# [English](#page-1-0) [中文](#page-25-0) [Deutsch](#page-49-0)

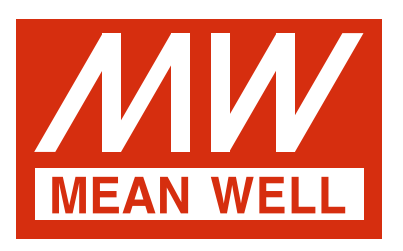

<span id="page-1-0"></span>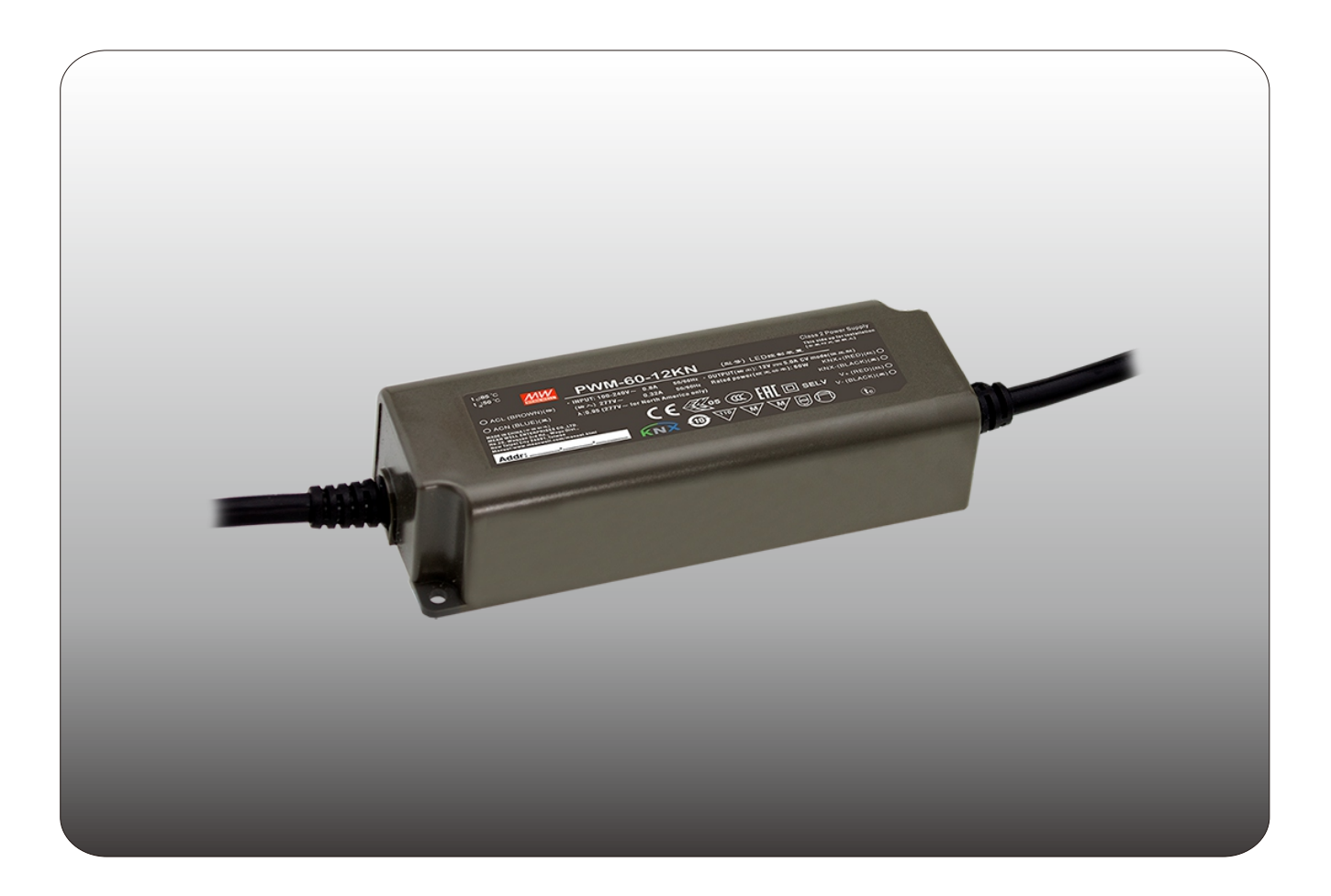

# **PWM-60/120/200KN PWM Output KNX LED Driver Instruction Manual**

# **Content**

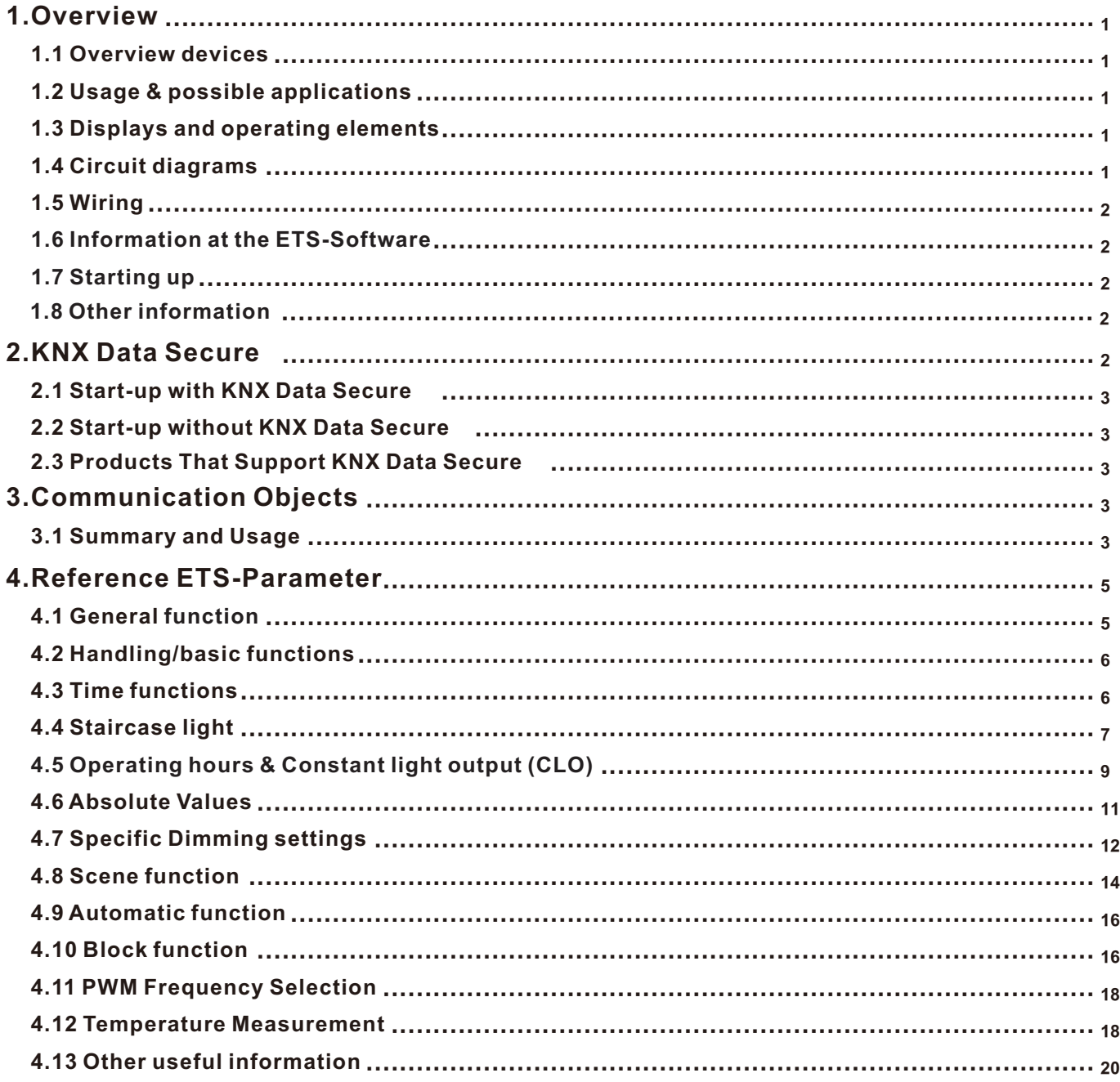

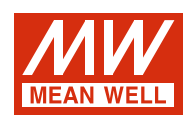

# **PWM-60/120/200KN PWM Output LED Driver Instruction Manual**

# **1.Overview**

# **1.1 Overview devices**

- The manual refers to the following devices: (Order Code respectively printed in bold type):
- ‧PWM-60KN**:** INPUT: 90 ~ 305VAC 47 ~ 63Hz, OUTPUT: 5A, 12V/ 2.5A, 24V
- ‧PWM-120KN**:** INPUT: 90 ~ 305VAC 47 ~ 63Hz, OUTPUT: 10A, 12V/ 5A, 24V
- ‧PWM-200KN**:** INPUT: 90 ~ 305VAC 47 ~ 63Hz, OUTPUT:15A, 12V/ 8.3A, 24V/5.55A,36V/4.17A,48V
- ‧Model Encoding

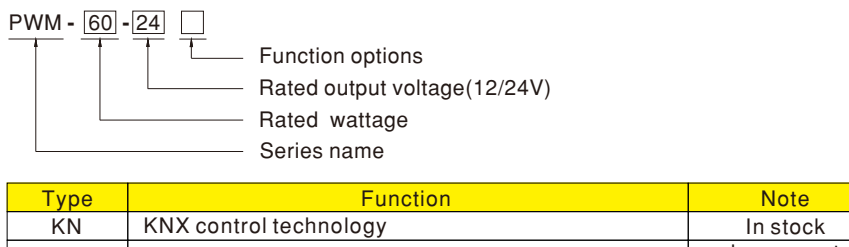

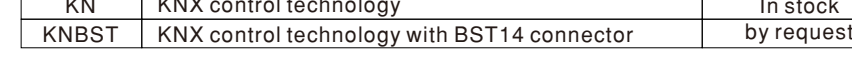

# **1.2 Usage & possible applications**

The PWM KN series is a constant voltage mode output LED driver featuring Pulse Width Modulation (PWM) brightness control and the KNX interface to avoid using the complicated KNX-DALI gateway. There are a large number of options for adjusting the dimming process, e.g. dim speed, transition time, starting behavior ...... scenes function and different automatic functions are also available for the KNX interface.

# **1.3 Displays and operating elements**

# **1.3.1 PWM-60/120KN**

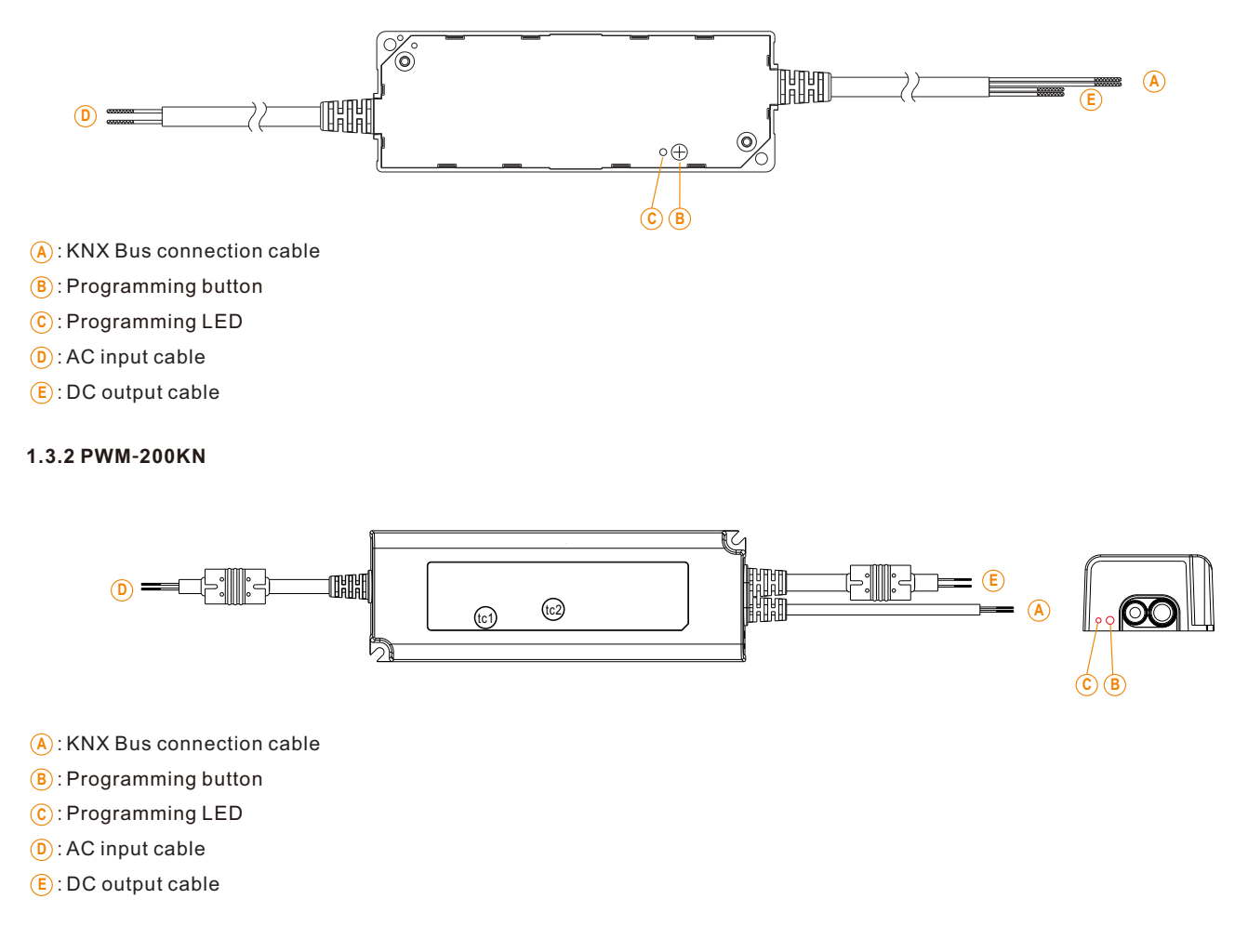

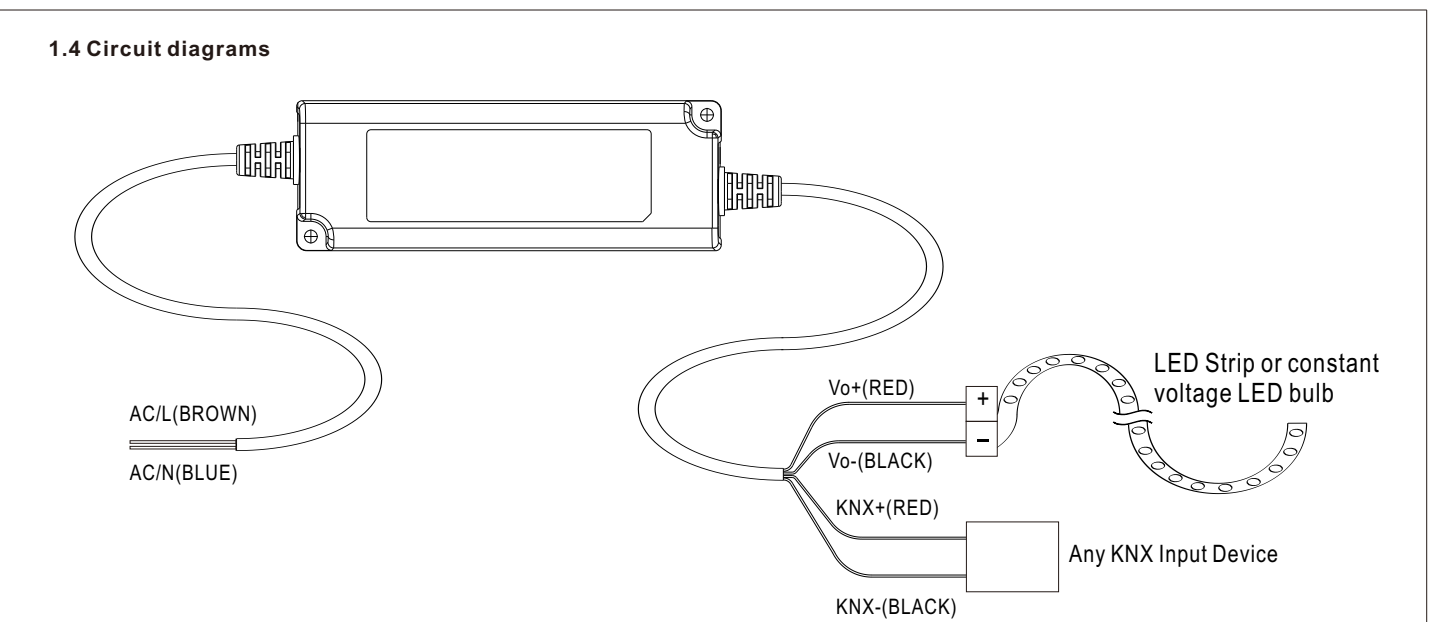

# **1.5 Wiring**

- ‧Use wires with an adequate cross-section for connection.
- ‧Use suitable mounting tools to do the wiring and mounting.
- •The maximum number of bus devices connected is 256.
- ‧The maximum length of a line segment is 350 m, measured along the line between the power supply and the furthest bus device.
- ‧The maximum distance between two bus devices cannot exceed 700 m.
- ‧The maximum length of a bus line is 1000 m, keeping into account all segments.

# **1.6 Information at the ETS-Software**

Selection at the product database:

Manufacturer: MEANWELL Enterprises Co.Ltd.

Product family: Lighting

Product type: LED driver

Product name: addicted to the used type, e.g.: PWM-60KN, LED Driver with KNX interface

Order number: addicted to the used type, e.g.: PWM-60KN

# **1.7 Starting up**

After wiring, the allocation of the physical address and the parameterization of every channel follow:

(1)Connect the interface with the bus, e.g. MEANWELL USB interface KSI-01U.

(2)Switching the power supply.

(3)Set bus power up.

(4)Press the programming button at the device (red programming LED lights).

(5)Loading of the physical address out of the ETS-Software by using the interface (red LED goes out, as well this process was completed successful).

(6)Loading of the application, with requested parameterization.

(7)If the device is enabled you can test the requested functions (also possible by using the ETS-Software).

NOTE: PWM KN series can be ETS adressing/programming WITHOUT connecting to AC mains

# **1.8 Other information**

Value in EEPROM of MCU will be updated in the situation below and the unit is in dimming state

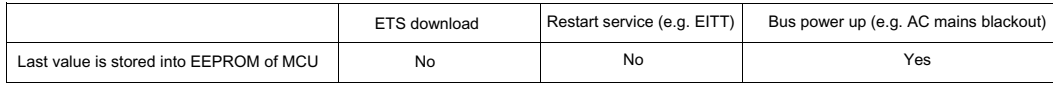

# **2.KNX Data Secure**

KNX Data Secure is supported in ETS5 from version 5.5.0. KNX Data Secure signs and encrypts the communication telegram therefore the KNX Data Secure devices are protected against unauthorized access.

In the ETS Catalog, the KNX Secure products can be clearly recognized by the Secure icon:

PWM-200KN 200W LED Driver with KNX interface

As soon as a "KNX-Secure" device is included in the project, the ETS requests a project password. If no password is entered, the device is without activation of secure mode. However, the password can also be set or changed later in the project overview.

# **2.1 Start-up with KNX Data Secure**

For secure communication, the FDSK (Factory Device Setup Key) is required. If a KNX product supports "KNX Data Secure", the ETS requires the input of the FDSK. This device-specific key is printed on the device label and can either be entered by keyboard or read by using a code scanner or the camera from a PC or laptop.

Example of FDSK on device label:

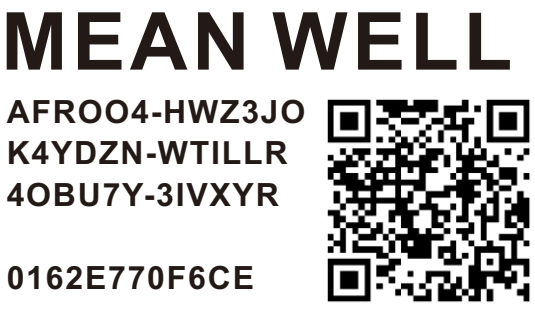

After entering the FDSK, the ETS generates a device-specific tool key. The ETS sends the tool key to the device to be configured via the bus. The transmission is encrypted and authenticated with the original and previously entered FDSK key.

The device only accepts the tool key for further communication with the ETS. The FDSK key is no longer for further communication used, unless the device is reset to the factory setting. In this case, all set safety-related data will be deleted.

The ETS generates as many runtime keys as needed for the group communication you want to protect. The ETS sends the runtime keys to the device to be configured via the bus. Transmission takes place by encrypting and authenticating them via the tool key. The FDSK is saved in the project and can be viewed in the project overview.

Also, all keys of this project can be exported (backup).

During project planning, it can be defined subsequently which functions/ objects are to communicate securely. All objects with encrypted communication are identified by the "Secure" icon in the ETS.

The icon is:

#### **2.2 Start-up without KNX Data Secure**

Alternatively, the device can also be put into operation without KNX Data Secure. In this case, the device is unsecured and behaves like any other KNX device without KNX Data Secure function.

To start up the device without KNX Data Secure, select the device in the 'Topology' or 'Devices' section and then set the 'Secure start up' option in the 'Properties' area of the 'Settings' tab to 'Disabled'.

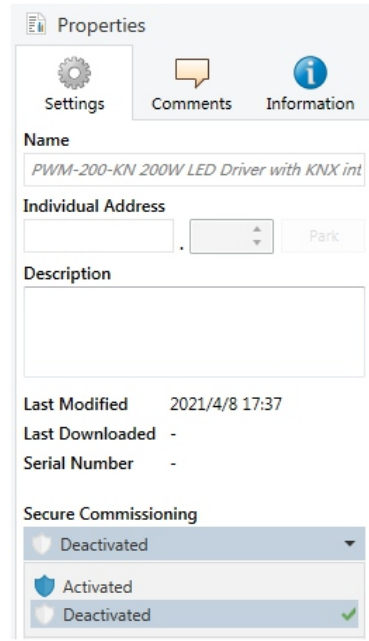

#### **2.3 Products That Support KNX Data Secure**

‧PWM-200KN

#### **3.Communication Objects 3.1 Summary and Usage**

#### Num Object Function Length DPT Flag Function Area Description Central Objects: 1 Operation 1 bit State CRT Central Function This Communication is shown permanently and can be used to send status of the device to the system at regular intervals when active. CRT (DPT 1.011)

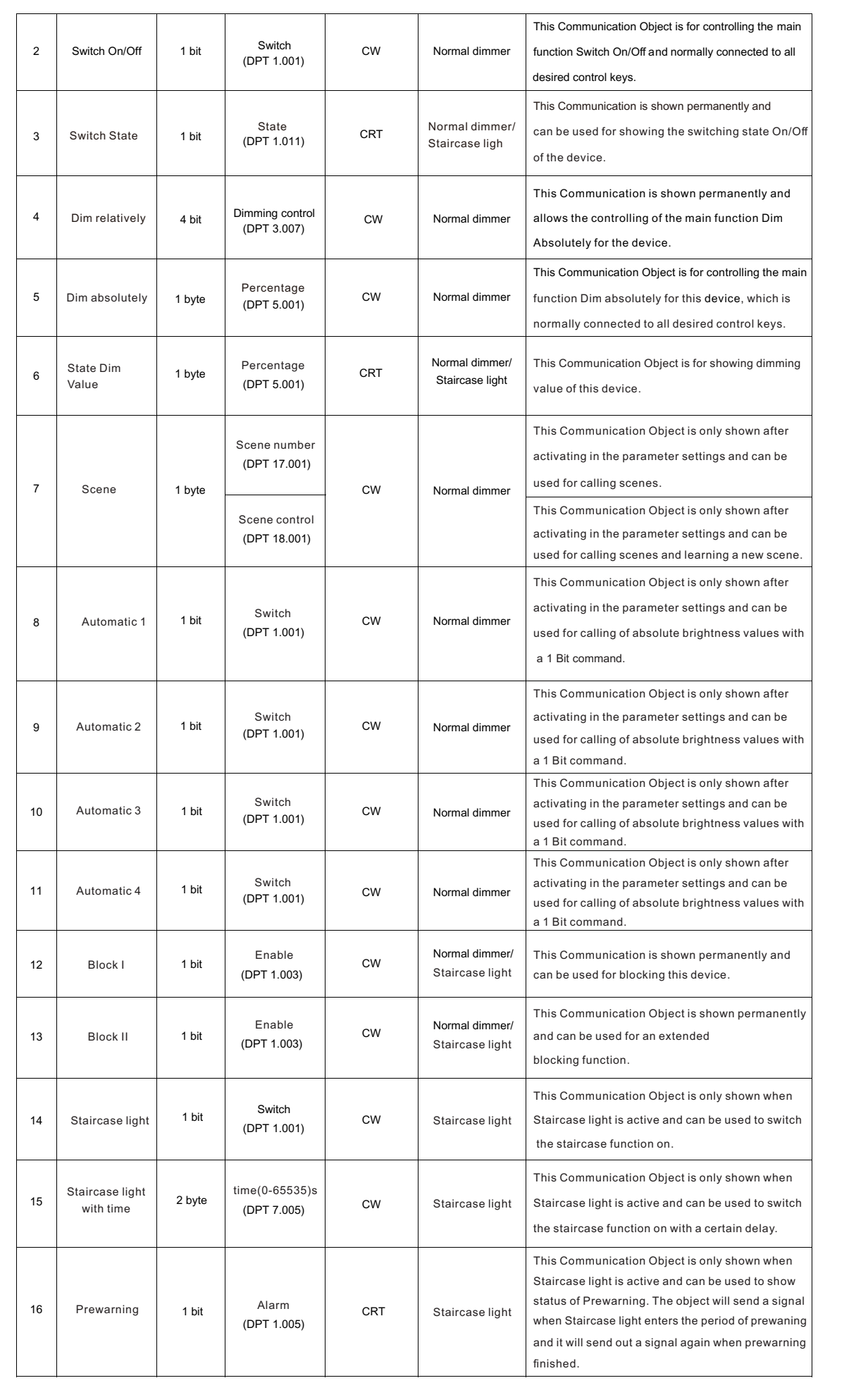

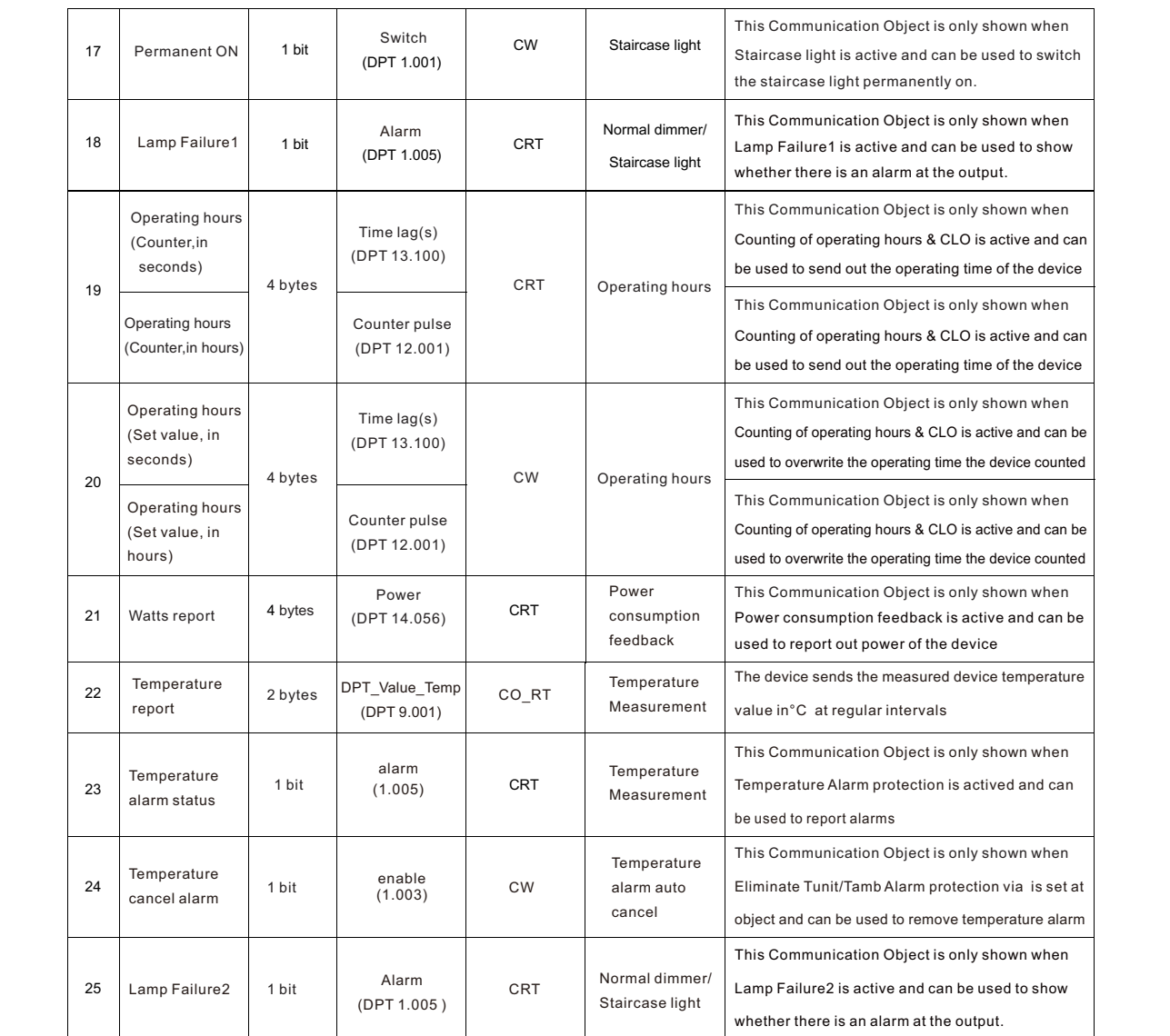

# **4.Reference ETS-Parameter**

# **4.1 General function**

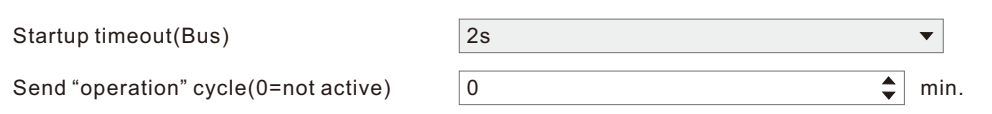

The chart shows the dynamic range for this parameter:

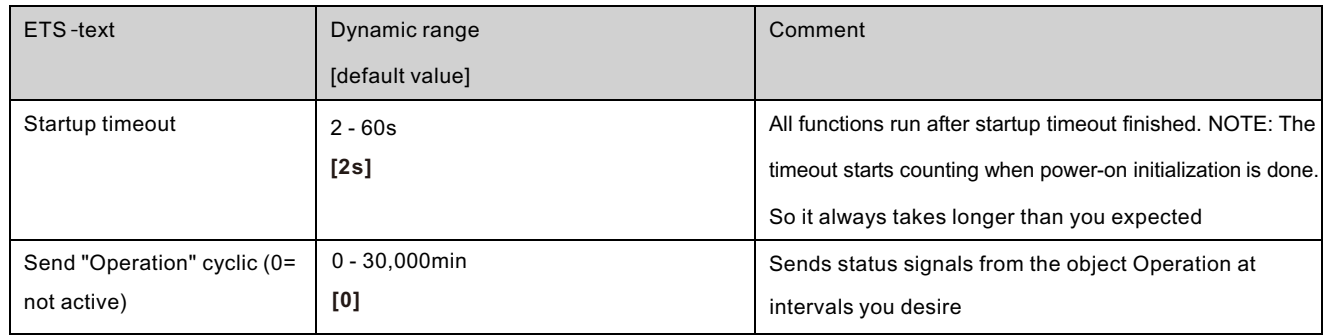

The following chart shows the objects that belong to general setting:

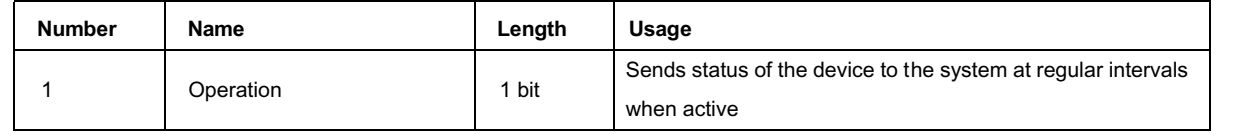

# **4.2 Handling/basic functions**

The basic functions of the dimming actuator are divided in three sections: Switching, dimming relatively and dimming absolutely. As soon as a channel is activated, the communication functions for the basic functions are standardly shown.

# **4.2.1 Switching**

A channel can be switched on or off by the switching command. In addition, there is a state object, which shows the actual switching state of the output. This object, State On/Off, can be used for visualization. When the actuator shall be switched by a binary input or a push button, this object must be connected with the state object of the binary input or the push button for toggling.

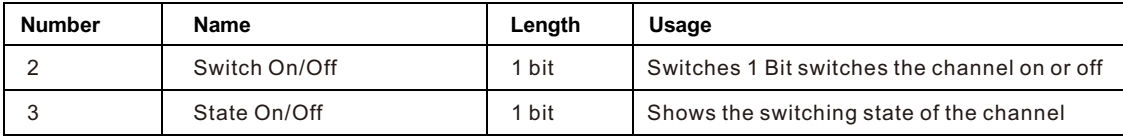

# **4.2.2 Dim relatively**

The relative dimming allows continuous dimming. So the lights can be dimmed evenly form 0%(0.5%) to 100% or from 100% to minimum light. The relative dimming process can be stopped at every state. The behavior of the dimming process can be adjusted via additional parameters, Increase:1%/3%/6%/12%/25%/50%/100%/break ; Derease: 1%/3%/6%/12%/ 25%/50%/100%/break

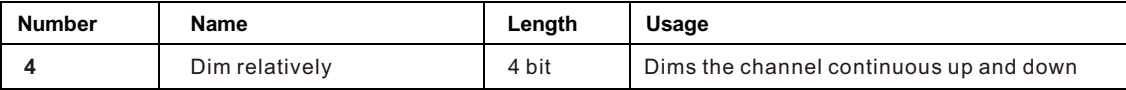

# **4.2.3 Dim absolutely**

A discrete brightness level can be set by the absolute dimming process. By sending an absolute percent value to the 1 Byte object "Dim absolutely", the output assumes a certain brightness level.

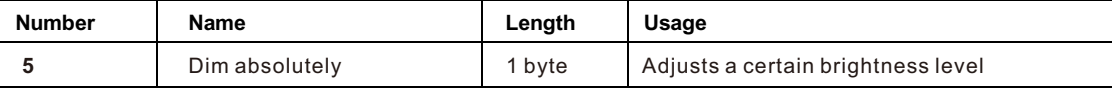

#### **4.3 Time function**

The dimming actuator has the opportunities of connecting different time functions. Besides the normal on/off delay, an additional staircase function with different sub functions is available.

#### **4.3.1 On/ Off delay**

The on and off delay allows a delayed switching. The following chart shows this parameter:

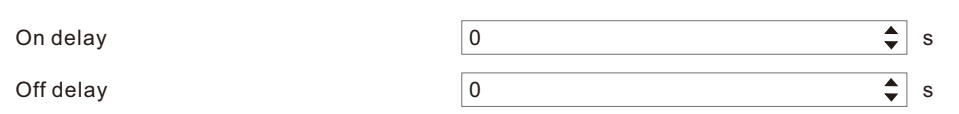

The chart shows the dynamic range for this parameter:

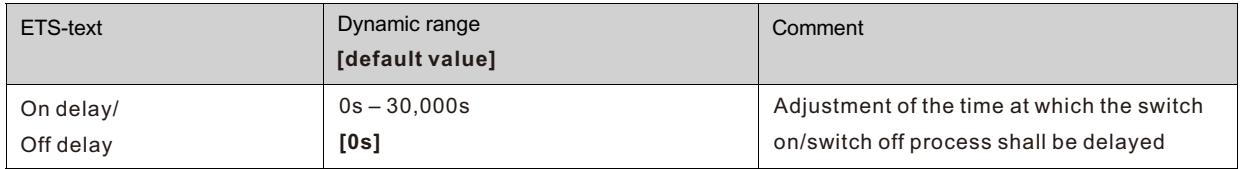

By using the On delay and Off delay, switching commands can be delayed. The delay can affect only to the rising edge (switch on delay) or the falling edge (switch off delay). Furthermore, both functions can be combined. The following diagram shows the functional principle of both functions, which are activated in this example:

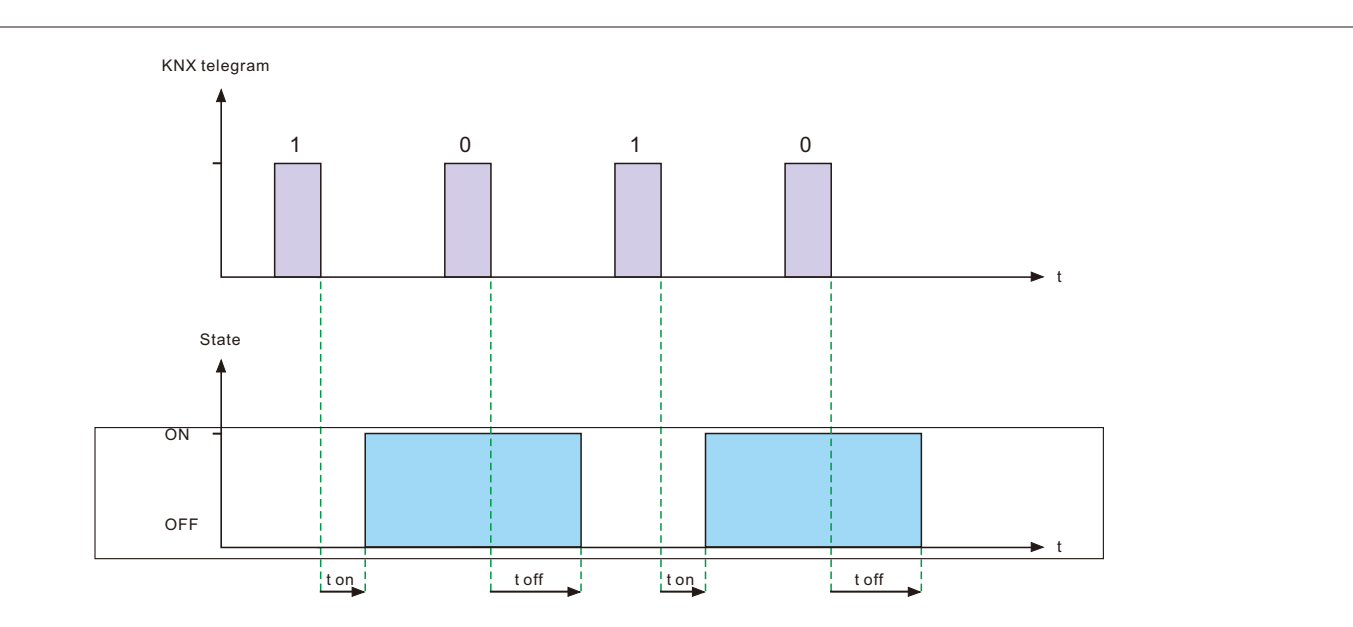

# **4.4 Staircase light**

Staircase light allows an automatic off-switching of the channel, when the adjusted time runs out. To parameterize this function, the staircase light must be activated at the corresponding channel:

Staircase light

**◎** not active  $\bigcirc$  active

If the staircase light is activated, the corresponding functions are shown at the same menu and the further parameterization can be done.

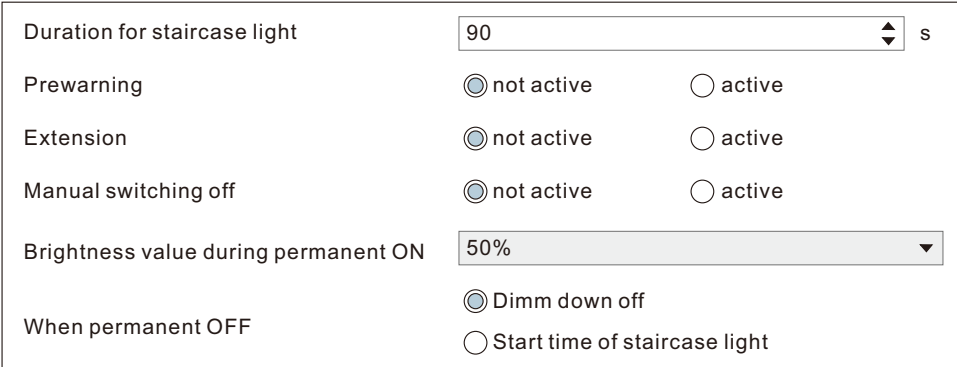

The chart shows the dynamic range for this parameter:

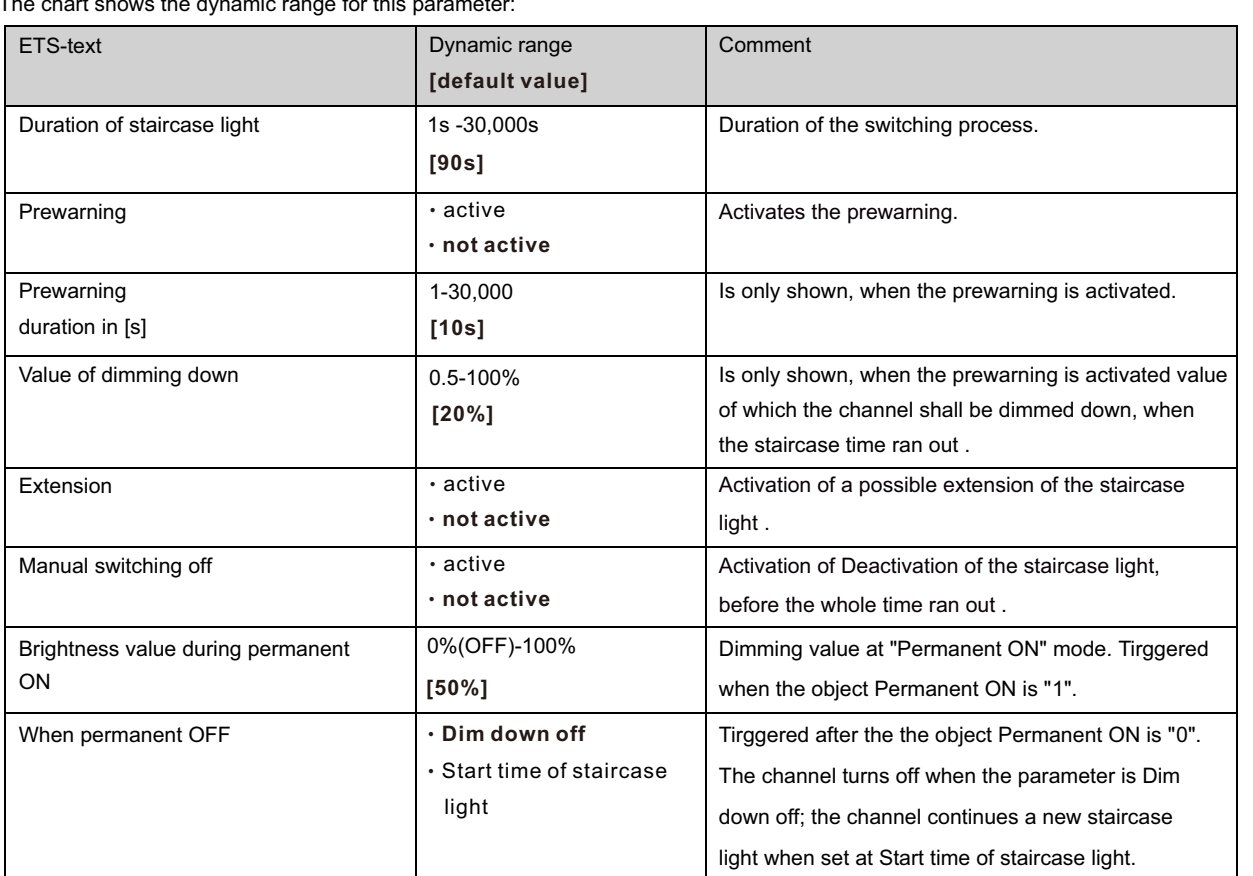

The duration of the staircase light indicates how long the channel shall be switched on after an ON-signal. After lapse of time, the channel is switched off automatically. Via the parameter "Extension"/ "Manual switching off", the staircase function can be modified. The "Manual switching off" allows switching off the channel before the time ran out. The "Extension" allows an extension of the staircase time, by sending another on telegram, so the time is restarted. The prewarning function creates a dimming down of the lights after expiration of the staircase time. So the lights are still switched on, but with another value. The lights stay at this position for the duration of the prewarning. If the staircase function is activated, the communication object "Switch" is replaced by the communication object "Staircaselight":

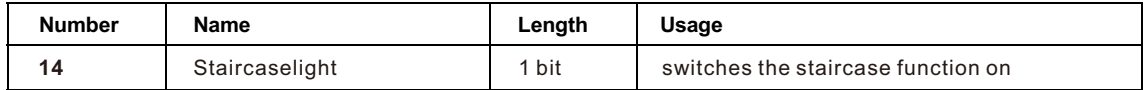

The staircase function has no influence to the relative or absolute dimming.

At the following diagram, the staircase function is shown, with an activated deactivation and extension. The prewarning is activated with a dim down value of 20%:

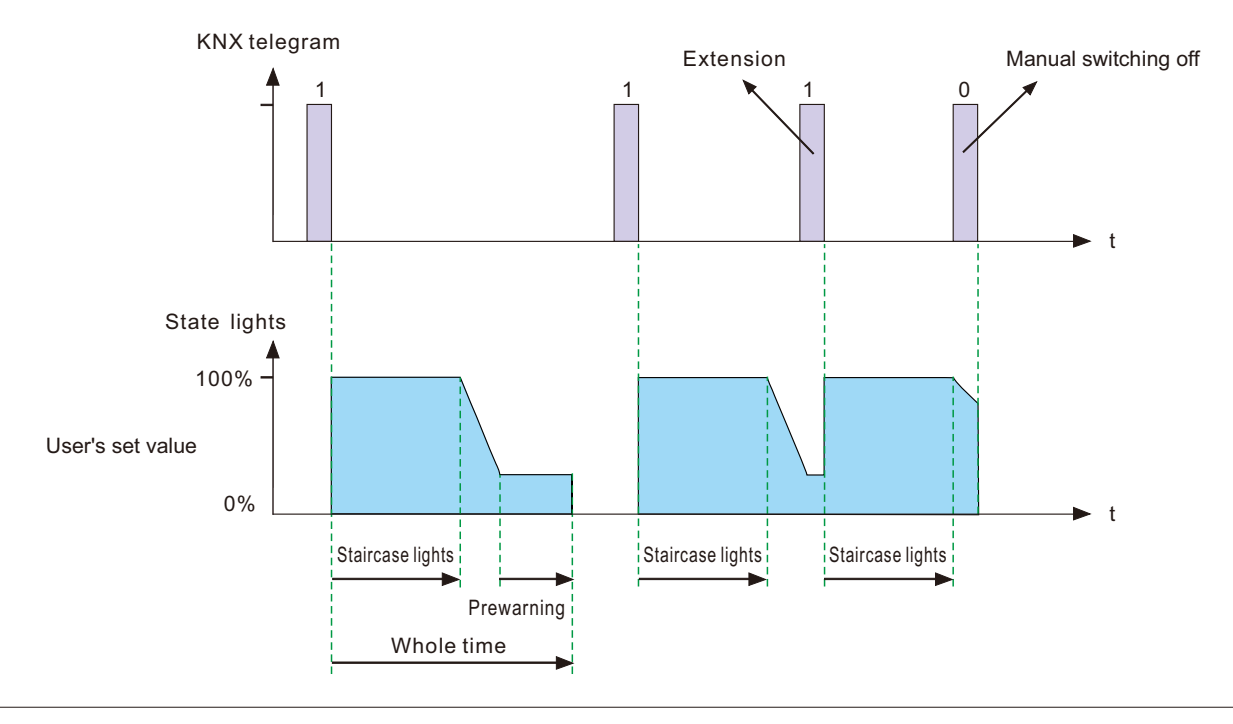

# **4.5 Operating hours & Constant light output (CLO)**

Luminous flux of LEDs reduces over time as the diodes age, Constant Light Output (CLO) function is utilized to continuously compensate for the drop in luminous flux of the luminaire. This compensation is automatic, requiring no maintenance resource and the installation does not need to be over installed to compensate for future light depreciation from the diodes. You also can receive data of how long the luminaire has been operating to organize a replacement before the end of LEDs' service life.

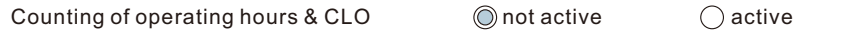

# **4.5.1Operating hours**

Operating hours can be used to monitor service time of the lumiaire and used to prepare a replacement before the lamp is over its lifetime so as to maintain a constant level of illumination for the building.

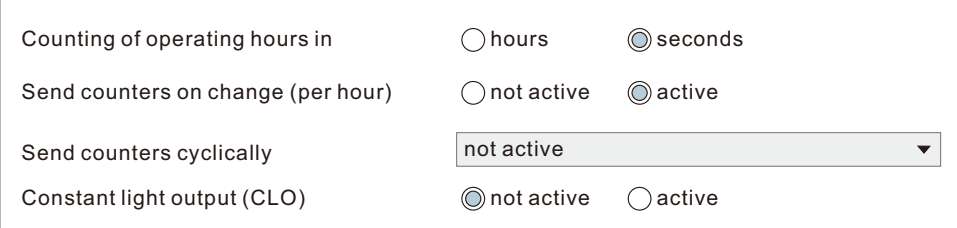

#### The chart shows the dynamic range for this parameter:

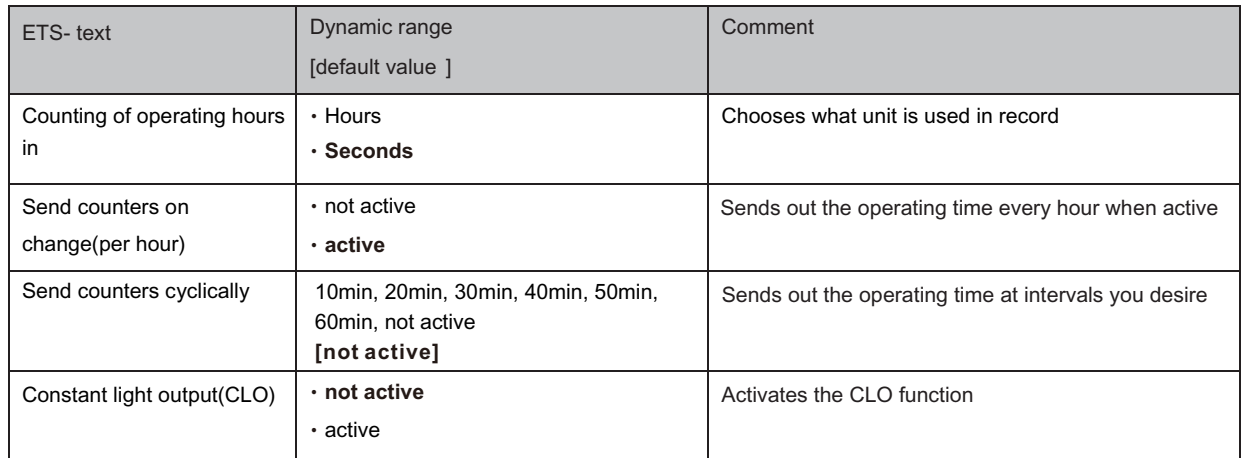

#### The following chart shows the objects for this parameter:

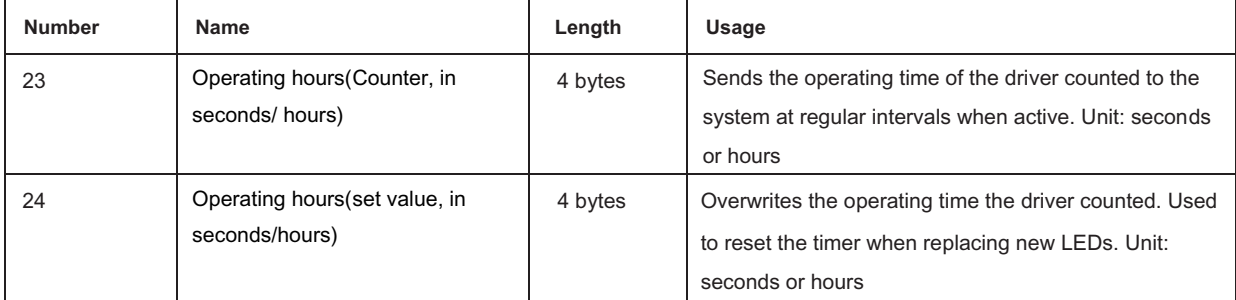

#### NOTE:

The PWM-KN saves the up-to-date operating time information into its MCU flash memory every 10 mins. If there is bus voltage failure that occurs, the driver will lose the up to date operating time. In case the bus voltage is back to normal, the operating time data is fetched from its flash memory.

For example 1, The PWM is already operating for 300 minutes. After 9 minutes, the bus voltage is lost and back to normal, the operating time acquired from the PWM internal flash is then 300 minutes.

For example 2, The PWM is already operating for 300 minutes. After 11 minutes, the bus voltage is lost and back to normal, the operating time acquired from the PWM internal flash is then 310 minutes.

#### **4.5.2 Constant light output (CLO)**

Lumen depreciation is the luminous flux lost over time and it is irreversible. Generally, luminous flux of lamps without CLO decreases to 80% from 100% after 50,000 hours. In contrast to lamps with CLO, albeit luminous flux stars at 80%, it can be still mantained at around 80% even the lamps have been servicing for the same period of 50,000 hours. The method of CLO is that the lumiaire starts its service life at a lower operational current and the current gradually increases over its service life to compensate for the LED's light depreciation.

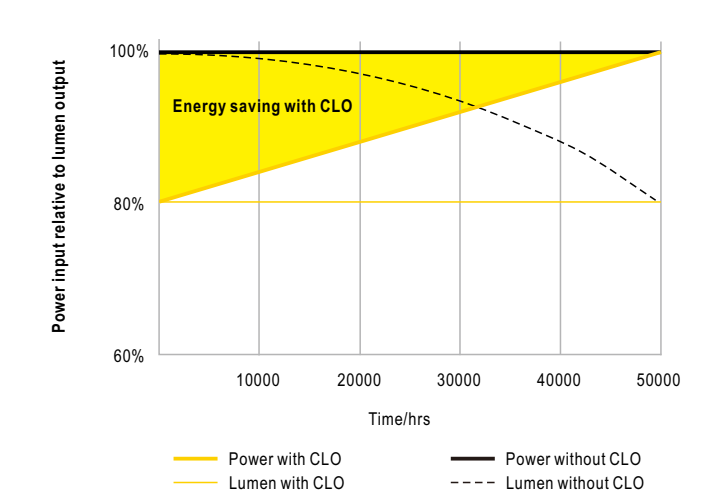

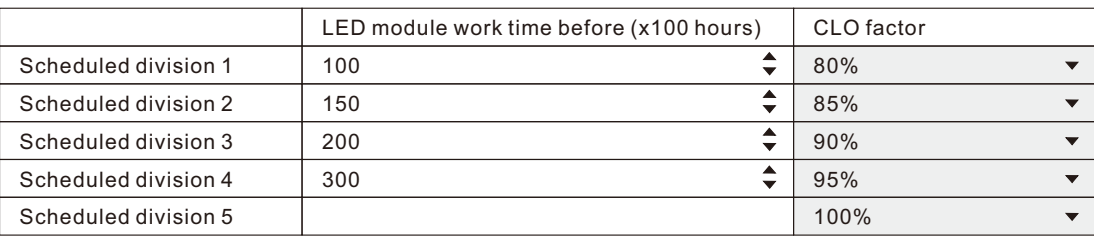

The chart shows the dynamic range for this parameter:

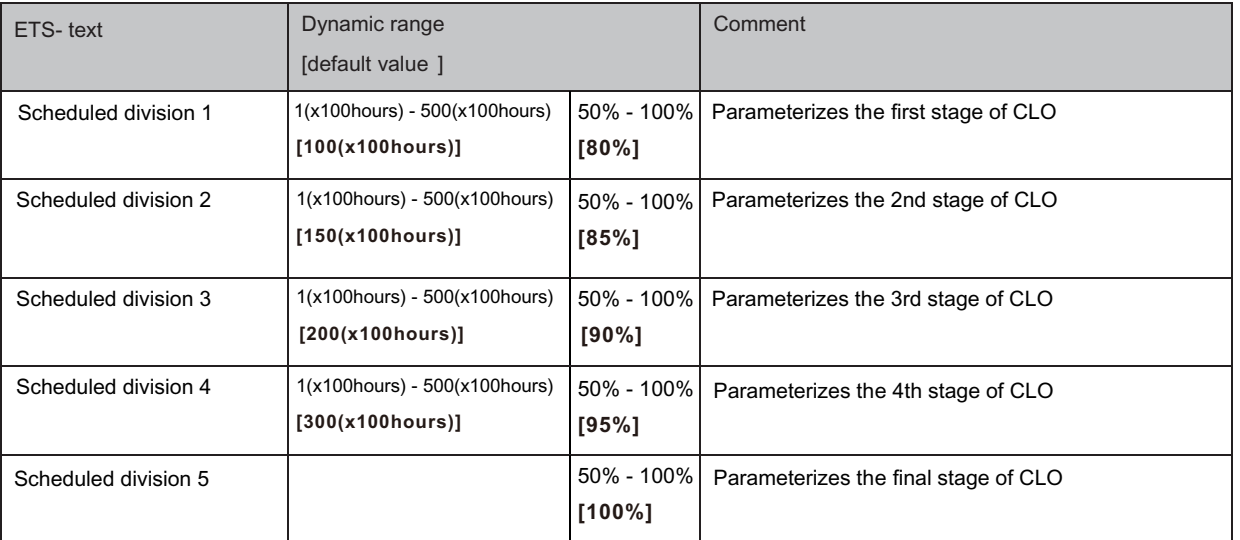

The international standard IEC TM-21-11 defines the lumen depreciation of LED as follow:

L70: The illumination is reduced to 70% after 50,000 hours of use

L80: The illumination is reduced to 80% after 50,000 hours of use

L90: The illumination is reduced to 90% after 50,000 hours of use

PWM-60/120KN:

Needing to type CLO curves yourself after having LEDs' rated lifetime. Please follow the tables below to write a correct curve for your LEDs.

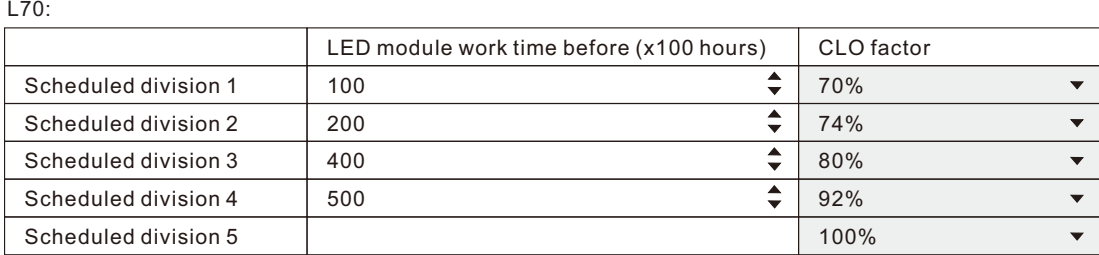

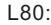

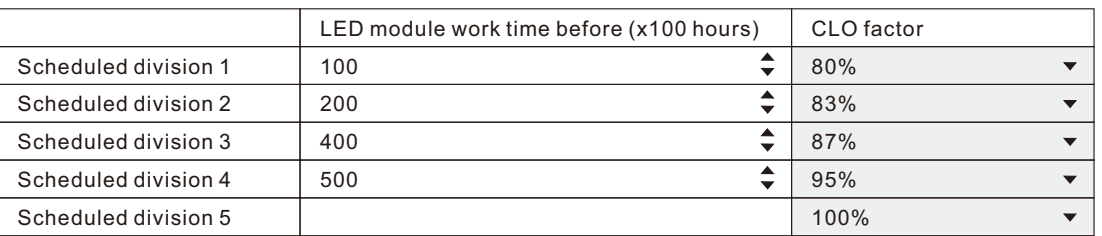

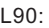

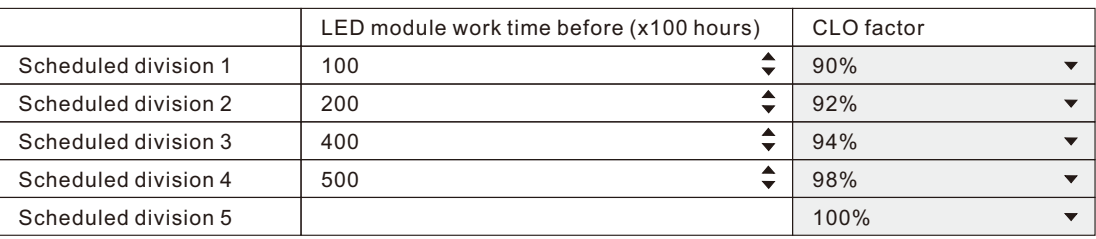

#### PWM-200KN:

Rated LED lifetime of L70/L80/L90 can be selected via the ETS. Once selected, all relevant values are filled in CLO curves automatically.

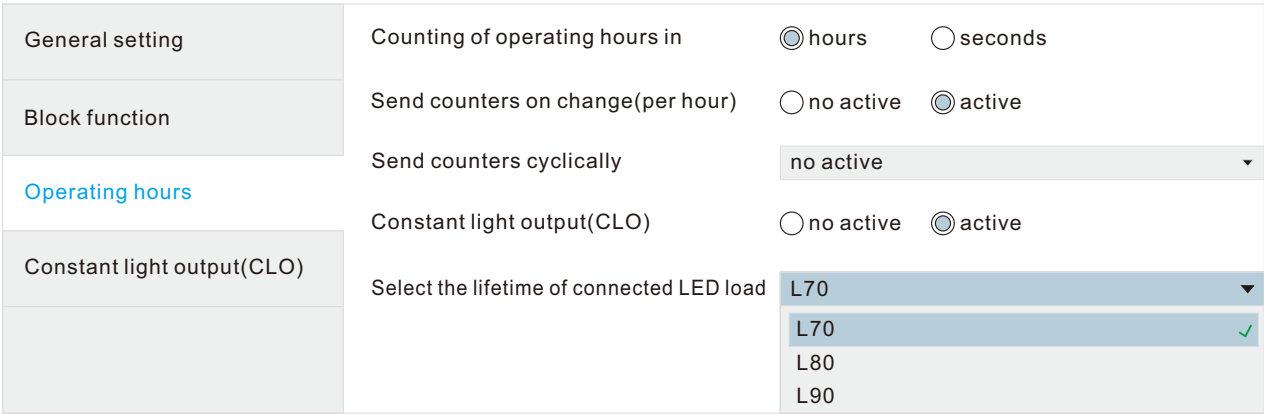

#### **4.6 Absolute Values**

The dimming area of the dimming actuator can be restricted by absolute values. Furthermore absolute or saved values can be called, when the actuator is switched on.

#### **4.6.1 Starting behavior**

The function "Starting behavior" defines the turn on behavior of the channel. The function can be parameterized for every channel individually.

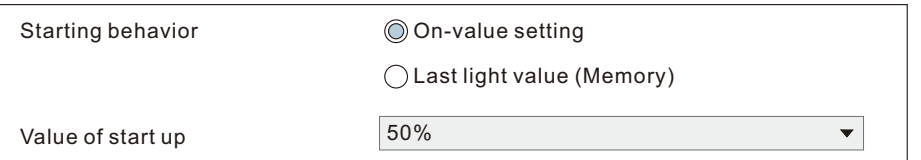

The chart shows the dynamic range for this parameter:

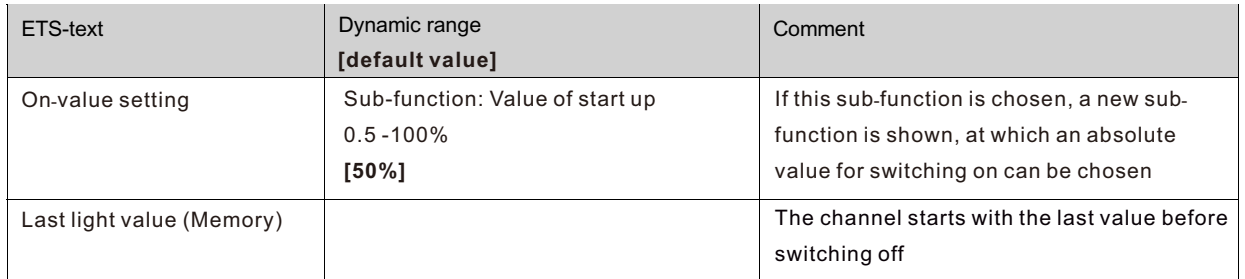

Via the parameter "Value of start up", an absolute value for switching on can be assigned to the channel. The value for startup contains the whole technical possible area, so form 0.5-100%. But if the dimming area is restricted, the dimming actuator will be at least switched on with the lowest allowed value and maximum with the highest allowed value; independent from the chosen Value of startup.

The parameter "Last light value", also called memory function, causes a switching on of the actuator with the value before the last switching off. So the actuator saves the last value. If, for example, the channel is dimmed to 50% and switched off by switch object afterwards, the channel will be switched on with 50% again.

#### **4.6.2 Dimming area**

Via the parameters "maximum light" and "minimum light", the dimming area can be restricted. The chart shows the dynamic range for this parameter:

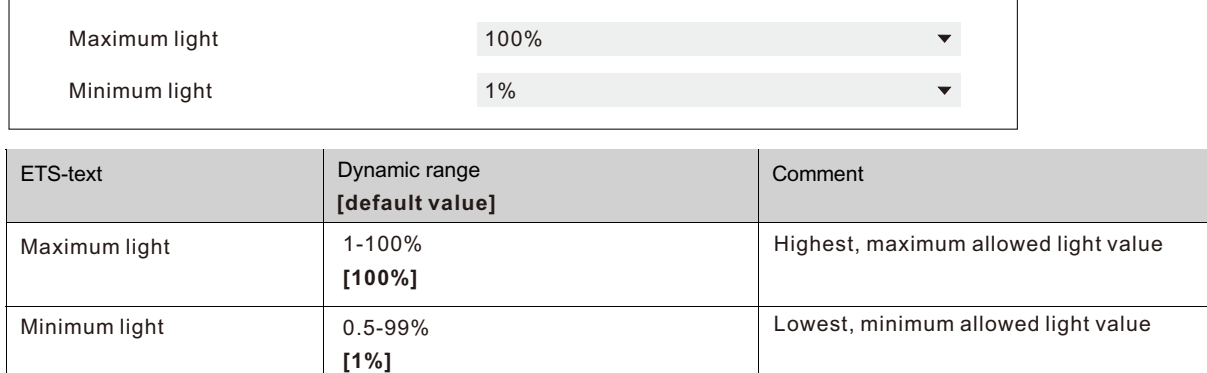

If the technical possible dimming area (0.5-100%) shall be restricted to a lower area, you have to set values for the minimum light above 0.5% and for the maximum light under 100%. This restriction of the dimming area is possible for every channel. If the dimming area is restricted, the channel will only move in the adjusted restriction. This setting has also effects to the other parameter: If, for example, the channel is restricted to a maximum of 85% and the value of startup is chosen as 100%, the channel will switch on with the maximum of 85%. An excess of the maximum value is no longer possible. The restriction of a dimming area is useful when certain values must not be reached, because of technical reasons, for example preservation of the life span or the avoidance of flickering at lower dim values (especially at Energy saver).

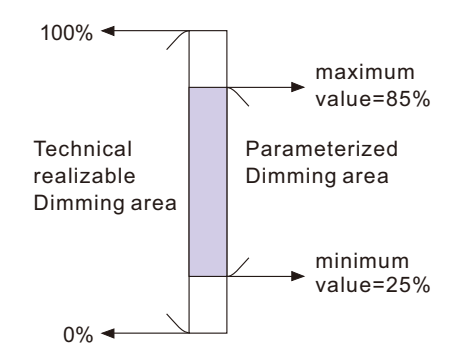

#### **Example:** Minimum light = 25%, maximum light = 85%, Value for startup= 100%

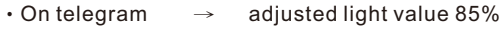

- ‧50% telegram adjusted light value 50% →
- ‧95% telegram adjusted light value 85%  $\rightarrow$
- ‧15% telegram adjusted light value 25% →
- ‧Off telegram adjusted light value 0% (Off) →

#### **4.7 Specific Dimming settings**

The dimming behavior and Soft-Start/Stop can be adapted individually via the functions below.

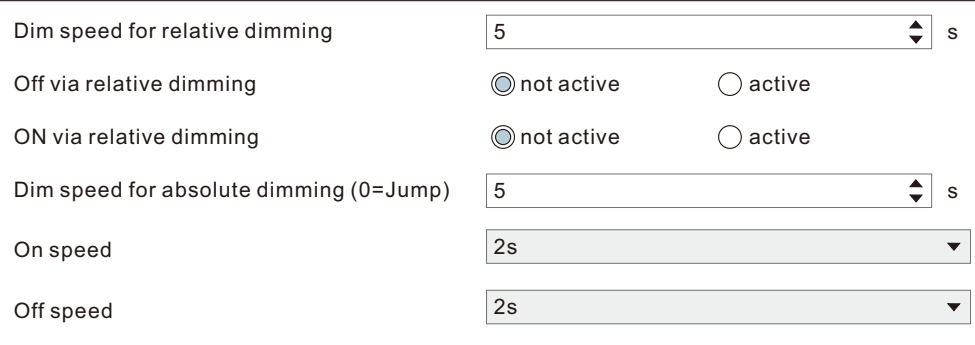

## **4.7.1 Dimming speed**

The dimming speed allows parameterizing the duration of the dimming process individually. The chart shows the dynamic range for this parameter:

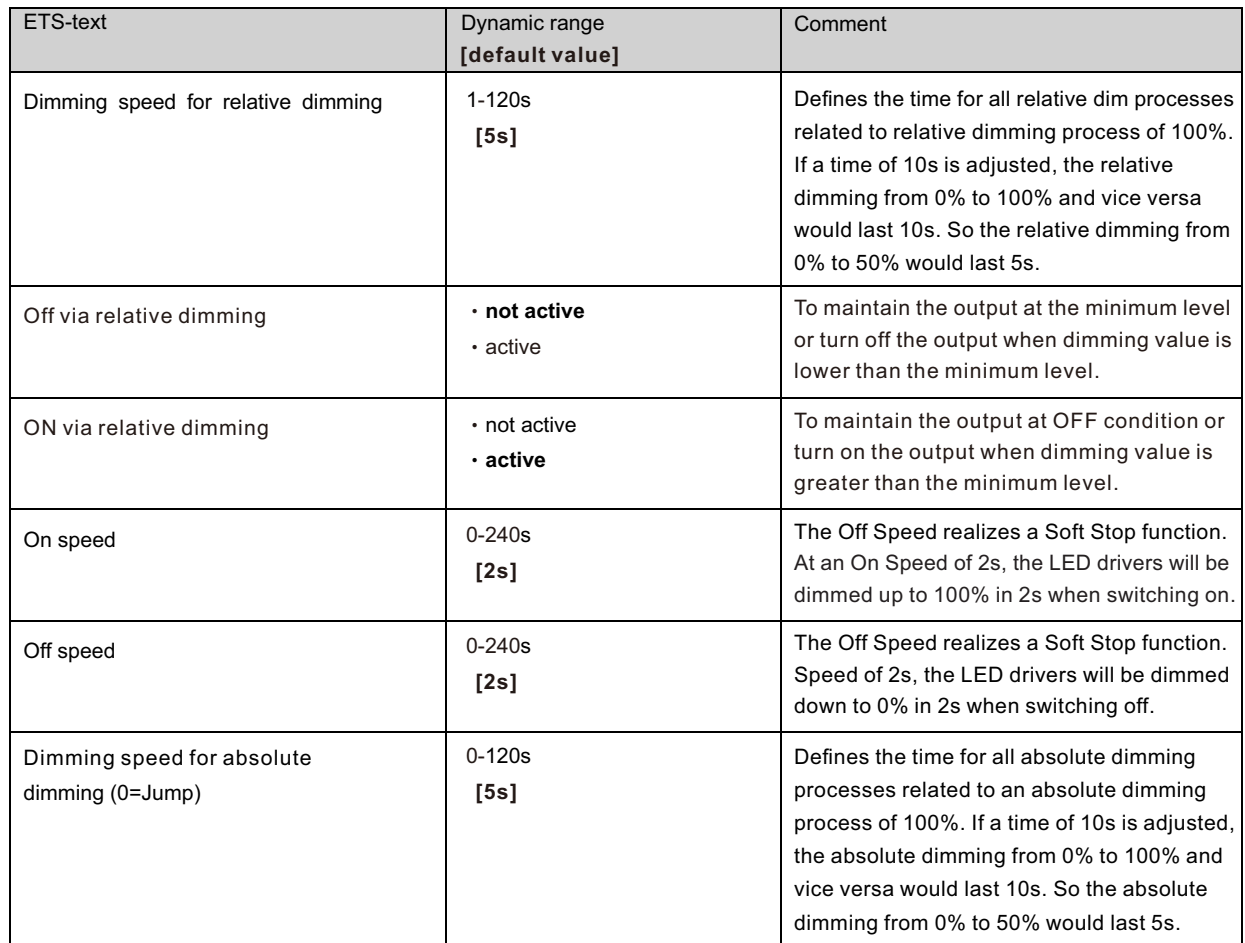

#### **4.7.2 Send dimming value after change**

To visualize the dimming value, for example via a display, the following communication object must be activated:

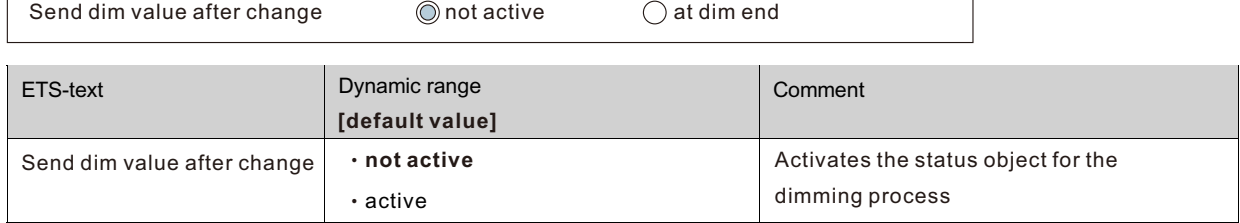

٦

The communication object for the actual dimming value is shown continuous, but sends only the actual dimming value, when the parameter "Send dimming value after change" is activated.

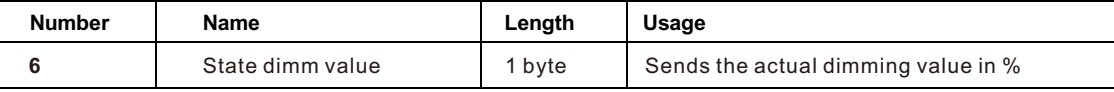

#### **4.7.3 Dimming curve**

 $\Gamma$ 

The actuator provides both linear and logarithmic dimming curves for selection. In a linear dimming curve, the signal sent to the drivers is linear, increasing in a steady rate. In contrast to logarithmic - the signal to the drivers changes slower at deeper dimming levels and faster at the brighter end.

 $\overline{\phantom{a}}$ 

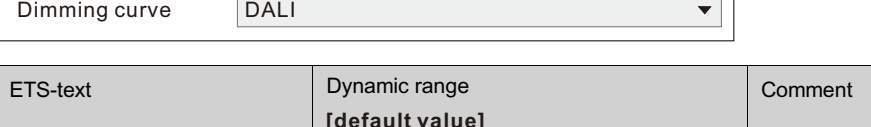

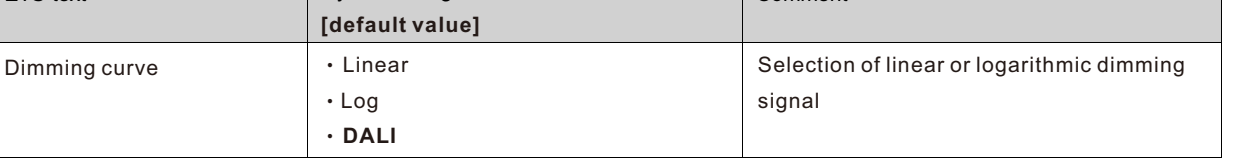

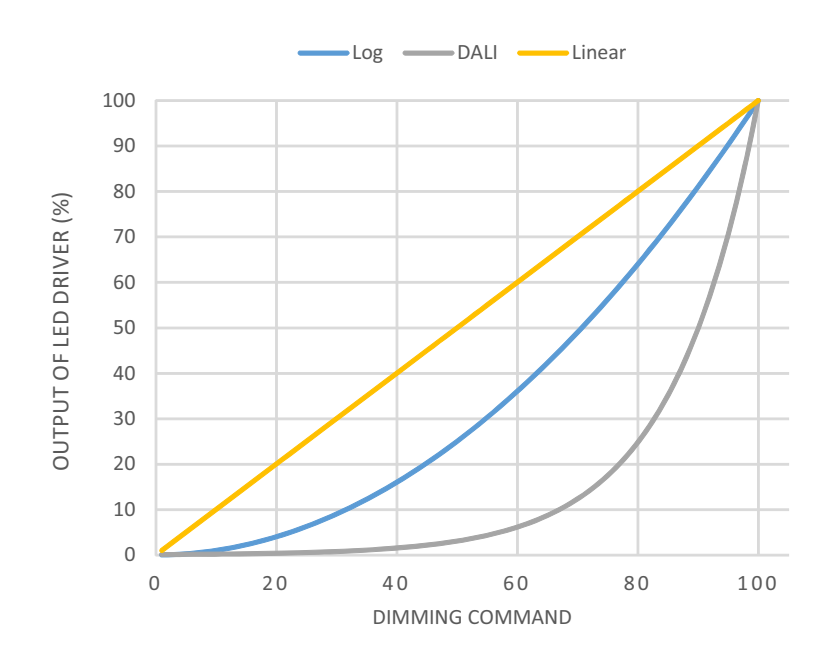

#### **4.8 Scene function**

When functions of different groups (e.g. light, heating and shutter) shall be changed simultaneously with only one keystroke, it is practical to use the scene function. By calling a scene, you can switch the lights to a specific value, drive the shutter to an absolute position, switch the heating to the day mode and switch the power supply of the sockets on. The telegrams of these functions can have as well different formats as different values with different meaning (e.g. "1" for switch the lights off and open the shutters). If there were no scene function, you would have to send a single telegram for every actuator to get the same function.

The scene function of the switch actuator enables you to connect the channels of the switch actuator to a scene control. For that, you have to assign the value to the appropriated space (scene A-H). It is possible to program up to 8 scenes per switching output. When you activate the scene function at the switching output, a new sub menu for the scenes appears at the left selection menu. There are settings to activate single scenes, set values and scene numbers and switch the learn scene function on/off at this sub menu.

Scenes are activated by receiving their scene numbers at the communication object for the scenes. If the "Learn scene" function of the scenes is activated, the current value of the channel will be saved at the called scene number.

The communication objects of the scenes have always the length of 1 byte.

The following illustration shows the setting options at the ETS Software for activating the scene function:

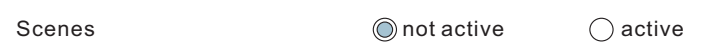

The scene function can only be activated for the normal switching mode. If the staircase light function is activated, the scene function cannot be activated for this channel.

The following chart shows the communication object for calling a scene:

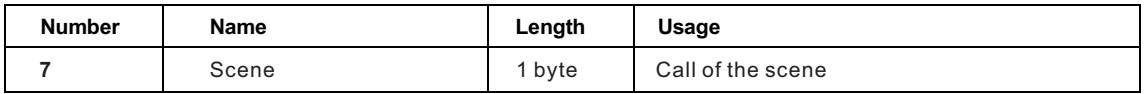

For calling a certain scene, you have to send the value for the scene to the communication object.

The value of the scene number is always one number less than the adjusted scene number. For calling scene 1, you have to send a "0". So the scene numbers have the numbers from 1 to 64, but the values for the scenes only from 0 to 63. If you want to call scenes by a binary input or another KNX device, you have to set the same number at the calling device as at the receiving device. The calling device, e.g. a binary input, sends automatically the right value for calling the scene.

#### **4.8.1 Submenu scene**

If a scene is activated, a new submenu will appear at the left selection menu. At this submenu, the further parameterization can be done. For every channel are up to 8 storage options available. These 8 presets have numbers A-H. One of the 64 scene numbers can be assigned to each scene. The following illustration shows the setting options at the submenu for the scenes (Channel X: Scene) for the scenes A-H:

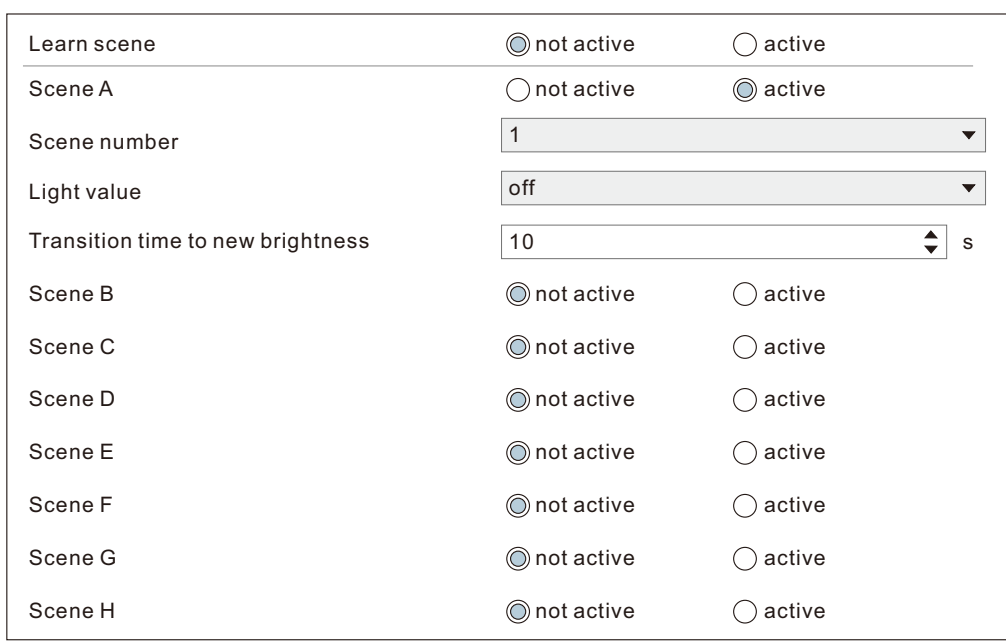

The following chart shows the dynamic range for an activated scene function:

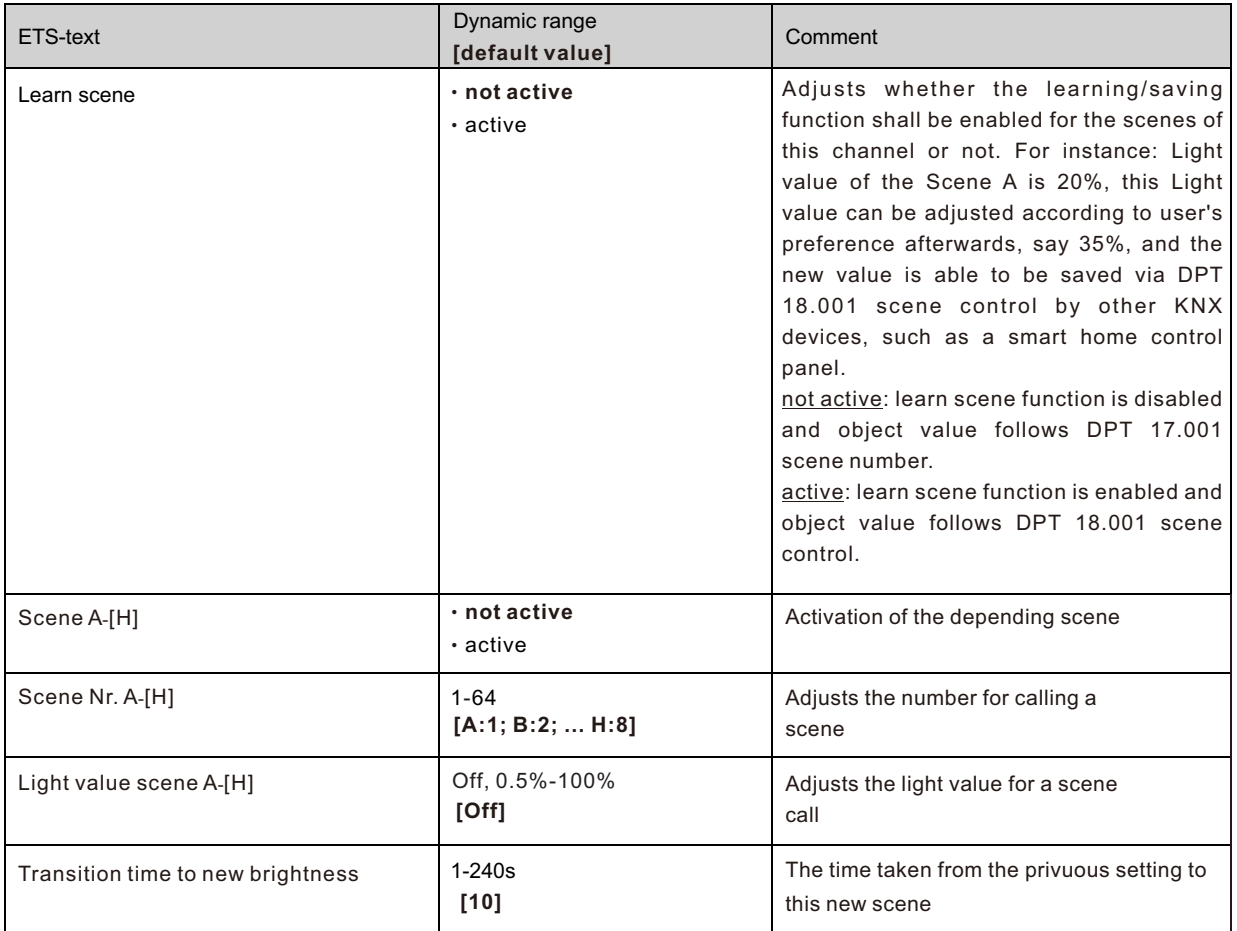

At the submenu for the scenes, a reaction can be assigned for the call of each scene. This reaction includes an absolute light value (0-100%) for this channel. Every channel can react to 8 different scenes. By sending of the pick-up value of the relevant scene, the scene is called and the channel adjusts its parameterized values. The individual parameterization is also watched at calling the scene.

If the channel shall dim to 50% at the call of the scene A and the channel has a parameterized switch on delay of 5s, the channel will be switched on after this 5s and be dimmed to the 50% in compliance to the adjusted dimming speed.

To watch at the programming is that if two or more channels shall react to the same scene number, the communication objects for the scenes of these channels have to be connected to the same group address. By sending of the pick-up value for the scenes, all channels will be called. It is practical to divide the group addresses by scenes at the programming. If a channel shall react now to 8 scenes, the communication object has to be connected to 8 different group addresses.

#### **4.9 Automatic function**

An automatic function can be activated for every channel. The automatic function allows calling up to 4 absolute exposure values for every channel. Calling can be done via a 1 bit commands.

For further setting options, the automatic function of a channel must be activated.

Automatic function  $\bigcirc$  not active  $\bigcirc$  active

By activation the automatic function a submenu for further parameterization is shown. Furthermore, the following communication objects are shown:

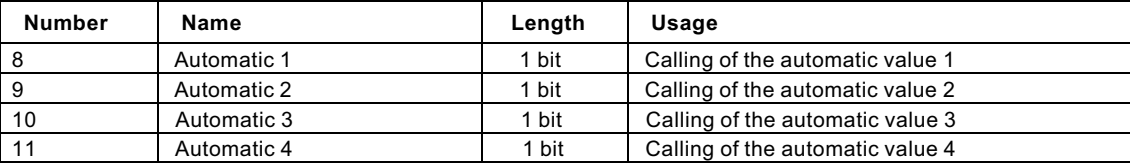

# **4.9.1 Submenu automatic function**

The further parameterization can be done at the submenu of the automatic function.

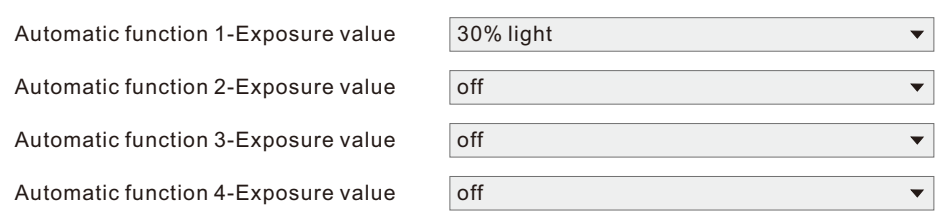

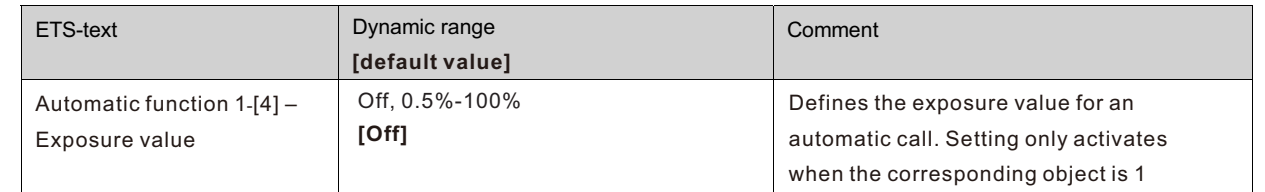

Every automatic function can be assigned an absolute exposure value. The call of the automatic function is done by an 1 bit object.

#### **4.10 Block function**

Block function can be parameterized for every channel. Via the Block function, the behavior of the channel for calling the blocking objects can be assigned.

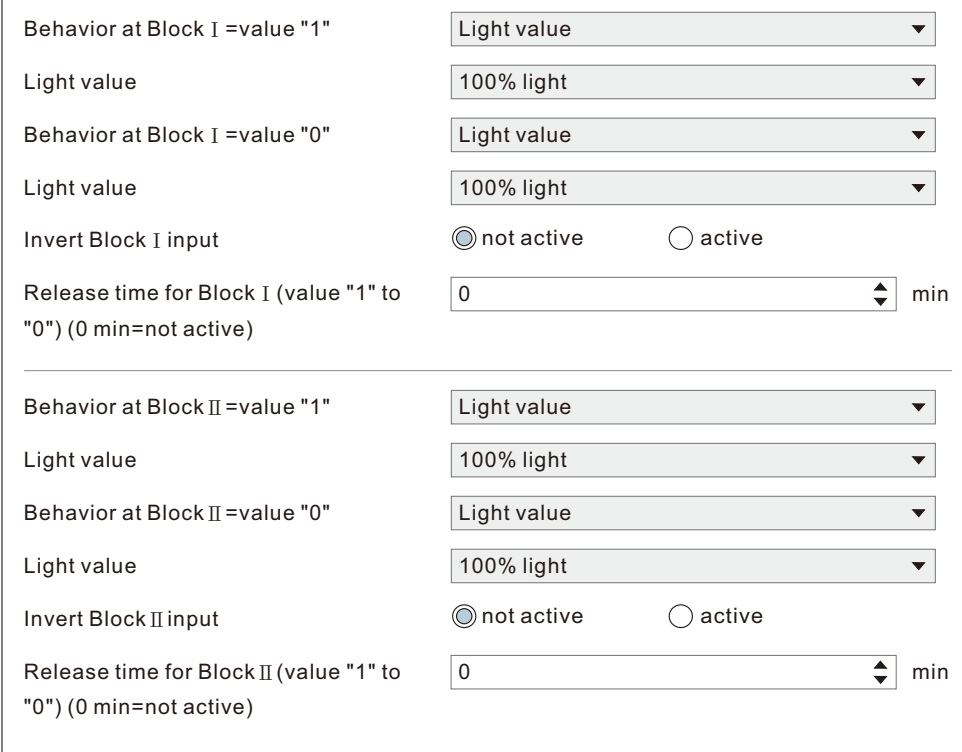

## **4.10.1 Blocking objects**

For both blocking objects an action for activation as well as deactivation can be defined

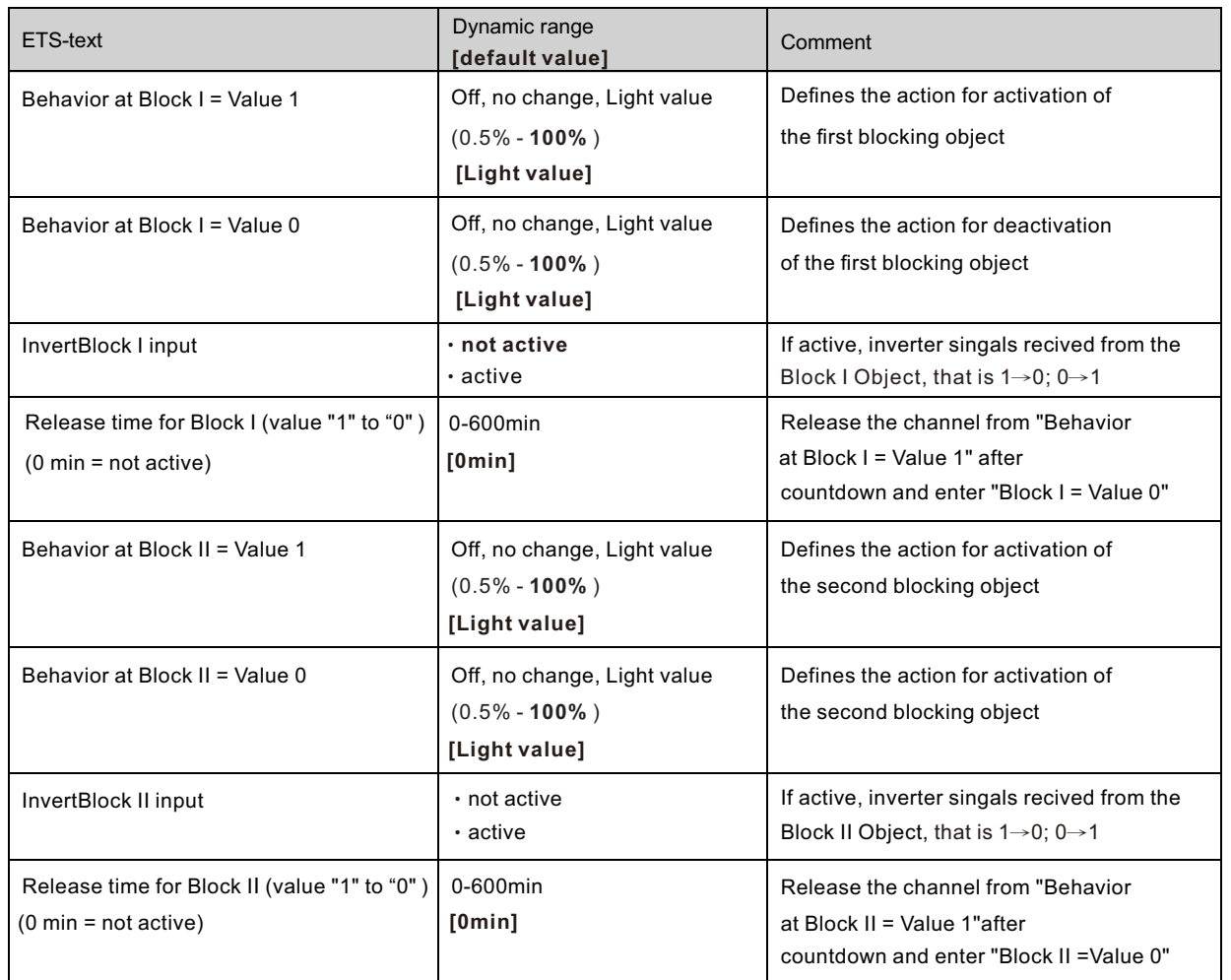

By using the blocking objects, the channel can be blocked for further usage. Additional, the channel can perform an adjusted function, as dimming to a certain value, switch the channel of or stay in its current state, when it is blocked. The same actions can be performed by the channel, when it is unblocked.

It is important to be aware that the channel cannot be operated when it is blocked. Furthermore the manual usage is blocked during a blocking process. All telegrams, which are sent to the corresponding channel during a blocking process, have no effect for the channel.

If both blocking processes are activated, the first one is of prime importance. But if you activate the second blocking process during the first blocking process, the second blocking process will get active when the first one is deactivated. The action for the deactivation of the first blocking process will not be performed, but the channel calls the adjusted settings for the second blocking process.

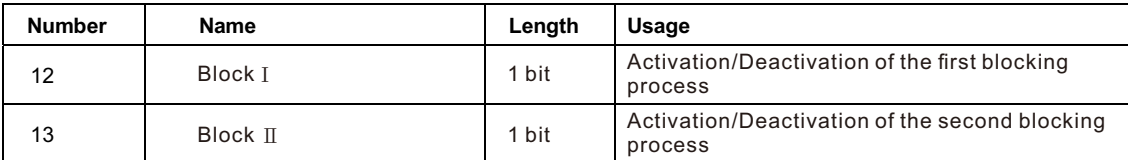

Priority from the highest to the lowest is BlockⅠ > BlockⅡ > Permanent ON > On/Off & Dimming output.

# **4.11 PWM Frequency Selection**

PWM frequency is a term that describes how many on-off cycles an LED strip completes per second, and is measured in Hertz (Hz). LED strip with low PWM frequency may cause eyestrain and headaches for some people for interior use. The output frequency of the driver is changeable up to 4KHz, which is IEE1798-2015 no risk requirement compliant providing a great solution for health concern due to light flickering.

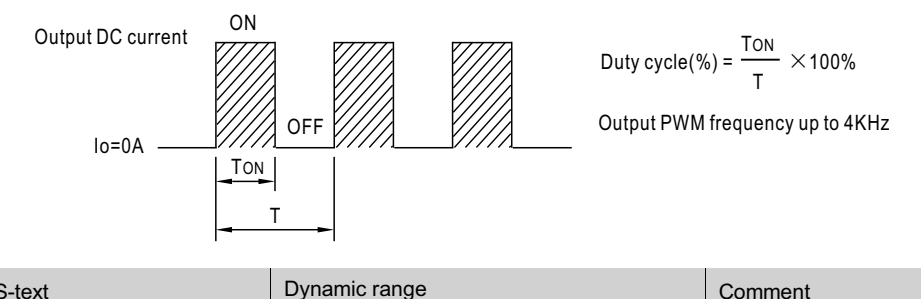

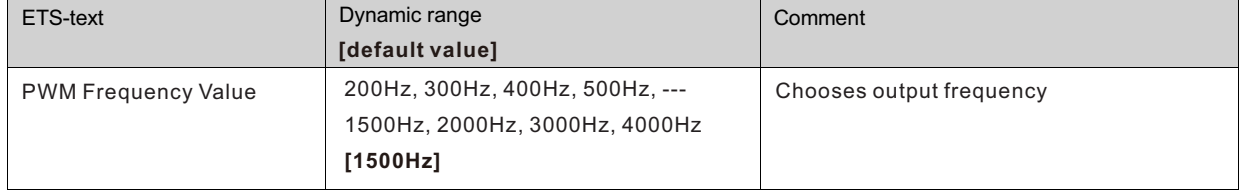

#### **4.12 Temperature Measurement**

This function can be used to report ambient temperature or monitor internal temperature of the device, sending values measured and rising alarm when values are higher than the threshold.

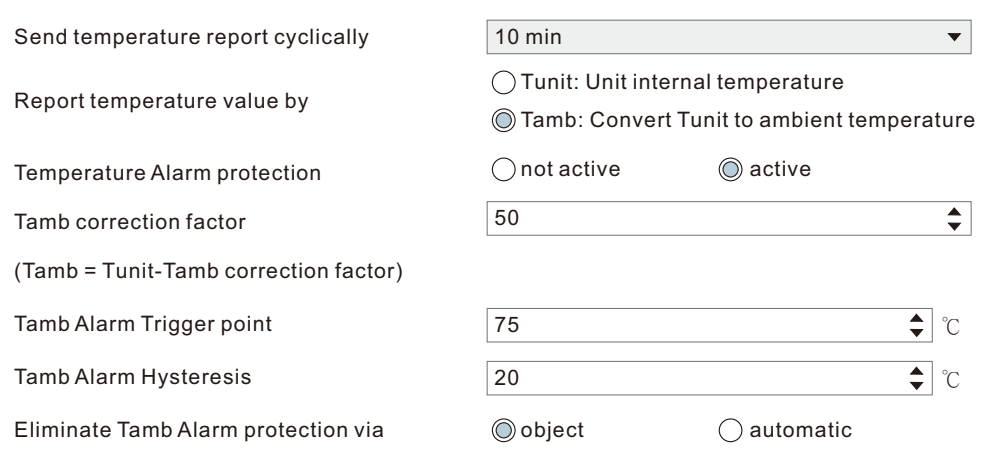

The chart shows the dynamic range for this parameter:

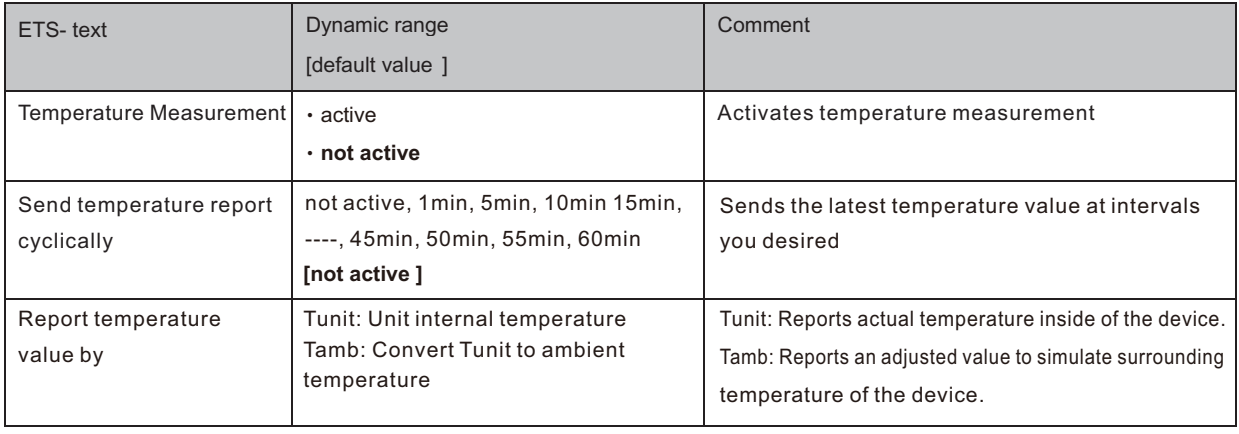

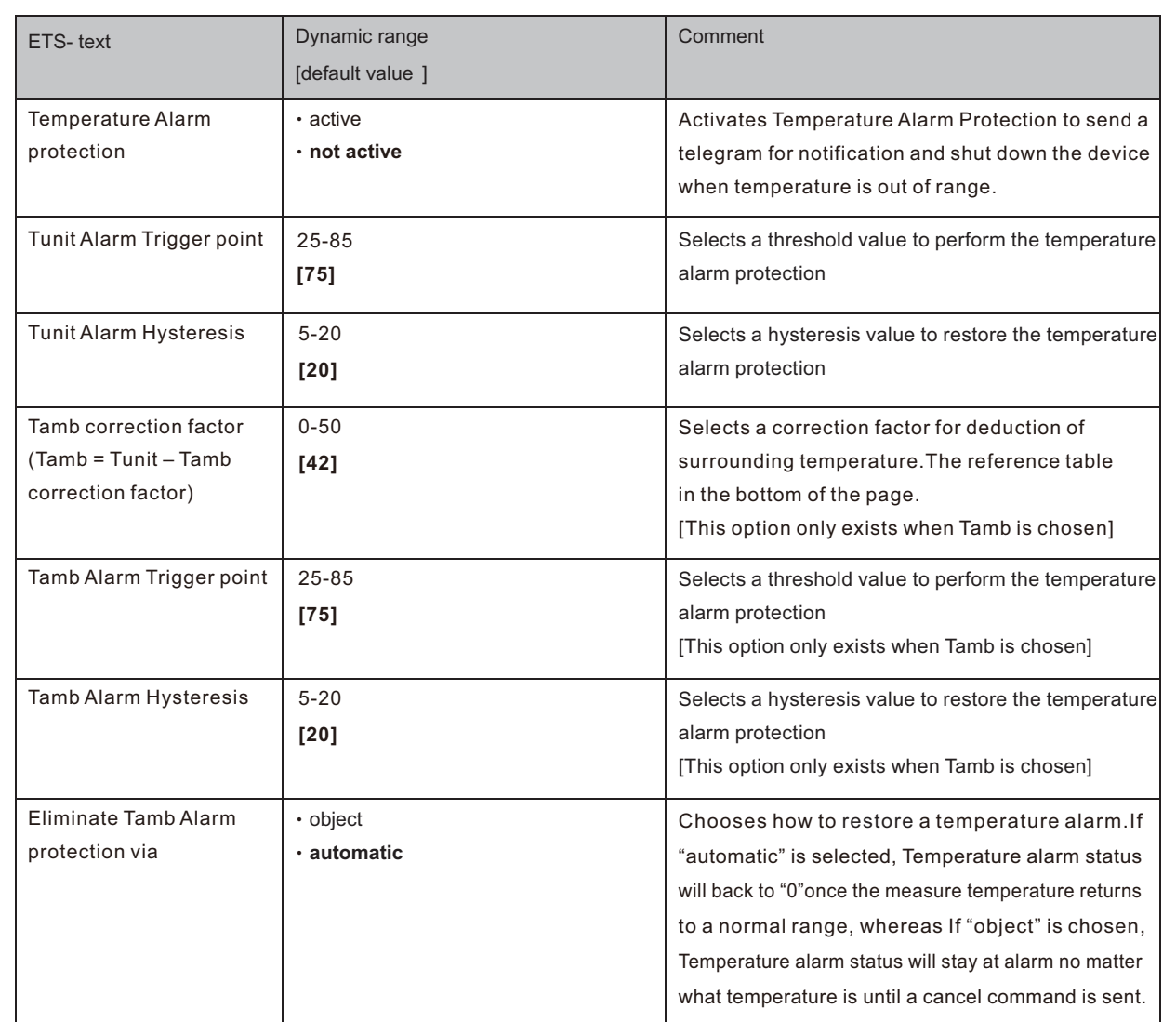

Report temperature value by Tamb/Tunit not only can be used to report surrounding temperature of the unit, but also to protect the unit from overheating. The unit, for instance, is installed into the body of a luminaire, there must be a temperature difference between the device and its surroundings, say 67°C for the device and 25°C for the internal body of the luminaire. It is possible to deduce the surrounding temperature by subtracting a correction factor, where the table is shown below. As result, the ambient/environment temperature of unit being installed can be deduced and the unit can feed back to where it is needed. Should the unit is in abnormal operating and goes to high temperature, the user can set the Alarm Trigger point to shut down the unit thus protect the system/load and prevent the fire in the extreme case.

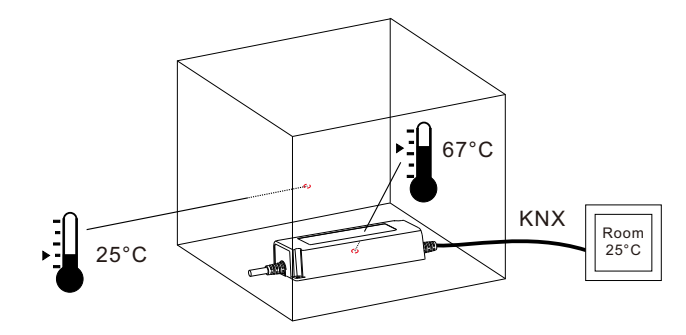

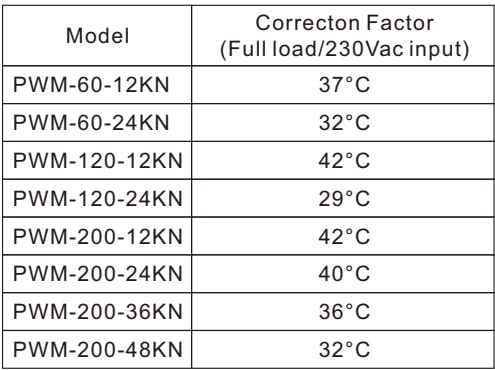

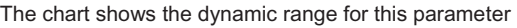

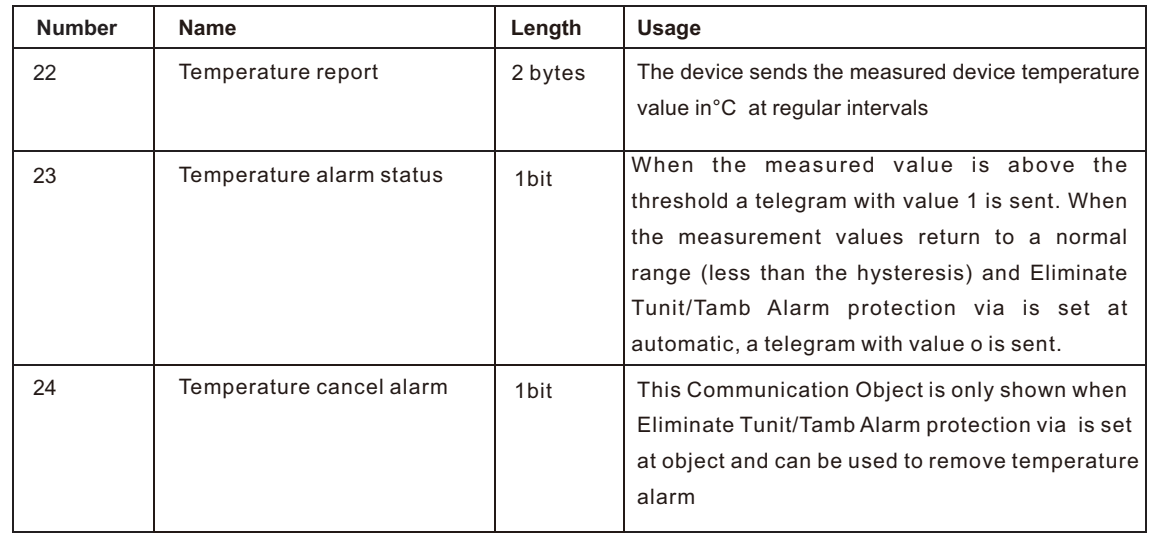

#### **4.13 Other useful information**

The driver also provides some useful information including output short-circuit detection and value of power consumption.

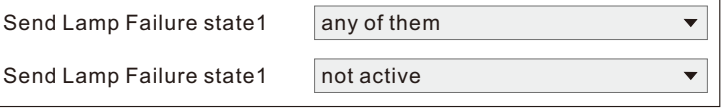

Power consumption feedback  $\qquad \qquad \circledcirc$  not active  $\qquad \circlearrowright$  active

The chart shows the dynamic range for this parameter:

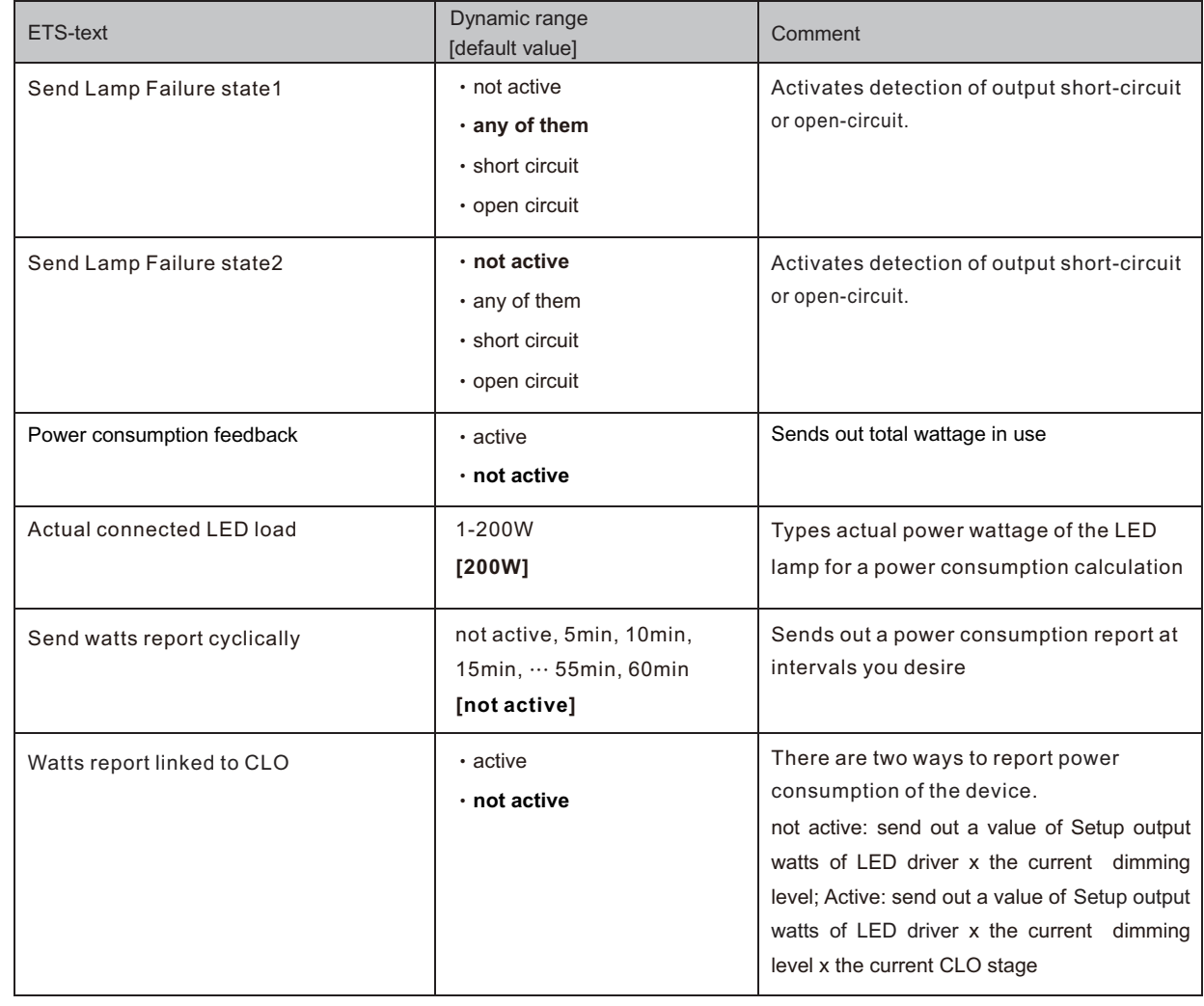

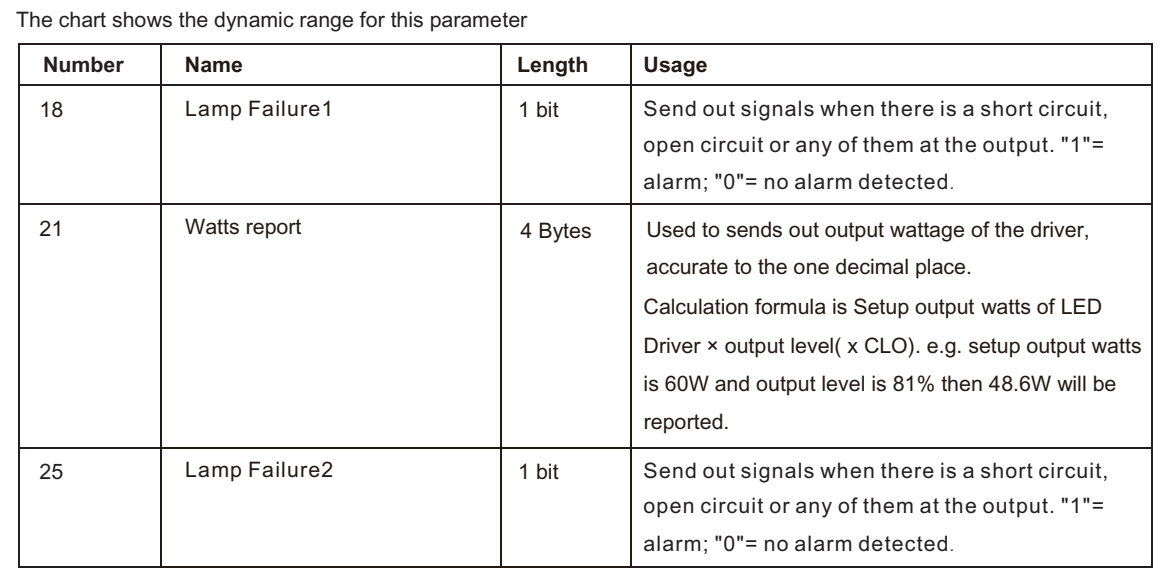

# 明緯企業股份有限公司 MEAN WELL ENTERPRISES CO., LTD.

248 新 北 市 五 股 區 五 權 三 路 28 號<br>No.28, Wuquan 3rd Rd., Wugu Dist., New Taipei City 248, Taiwan http://www.meanwell.com E-mail:info@meanwell.com

Your Reliable Power Partner

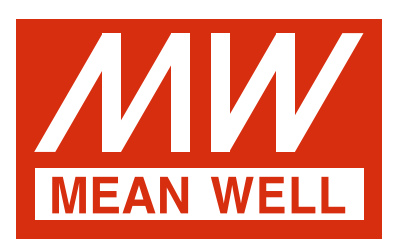

<span id="page-25-0"></span>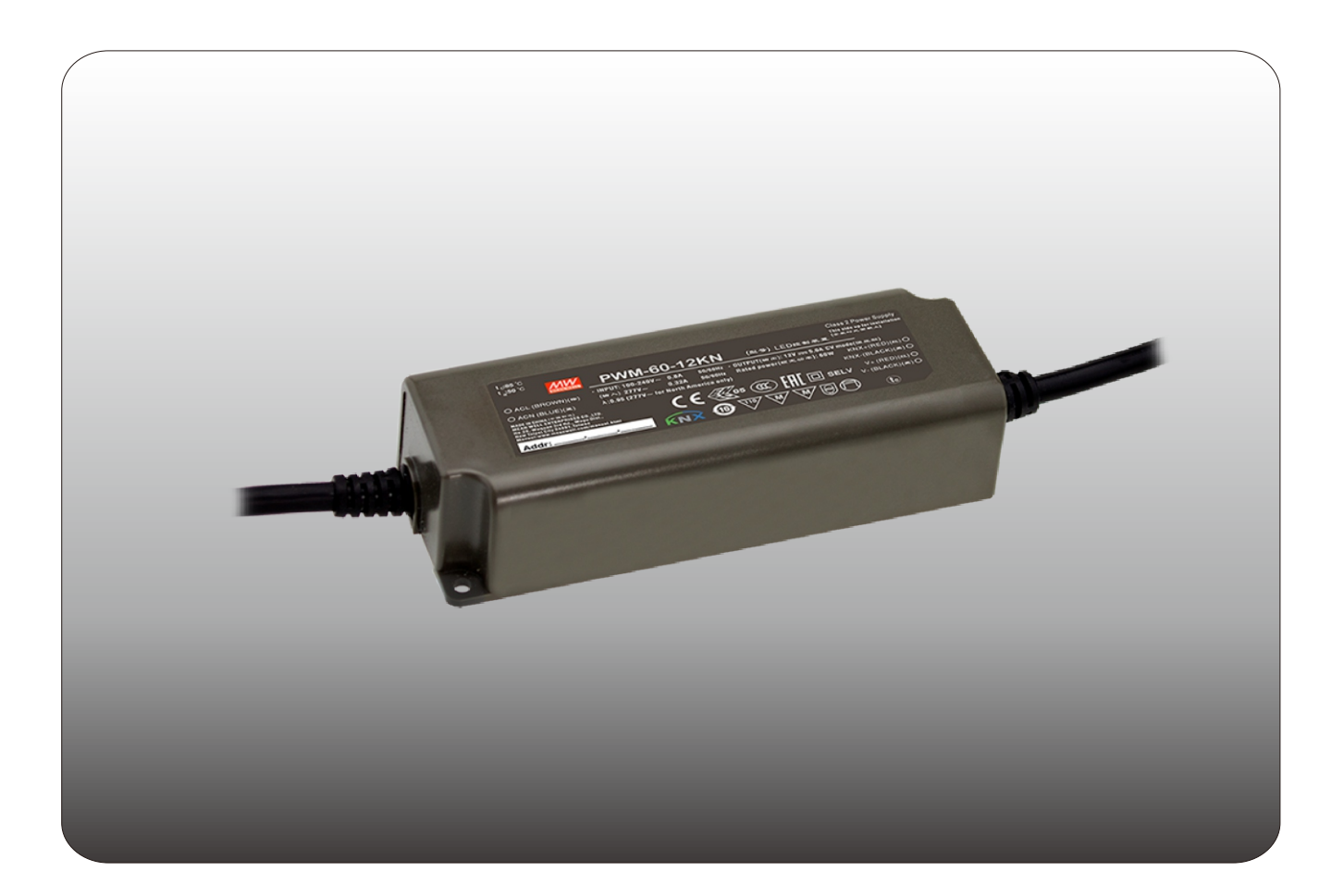

# **PWM-60/120/200KN PWM**输出**KNX LED**驱动器 操作手册

〝本手册按英文版翻译如有争议请以英文版为主〞

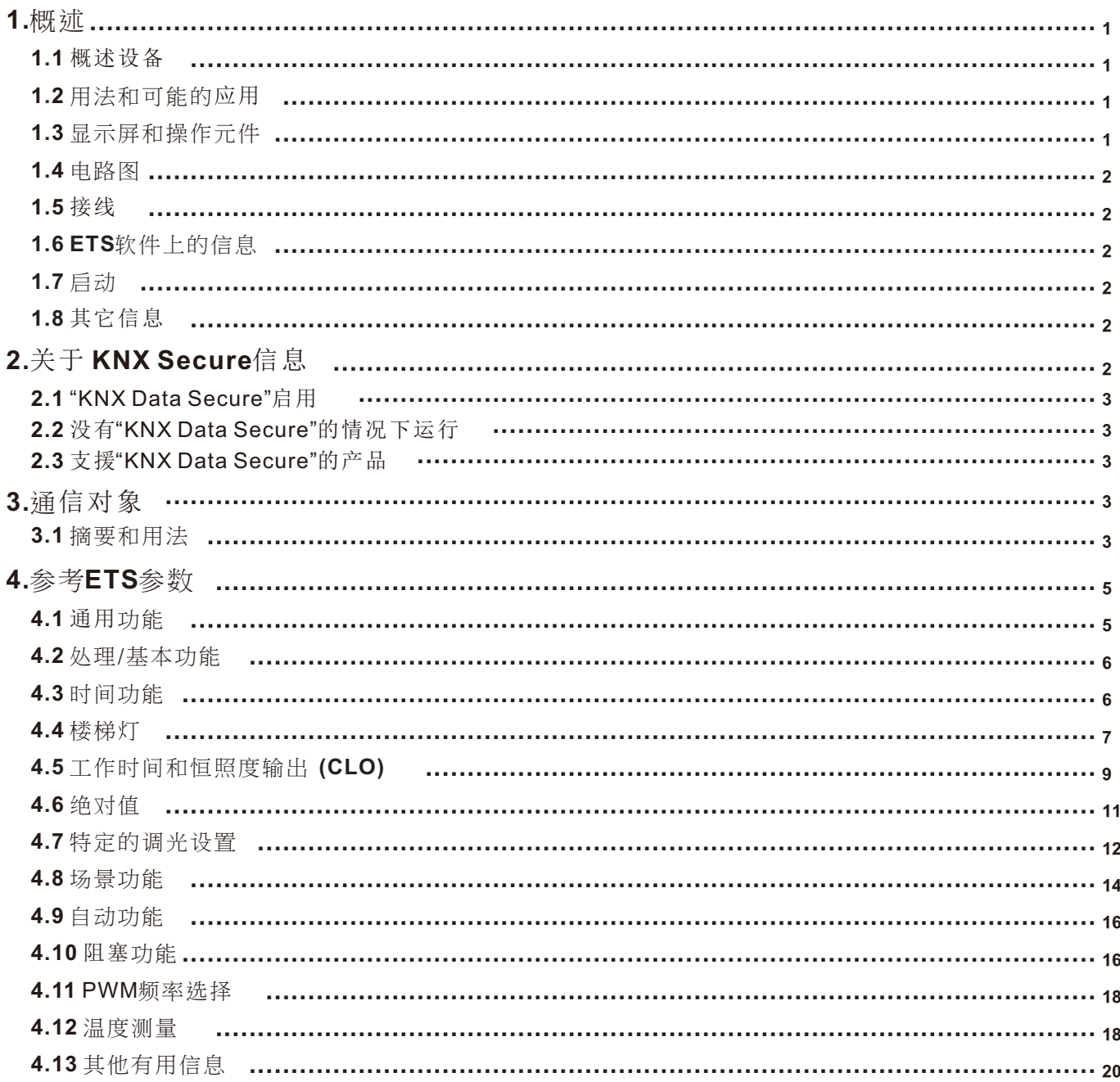

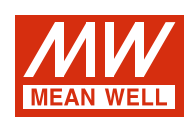

# **PWM-60/120/200KN PWM**输出**LED** 驱动器

操作手册

# **1.**概述

 **1.1** 概述设备

- 本手册涉及以下设备:(订购代码分别以粗体显示):
- ‧PWM-60KN**:** 输入: 90 ~ 305VAC 47 ~ 63Hz, 输出: 5A, 12V/ 2.5A, 24V
- ‧PWM-120KN**:** 输入: 90 ~ 305VAC 47 ~ 63Hz, 输出: 10A, 12V/ 5A, 24
- ‧PWM-200KN**:** 输入: 90 ~ 305VAC 47 ~ 63Hz, 输出: 15A, 12V/ 8.3A, 24V/5.55A,36V/4.17A,48V
- ‧Model Encoding

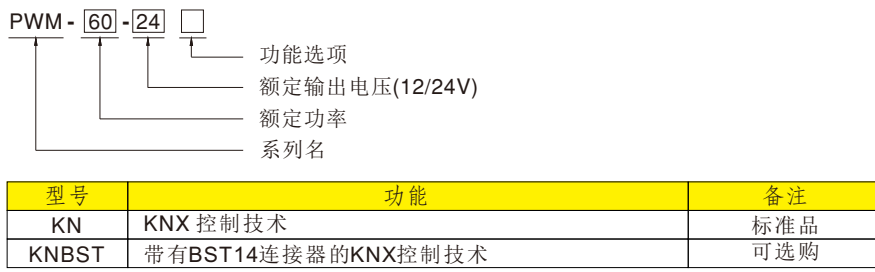

**1.2** 用法和可能的应用

PWM KN系列是恒压模式输出LED驱动器,具有脉宽调制(PWM)亮度控制和KNX接口, 可避免使用复杂的KNX-DALI网关。调整调光过程的选项很多,例如:调光速度, 过渡时间,开/关行为。场景功能和各种自动功能也可用于KNX界面。

**1.3** 显示和操作元素

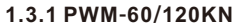

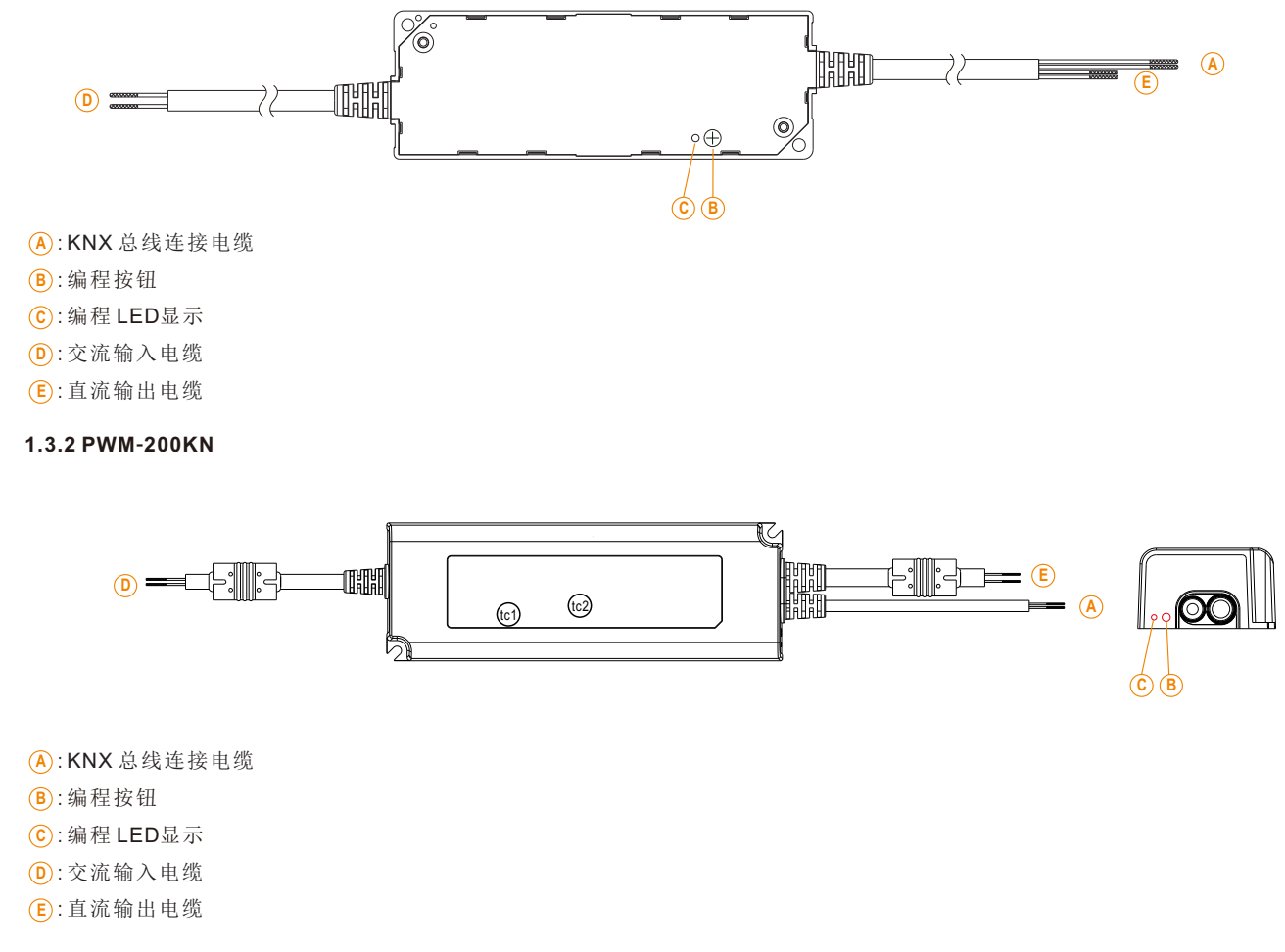

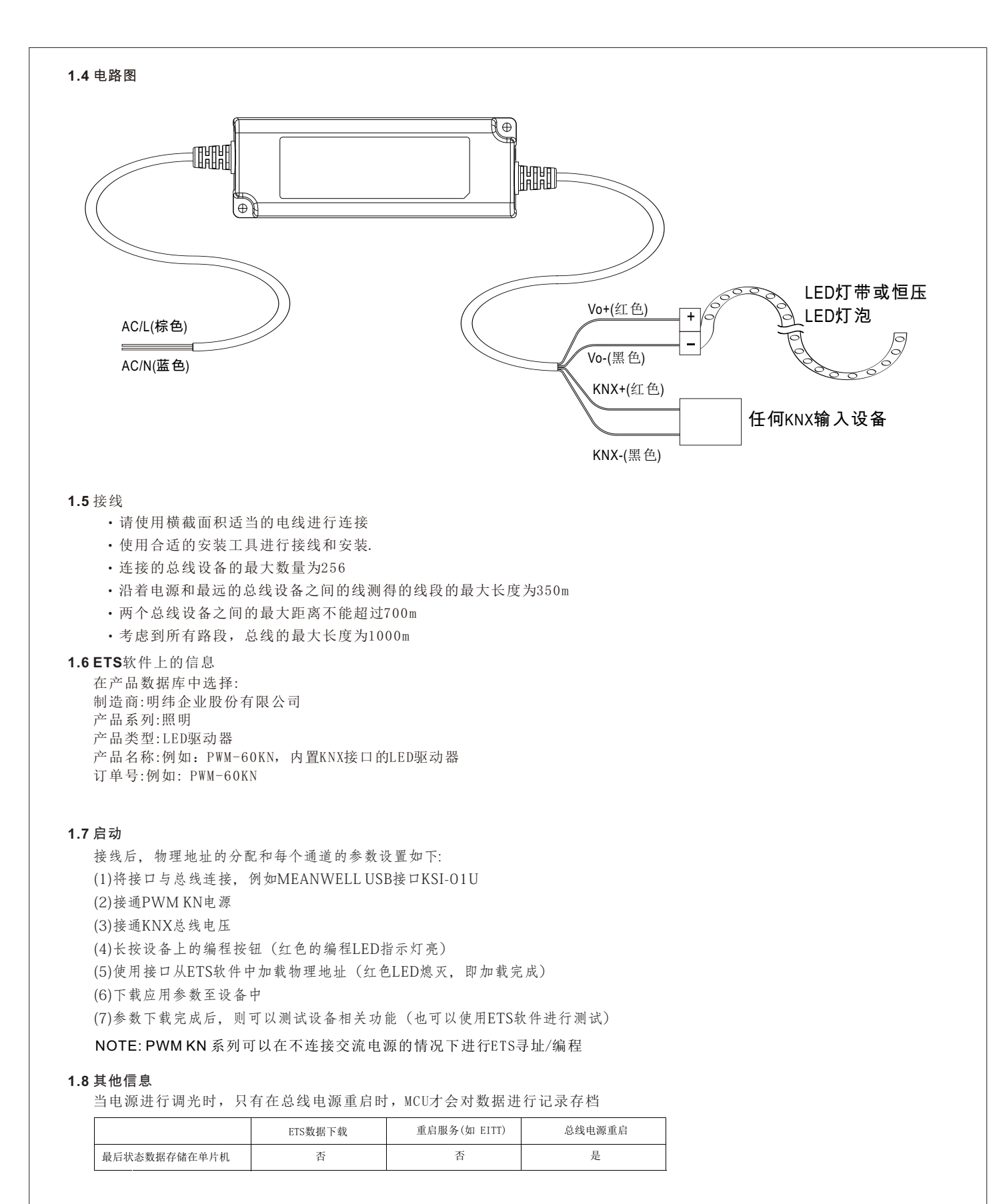

# **2.**关于 **KNX Secure**信息

ETS5 5.5 版及更高版本支持 KNX 系统中的安全通信。 使用 KNX IP Secure 通过 IP 介质进行安全通信与使用 KNX Data Secure 通过 TP 和 RF 介质进行安全通信之间进行了区分。 以下信息适用于 KNX Data Secure。

在ETS目录中,支持"KNX- secure"的KNX产品有明确的标识。图标为:

PWM-200KN 200W内置KNX的LED驱动器

一旦项目中包含"KNX-Secure"设备,ETS 就会要求项目密码。如果未输入密码,则此设备将不在KNX数据安全的保护下。但是, 也可以稍后在项目概览中输入或更改密码。

#### 2.1 "KNX Data Secure"启用

为了保证通信安全,设备在出厂时必需先预设密钥FDSK (Factory Device Setup Key)。支持"KNX数据安全"的KNX产品, 想要使用数据安全功能,首先用ETS就要输入FDSK。这些信息会打印于设备的标签上,可以通过键盘输入,也可以通过 代码扫描仪或笔记型电脑的相机读取。

FDSK标签样式如下:

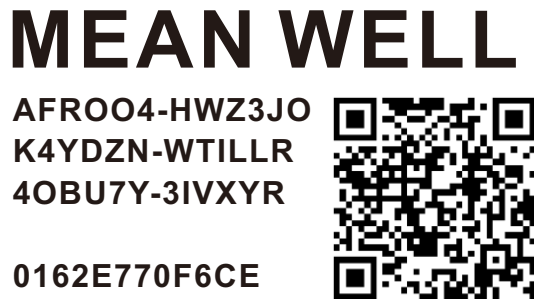

输入FDSK后,ETS生成一个特定于设备的工具密钥。ETS通过总线将工具密钥发送给要配置的设备。使用原始的和先前输入的 FDSK 密钥对传输进行加密和验证。

在执行上述操作后,设备只接受工具密钥,以便与ETS进行进一步的通信。FDSK不可以再用于进一步的通信,除非设备被重置 为出厂设置:在这种情况下,所有设置的安全相关数据将被删除。

ETS 会根据您要保护的组通信的需要生成尽可能多的运行时密钥。 ETS 通过总线将运行时密钥发送到要配置的设备。 传输是 通过工具密钥对它们进行加密和验证来进行的。

保存在项目中,可以在项目概述中查看。此外,该项目的所有密钥都可以导出(备份)。

在项目规划期间,可以定义哪些功能/对象要进行安全通信。所有具备加密通信的对象在 ETS 中会"安全"的图标标识。

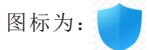

#### 2.2 没有"KNX Data Secure"的情况下运行

具有KNX数据安全的设备也可以在没有 KNX Data Secure 的情况下投入运行。 在这种情况下,该设备是不安全的,其行为与 任何其他没有 KNX 数据安全功能的 KNX 设备一样。

要在没有 KNX Data Secure 的情况下启动设备,请在"拓扑"或"设备"部分中选择设备,然后将"设置"选项卡的"属性" 区域中的"安全启动"选项设置为"禁用"如下设置:

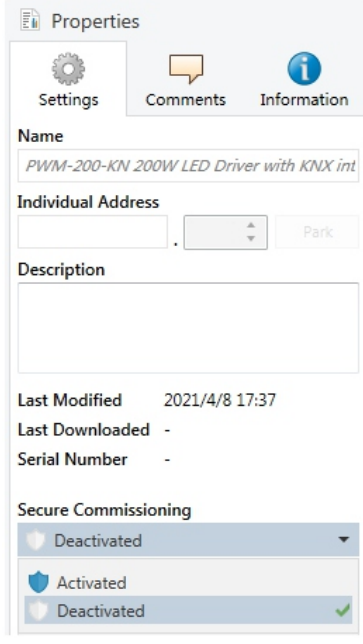

# 2.3 支援"KNX Data Secure"的产品

#### ‧PWM-200KN

**3.**通讯对象

#### **3.1** 摘要和用法

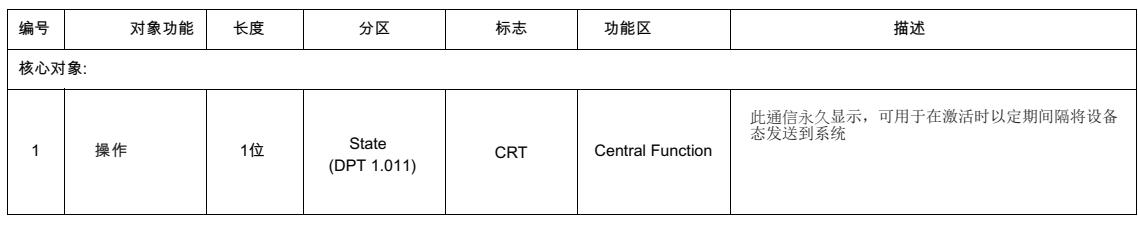

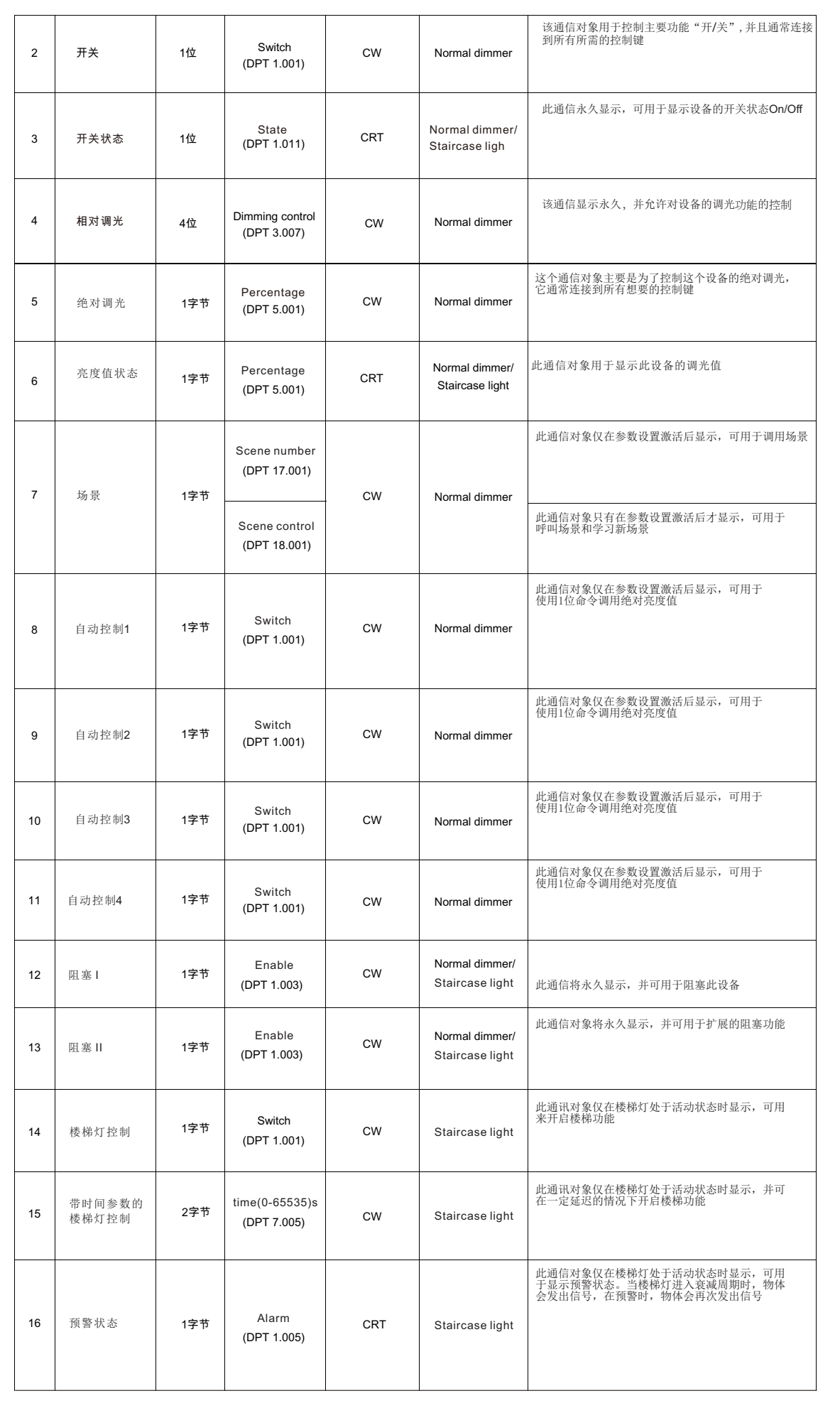

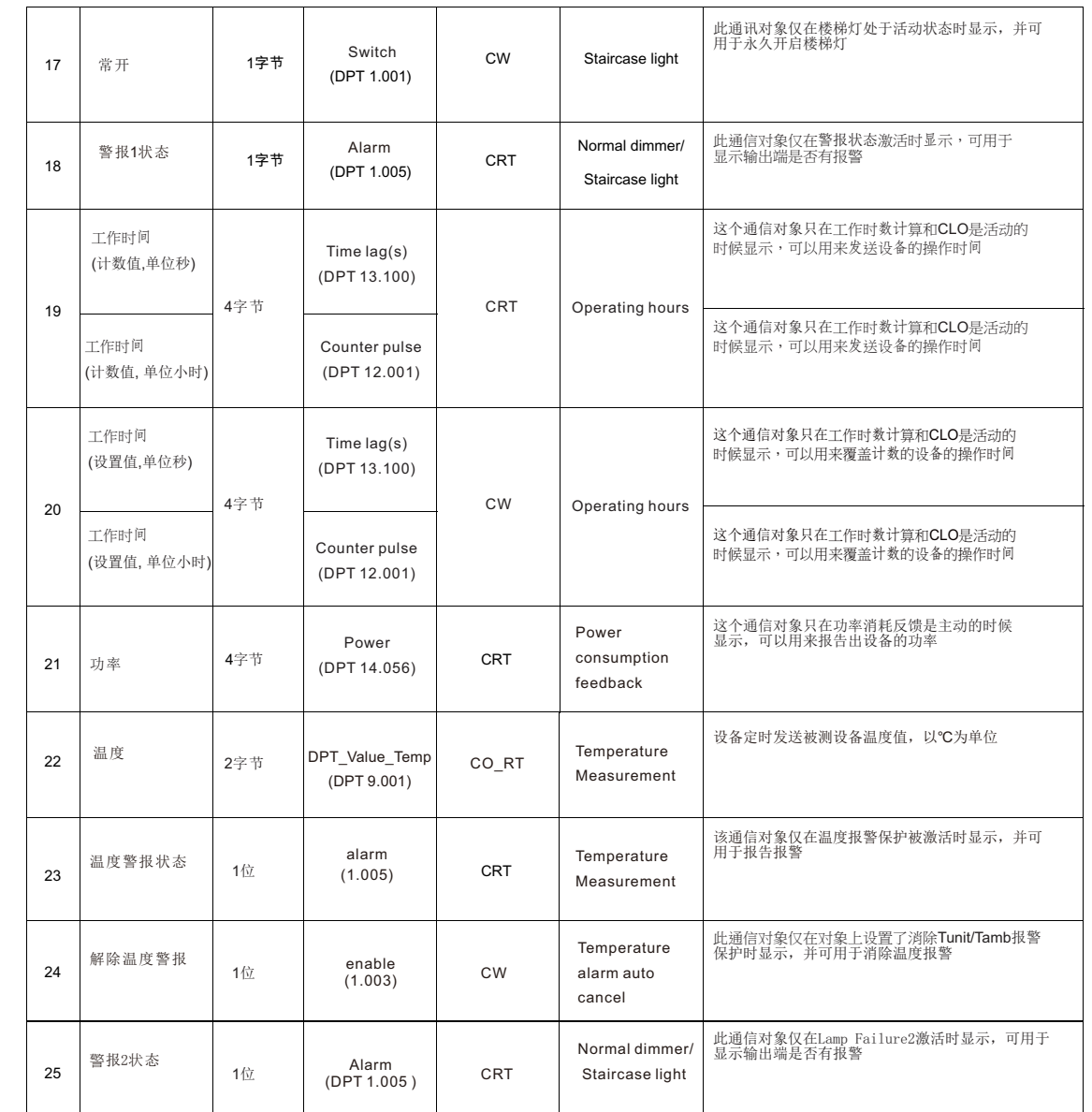

# **4.**参考**ETS**参量

**4.1** 通用功能

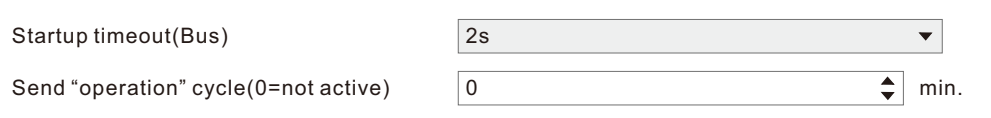

图表显示了该参数的动态范围:

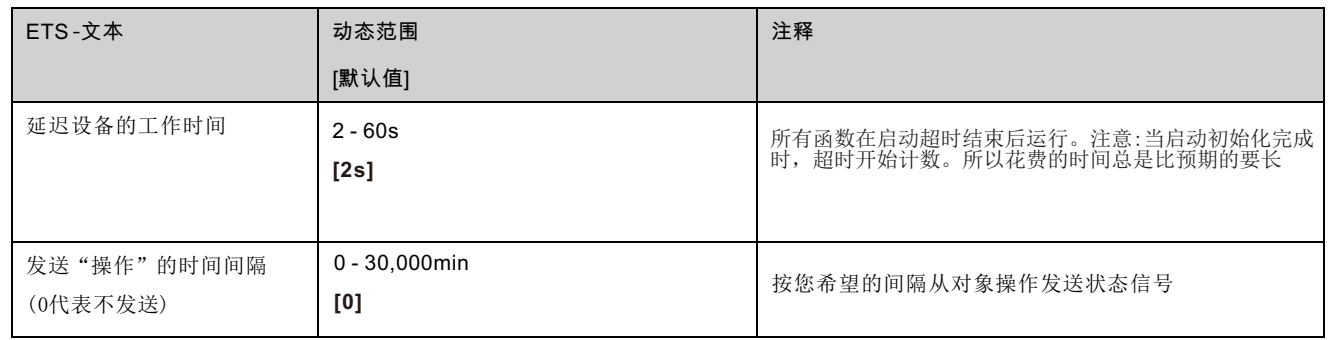

下图是属于一般设置的对象:

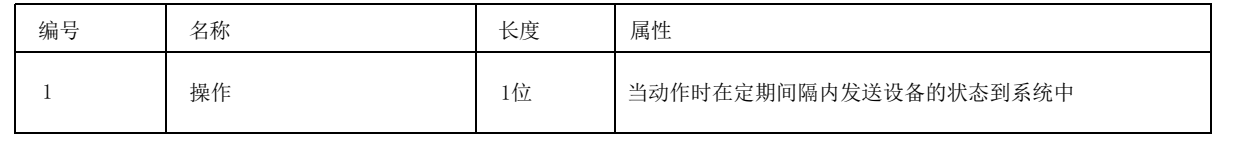

#### **4.2** 处理/基本功能

调光执行器的基本功能分为三个部分:切换,相对调光和绝对调光。 激活通道后,就会基本显示基本功能的通讯功能。

#### **4.2.1** 切换

可以通过切换命令打开或关闭通道。 此外,还有一个状态对象,显示输出的实际开关状态。 状态打开/关闭这个对象可以 用于可视化。 当通过二进制输入或按钮切换执行器时,该对象必须与二进制输入或按钮的状态对象连接才能进行切换。

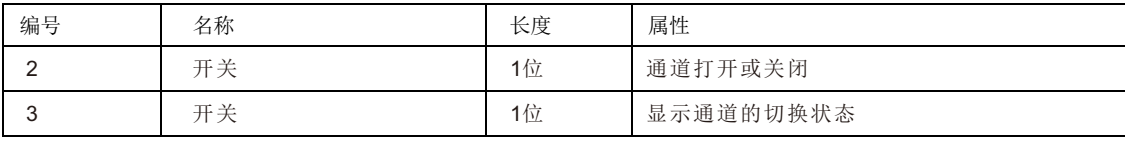

# **4.2.2** 相对调光

相对调光允许连续调光。 因此,灯光可以从0%(0.5%)均匀地变暗为100%,或者从100%变暗为最小。 相对调光过程可 以在每种状态下停止。 调光过程的行为可以通过其他参数进行调整,增加:1%/ 3%/ 6%/ 12%/ 25%/ 50%/ 100%/ break; 减 少:1%/ 3%/ 6%/ 12%/ 25%/ 50%/ 100%/ break

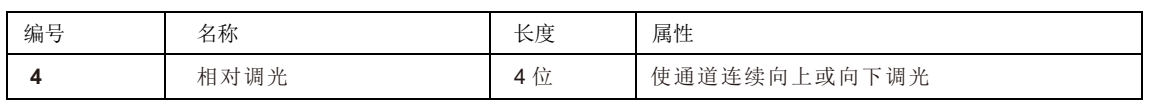

#### **4.2.3** 绝对调光

可以通过绝对调光过程设置离散的亮度级别。 通过将绝对百分比值发送到1字节对象"Dim absolute",输出将呈现一定的 亮度级别。 L.

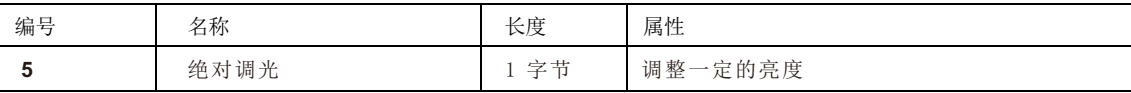

#### **4.3** 时间功能

调光执行器有机会连接不同的时间功能。除了正常的开/关延迟外,还可以使用带有不同子功能的附加阶梯功能。

#### **4.3.1** 开**/**关延迟

接通和断开延迟允许延迟切换。下表显示了此参数:

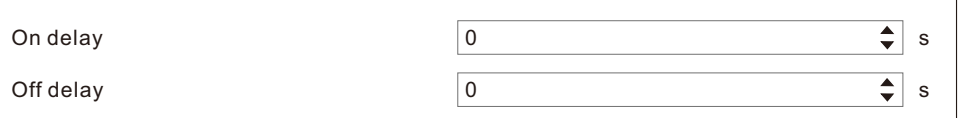

图表显示了此参数的动态范围:

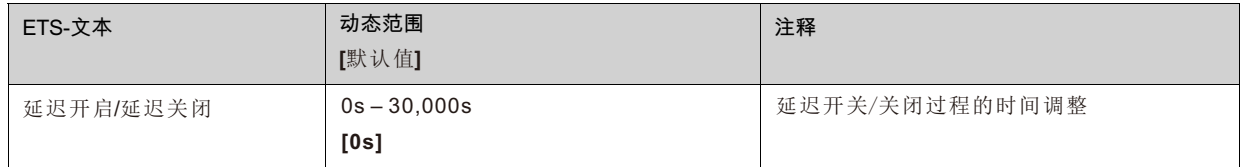

通过使用打开延迟和关闭延迟,可以延迟切换命令。 延迟只能影响上升沿(接通延迟)或下降沿(断开延迟)。 此外, 两个功能可以组合。 下图显示了两个功能的功能原理,这些功能在此示例中均被激活:

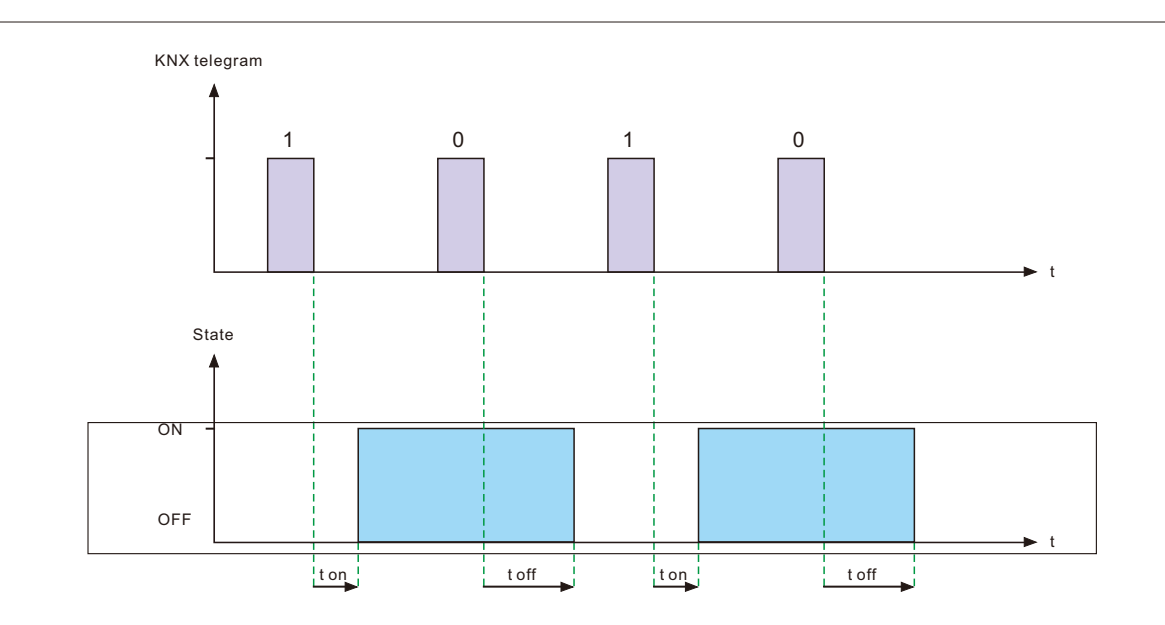

# **4.4** 楼梯灯

当调整的时间用完时,楼梯灯可以自动关闭通道。 要参数化此功能,必须在相应的通道上激活楼梯灯:

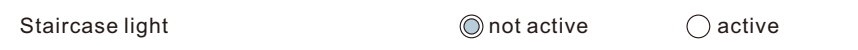

如果激活了楼梯灯,则相应的功能将显示在同一菜单上,并且可以进行进一步的参数设置。

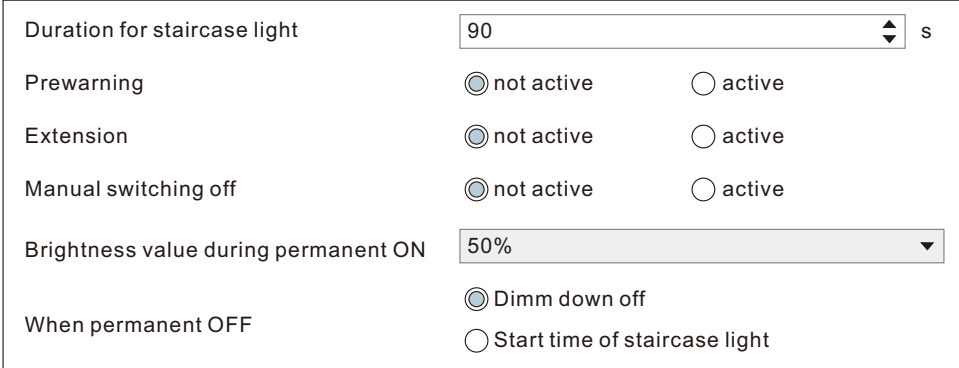

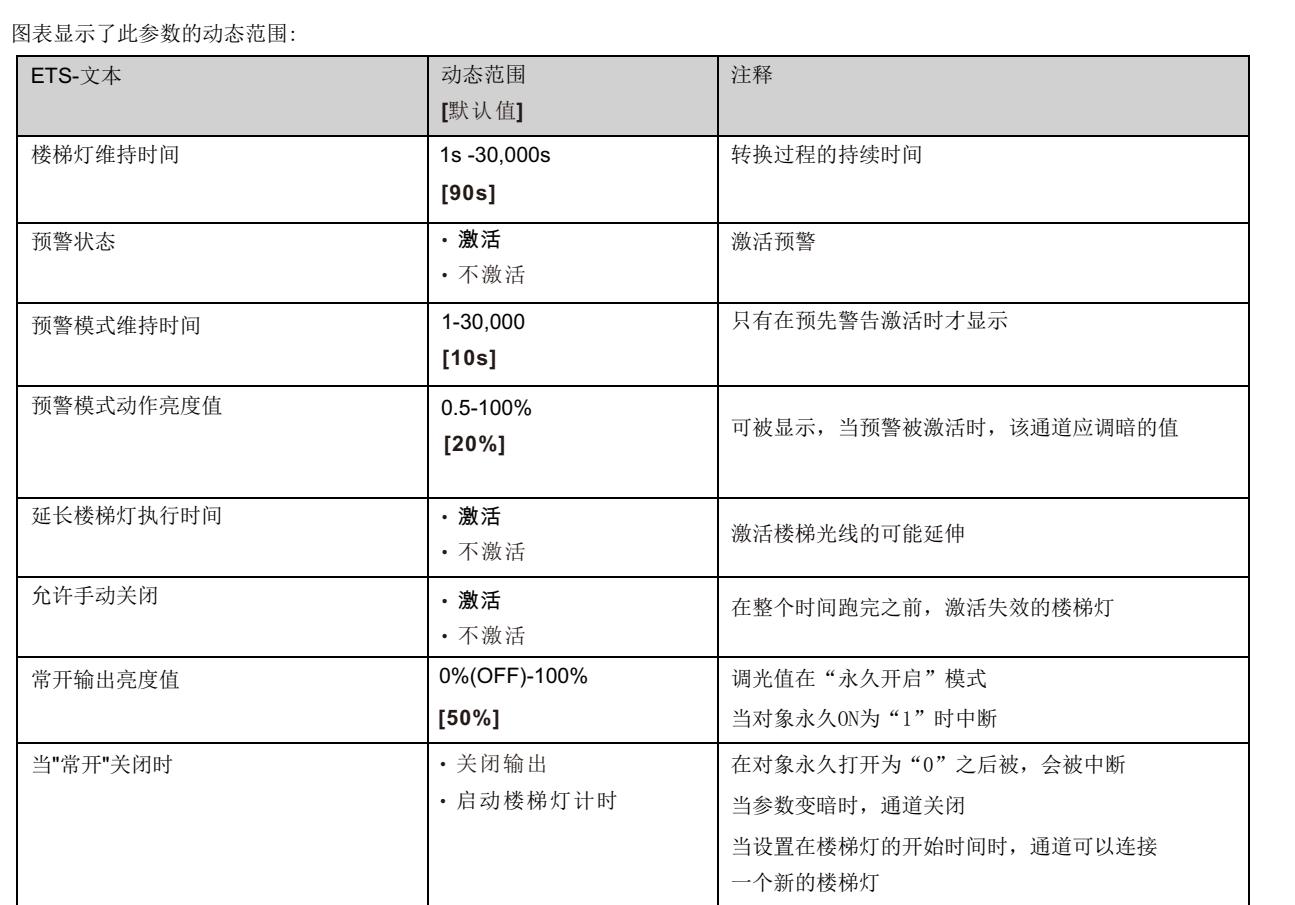

楼梯灯的持续时间指示在打开信号后通道应打开多长时间。经过一段时间后,通道将自动关闭。通过参数"扩展" / "手动关闭",可以修改 楼梯功能。"手动关闭"允许在时间用完之前关闭频道。"Extension"允许通过发送电报中的另一个来延长阶梯时间,因此重新开始时。预 警功能会在楼梯时间到期后使灯光变暗。 因此,灯仍然亮着,但是还有另一个值。 在预警期间,灯光会一直停留在此位置。如果楼梯 功能被激活, 通讯对象"Switch"被通讯对象"Staircaselight"代替。

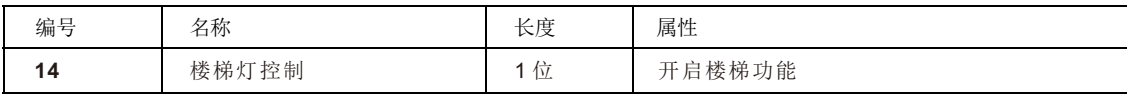

阶梯功能不会影响相对或绝对调光。 下图显示了阶梯功能,其中已激活的停用和扩展功能。 预警将以20%的调暗值激活:

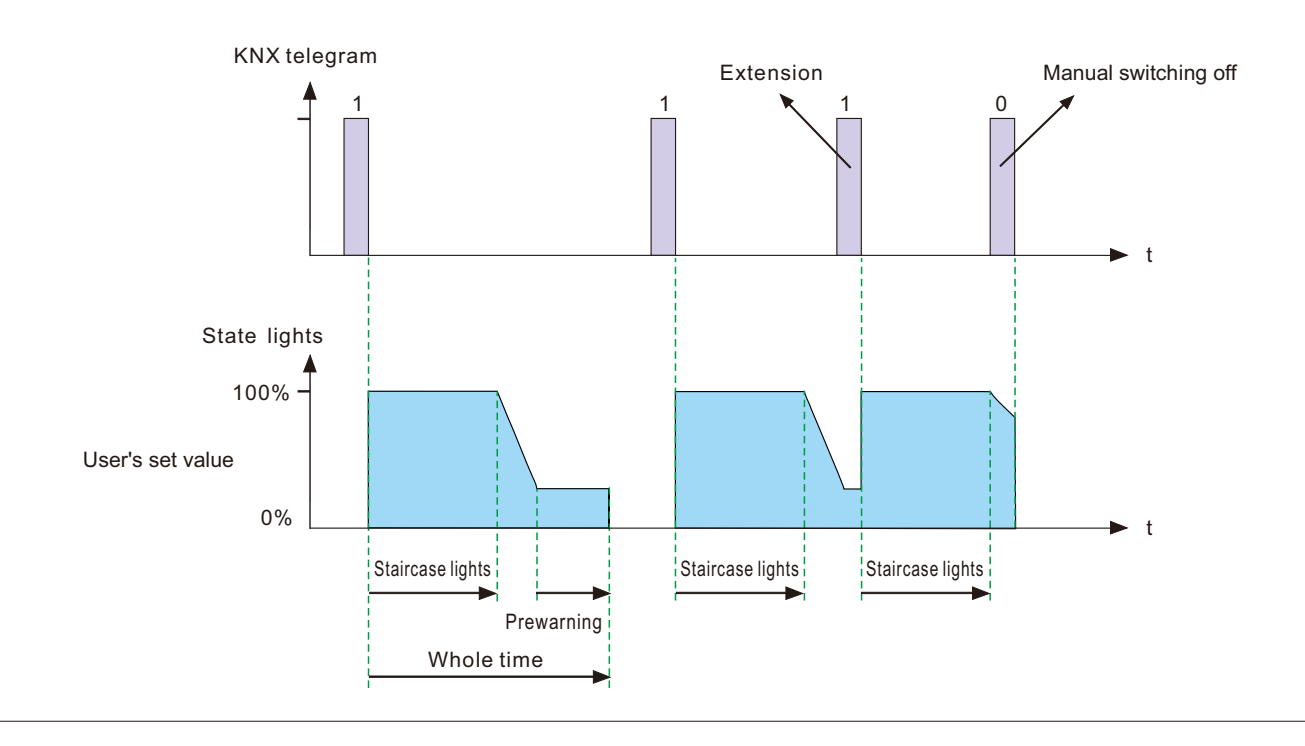

#### **4.5** 工作时间和恒照度输出 **(CLO)**

随着二极管的老化,LED的光通量会随着时间的流逝而降低,恒照度输出(CLO)功能可用于连续补偿照明器的光通量下降。这种补偿是自动 的,不需要维护资源,并且不需要为补偿二极管将来的光衰而过度安装设备。 您还可以接收有关在LED使用寿命到期之前照明设备已经运行 了多长时间以组织更换的数据。

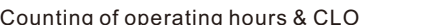

 $\oslash$  not active  $\oslash$  active

**4.5.1** 运行时间

运行时间可以用来监控照明设备的服务时间,并可以在灯泡使用寿命结束前准备更换灯泡,以保持建筑物的恒定照明水平。

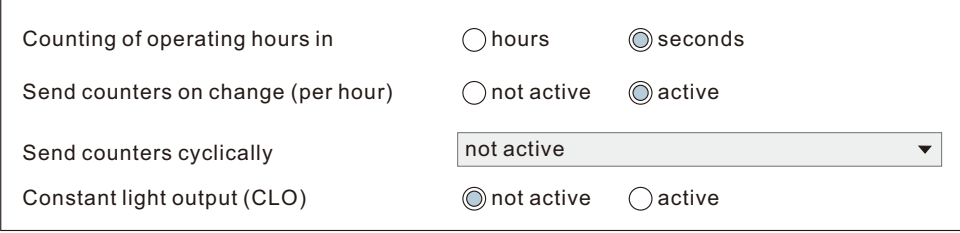

图表显示了此参数的动态范围:

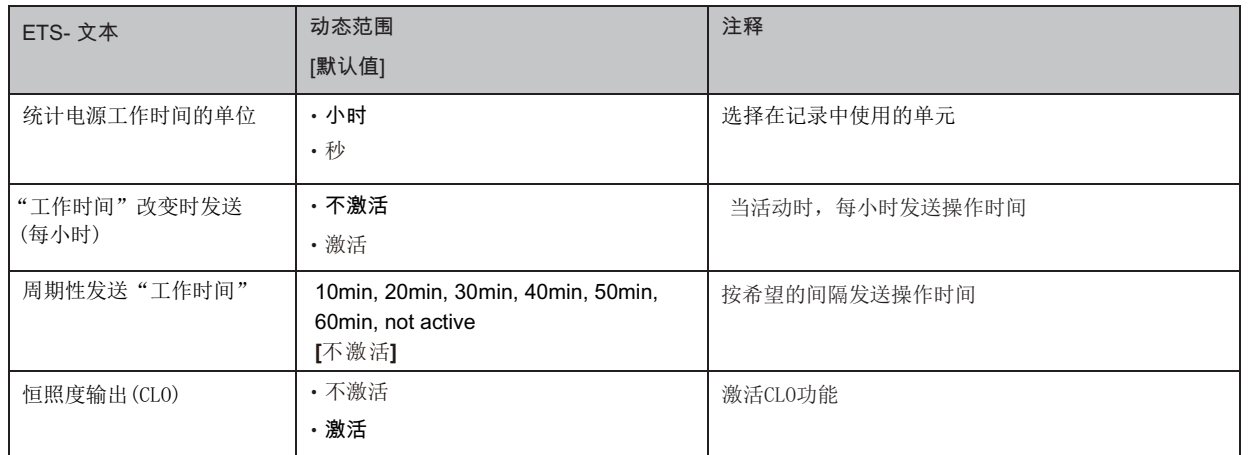

下表显示了此参数的对象 :

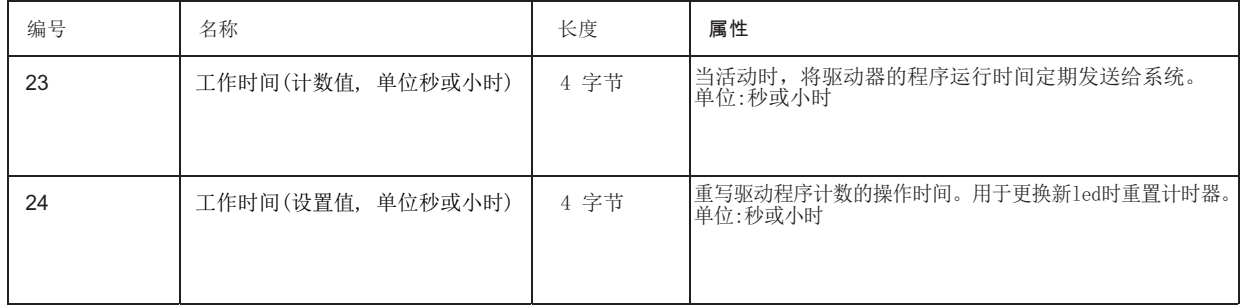

注意:

PWM-KN每10分钟将最新的运行时间信息保存到其MCU闪存中。如果总线电压失效,驱动器将失去最新的运行时间。 如果总线电压恢复正常,将从其闪存中获取运行时间数据。

例如1:PWM已经运行了300分钟。9分钟后,总线电压消失并恢复正常,然后从PWM内部闪光灯获得的工作时间为300分钟。 例如2:PWM已经运行了300分钟。11分钟后,总线电压丢失并恢复正常,然后从PWM内部闪光灯获得的工作时间为310分钟。

#### **4.5.2** 恒照度输出**(CLO)**

光衰是指随着时间流逝而损失的光通量,并且是不可逆的。通常,无CLO的灯的光通量在50,000小时后从100%降低到80%。与 带有CLO的灯泡相比,尽管光通量为80%,但即使灯泡已服务50,000小时,仍可以将其维持在80%左右。CLO的方法是,灯具以较 低的工作电流开始其使用寿命,并且电流在其使用寿命内逐渐增加,以补偿LED的光衰。

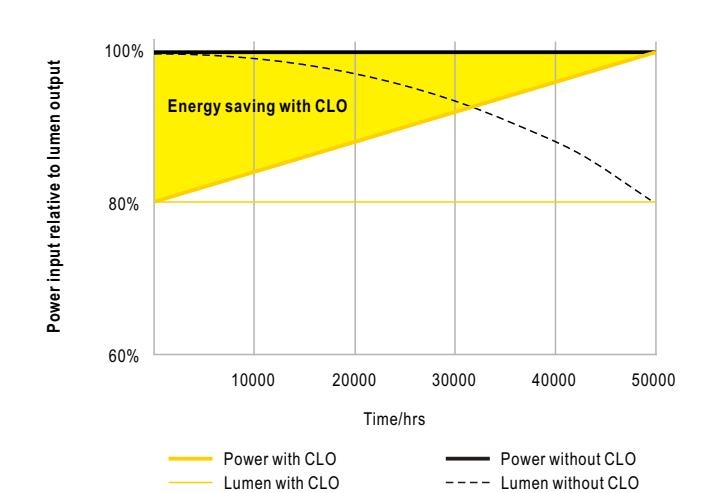

Scheduled division 1 LED module work time before  $(x100$  hours)  $\Big|$  CLO factor Scheduled division 2 100  $\overline{2}$  80% Scheduled division 3 150  $\overline{\phantom{a}}$  85% Scheduled division 4 200  $\overline{\phantom{a}}$  90% Scheduled division 5  $300$   $\qquad \qquad \bullet$  95% 100%

图表显示了该参数的动态范围:

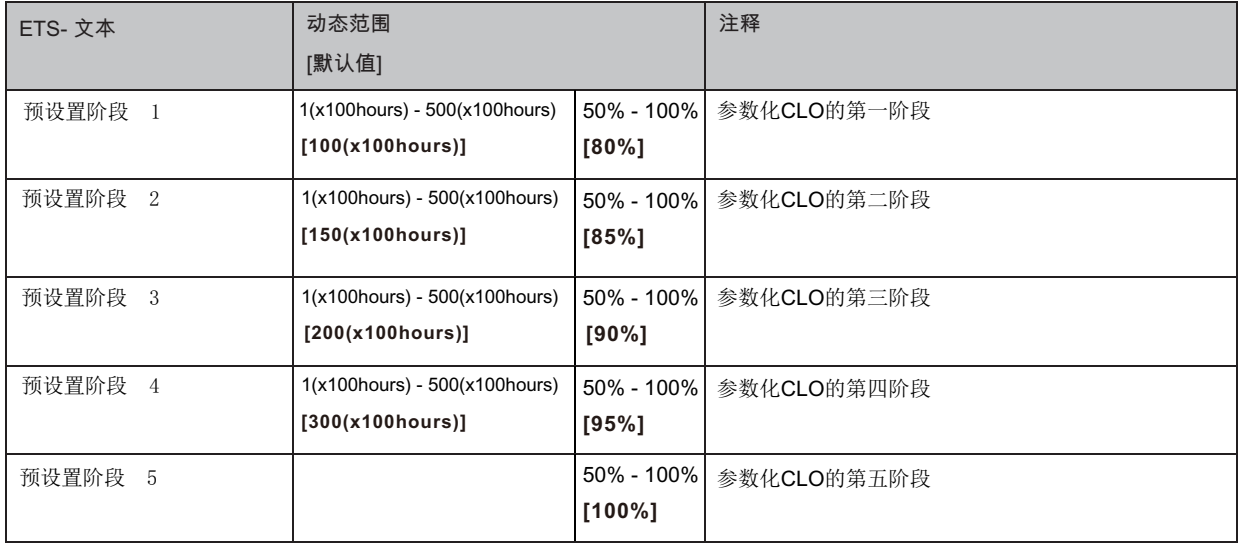

LED光衰按照国际标准IEC TM-21-11可分为:

L70: 使用5万小时照度降为原先70%

L80: 使用5万小时照度降为原先80%

L90: 使用5万小时照度降为原先90%

PWM-60/120KN: 查询连接的LED灯具负载的L值后,需自行键入ETS设定:

L70:

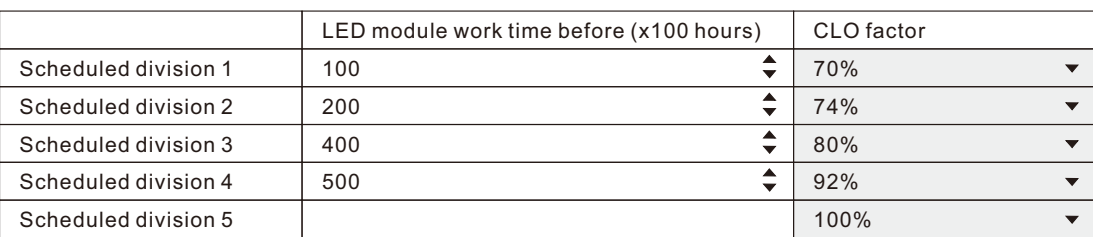

 $\blacktriangledown$  $\overline{\mathbf{v}}$  $\bar{\mathbf{v}}$  $\overline{\phantom{a}}$  $\overline{\mathbf{v}}$ 

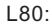

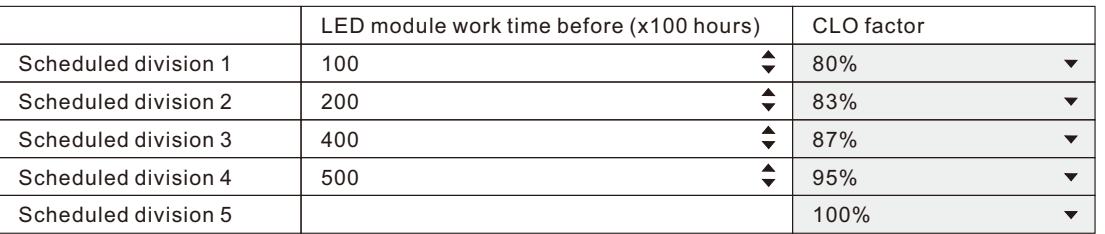

L90:

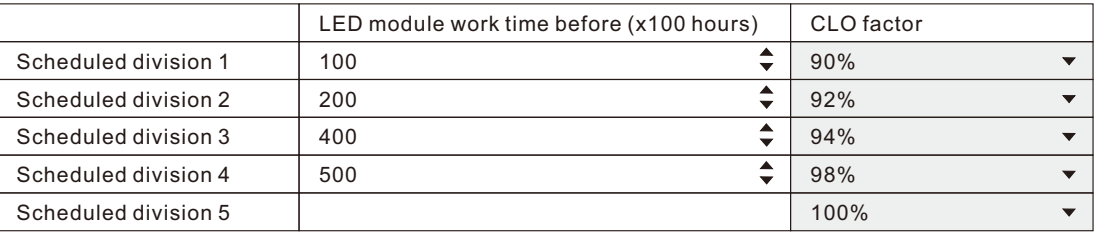

#### PWM-200KN:

可直接从ETS软件上选择LED光衰曲线:L70/L80/L90,所有数值由所选的LED灯具负载寿命预填充,也可以被再次修改。

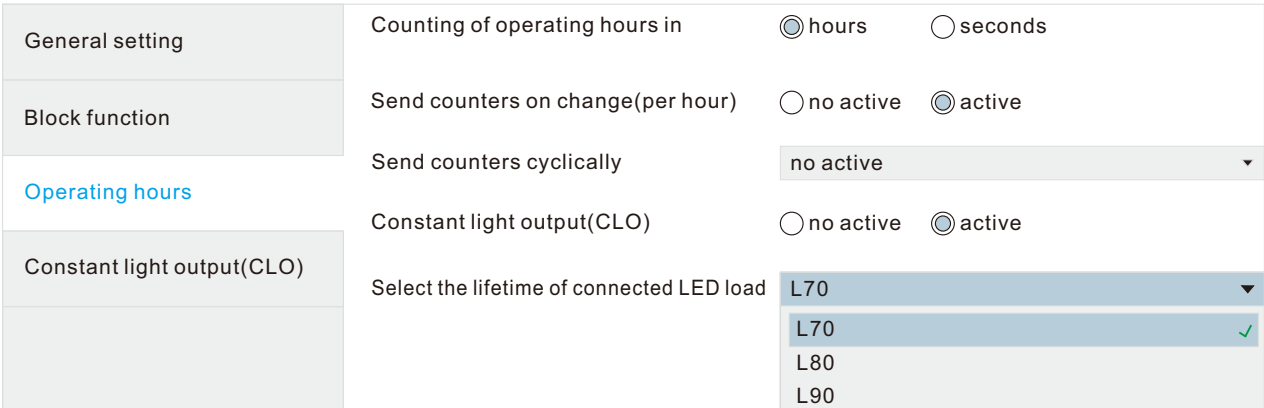

#### **4.6** 绝对值

调光执行器的调光区域可以受绝对值限制。 此外,在接通执行器时可以调用绝对值或保存的值。

**4.6.1** 启动行为

"启动行为"功能定义通道的打开行为。可以为每个通道分别设置该功能。

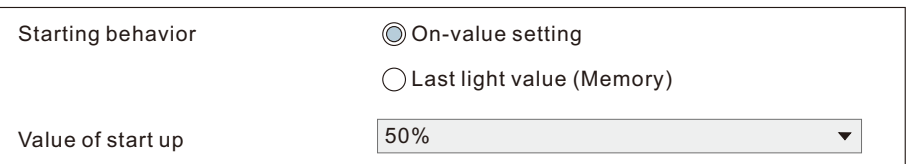

图表显示了此参数的动态范围:

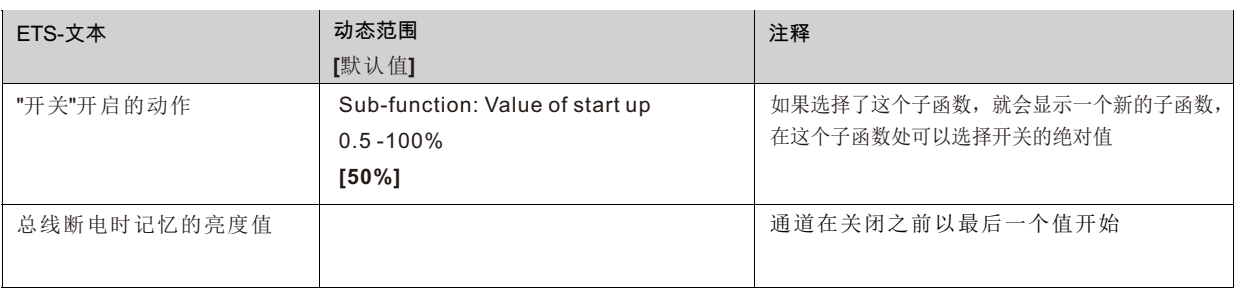

Via 通过参数"启动值",可以为通道分配用于接通的绝对值。启动值包含整个技术可能范围,因此为0.5-100%。但是如 果调光区域受到限制,则调光执行器将至少以最低允许值打开,并以最高允许值打开;不受所选启动价值的影响。 参数"Last light value"(也称为记忆功能)使执行器以上一次关闭前的值开启。因此,执行器保存最后的值。例如,如果 通道变暗为50%,然后又被开关对象关闭,则通道将再次以50%接通。

#### **4.6.2** 调光面积

通过参数"最大光"和"最小光",可以限制调光区域。 图表显示了此参数的动态范围:

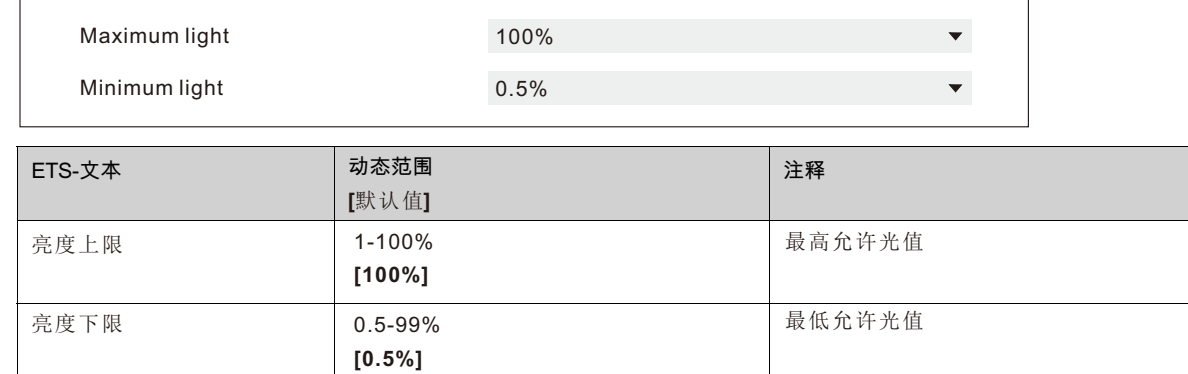

如果将技术上可能的调光区域(0.5-100%)限制在较低的区域,则必须为0.5%以上的最小光线和100%以下的最大光线设 置值。 每个通道都有可能限制调光区域。 如果调光区域受到限制,则通道将仅在调整后的限制范围内移动。 此设置还会 影响其他参数:例如,如果将通道限制为最大85%,并且将启动值选择为100%,则通道将以最大85%的频率打开, 不再可 能超出最大值。当由于技术原因(例如,保留使用寿命或避免在较低的暗淡值下闪烁)(尤其是在节能器上)而不能达到 某些值时,限制暗淡的范围很有用。

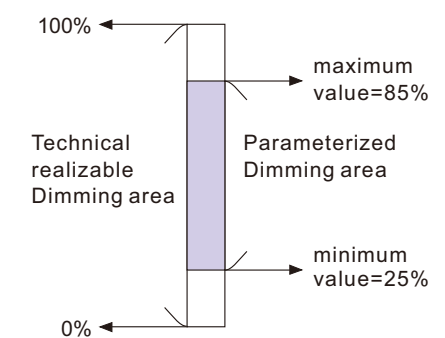

**Example:** 最低亮度 = 25%, 最大亮度 = 85%, 启动值= 100%

- ‧发送电报 → 调整亮度值为85%
- ‧50% 电报 调整亮度值为 50% →

‧关闭电报

- ‧95% 电报 → 调整亮度值为85%
- ‧15% 电报 → 调整亮度值为25%
	- → 调整亮度值为0% (Off)

# **4.7** 特定的调光设置

调光行为和软启动/停止可通过以下功能分别进行调整。

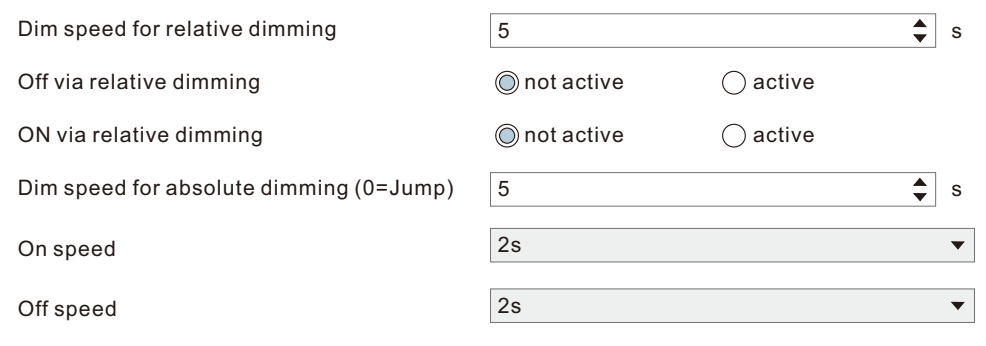

# **4.7.1** 调光速度

调光速度允许分别参数化调光过程的持续时间。 图表显示了此参数的动态范围:

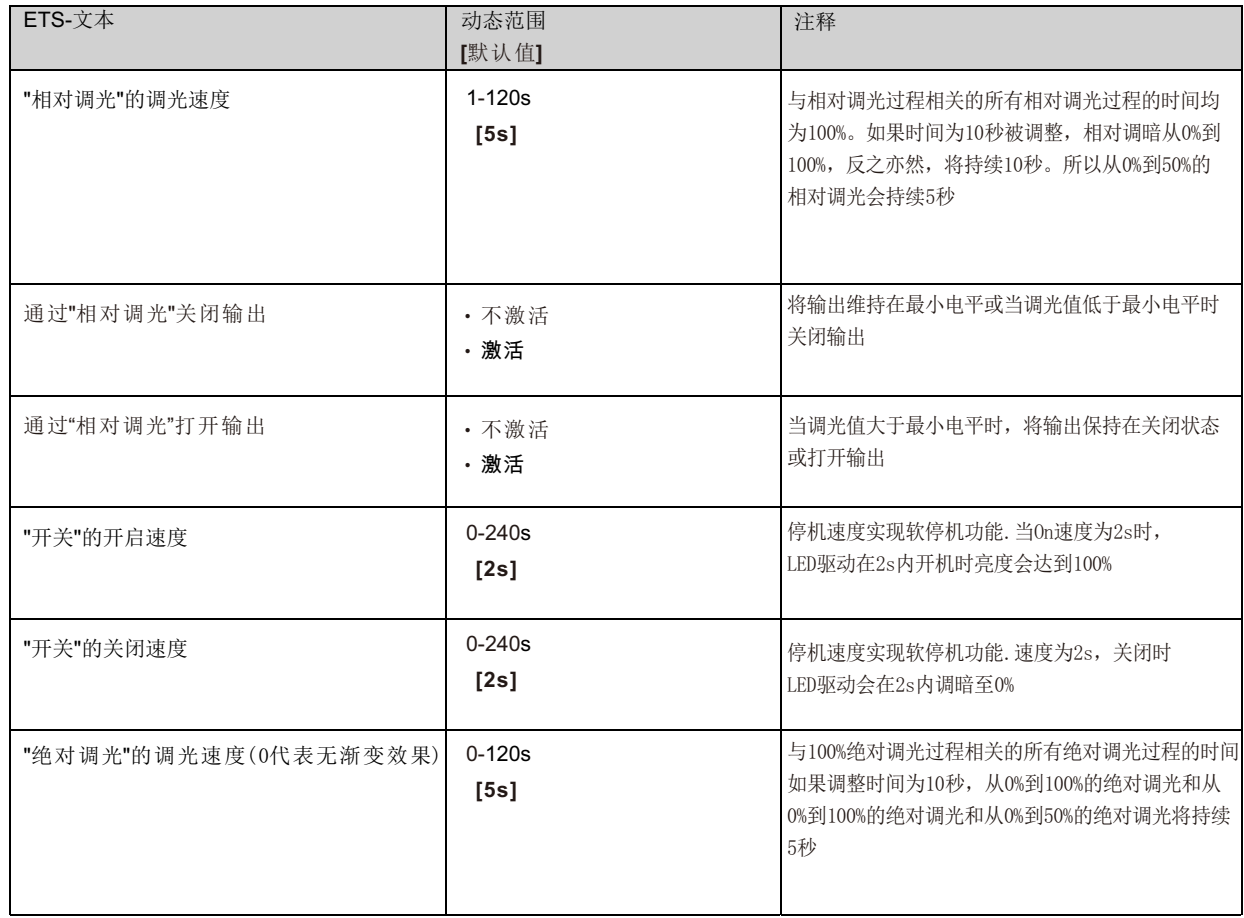

# **4.7.2** 更改后发送调光值

为了可视化调光值,例如通过显示屏,必须激活以下通信对象:

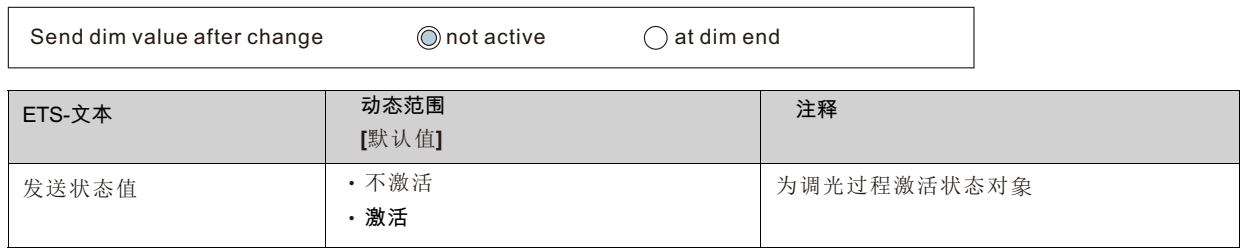

实际调光值的通信对象显示为连续,但在激活参数"更改后发送调光值"时仅发送实际调光值。

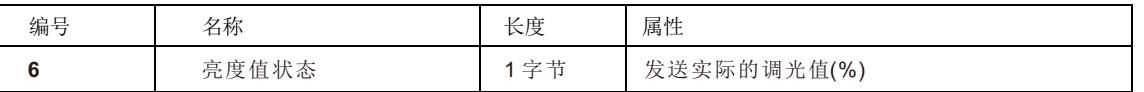

#### **4.7.3** 调光曲线

执行器提供线性和对数调光曲线供选择。 在线性调光曲线中,发送到驱动器的信号是线性的,以稳定的速率增加。 而在 对数调光曲线中,到驱动器的信号在较深的调光级别变化较慢,而在较亮的一端变化较快。

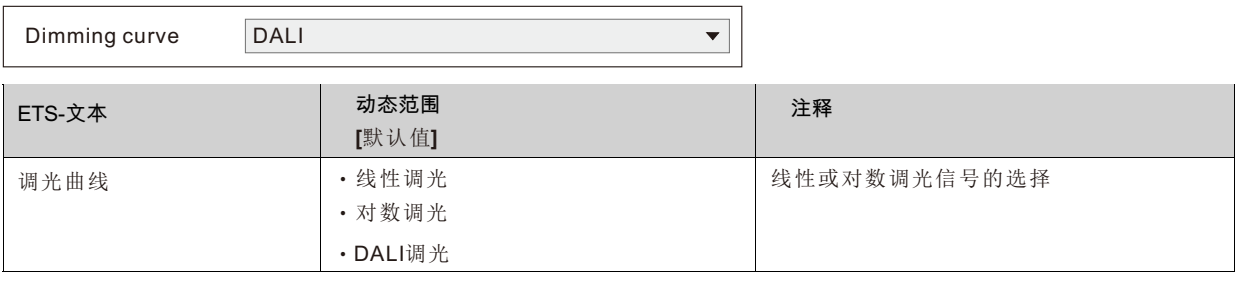

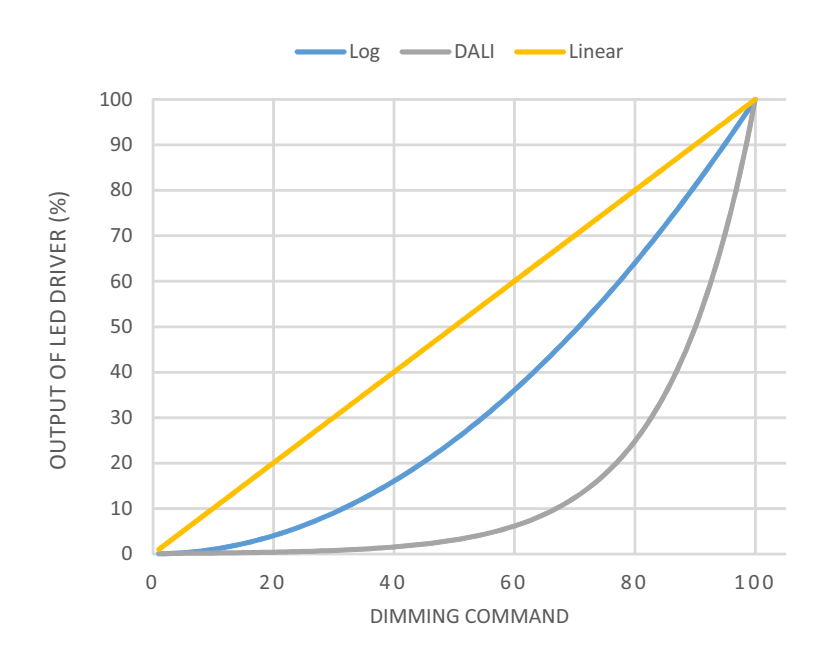

#### **4.8** 场景功能

当仅需敲击一次即可同时更改不同组的功能(例如灯光,加热和快门)时,使用场景功能是可行的。通过调用场景,可以将灯光 切换到特定值,将快门驱动到绝对位置,将暖气切换到白天模式,然后打开插座的电源。这些功能的电报可以具有不同的格式以 及具有不同含义的不同值(例如, "1"表示关闭灯并打开百叶窗)。如果没有场景功能,则必须为每个执行器发送一个电报, 以获得相同的功能。

开关执行器的场景功能使您可以将开关执行器的通道连接到场景控制。为此,您必须将值分配给适当的空间(场景A-H)。每个 开关输出最多可以编程8个场景。在开关输出上激活场景功能时,场景的新子菜单将出现在左侧的选择菜单中。在此子菜单中有 一些设置可以激活单个场景,设置值和场景编号以及打开/关闭学习场景功能。

通过在场景的通信对象处接收场景编号来激活场景。如果激活了场景的"学习场景"功能,则通道的当前值将保存在所调用的场 景编号中。场景的通信对象始终具有1个字节的长度。

下图显示了ETS软件上用于激活场景功能的设置选项:

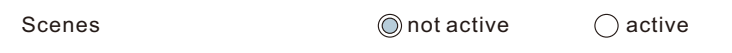

场景功能只能在正常切换模式下激活。 如果激活了楼梯灯功能,则无法为此通道激活场景功能。

下图显示了用于调用场景的通信对象:

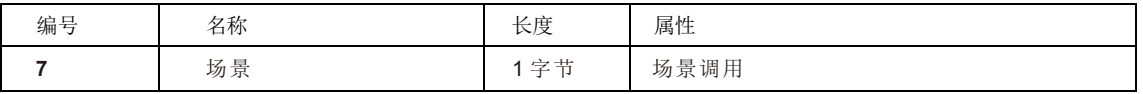

要调用某个场景,您必须将场景的值发送到通信对象。

场景编号的值总是比调整后的场景编号小一个数字。要调用场景1,您必须发送" 0"。因此,场景编号的编号从1到64,但 是场景的值仅从0到63。

如果要通过二进制输入或其他KNX设备呼叫场景,则必须在呼叫设备上设置与接收设备相同的号码。呼叫设备,例如二进制 输入,会自动发送正确的值以调用场景。

**4.8.1** 子菜单场景

如果场景被激活,新的子菜单将出现在左侧的选择菜单中。在此子菜单中,可以进行进一步的参数化。每个通道最多有8个存储选项可 用。这8个预设的编号为A-H。可以将64个场景编号之一分配给每个场景。下图显示了场景子菜单(通道X:场景)中场景A-H的设置选 项:

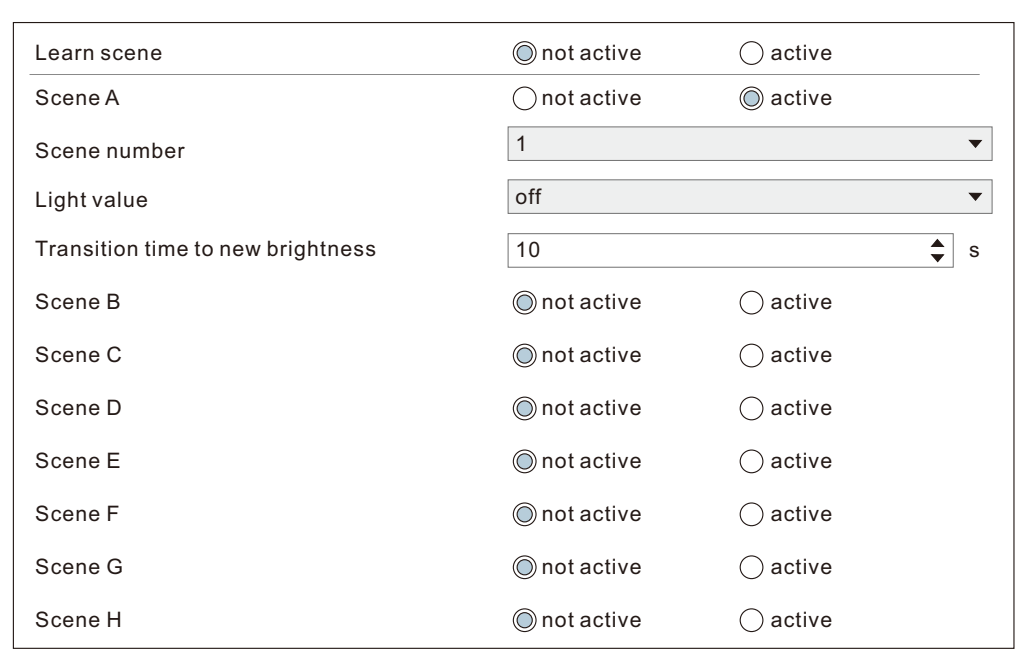

下表显示了已激活的场景功能的动态范围:

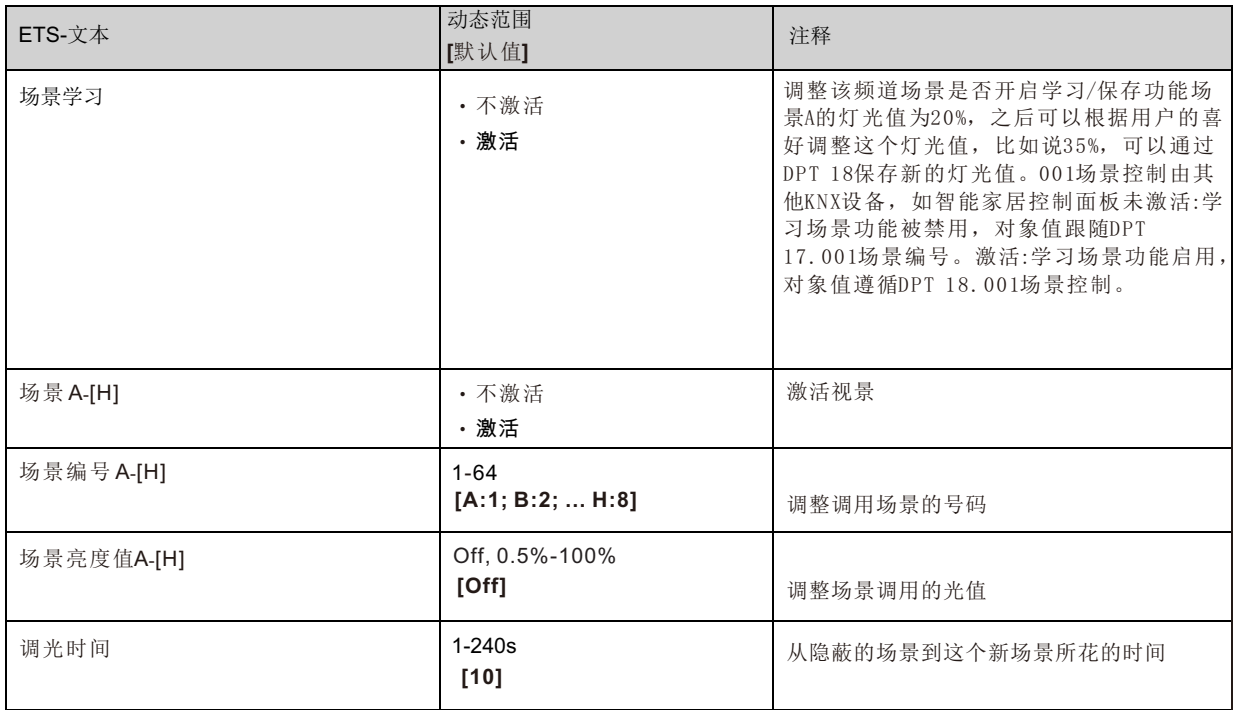

在场景的子菜单中,可以为每个场景的调用分配反应。该反应包括此通道的绝对光值(0-100%)。每个频道可以对8个不 同的场景做出反应。通过发送相关场景的拾取值,将调用场景,并且通道会调整其参数化值。在调用场景时也要注意各个 参数设置。

如果在场景A调用时通道应调暗至50%,并且该通道具有5s的参数化打开延迟,则该通道将在5s之后打开,并根据调整后的 调光速度调暗至50% 。

观看节目时要注意的是,如果两个或更多通道应对同一场景编号做出反应,则这些通道的场景的通信对象必须连接到相同 的组地址。通过发送场景的拾取值,将调用所有通道。在编程时按场景划分组地址是可行的。如果一个通道现在要对8个场 景做出反应,则通信对象必须连接到8个不同的组地址。

#### **4.9** 自动功能

可以为每个通道激活自动功能。 自动功能允许为每个通道调用最多4个绝对曝光值。 调用可以通过1位命令完成。

对于其他设置选项,必须激活通道的自动功能。

# Automatic function  $\bigcirc$  not active  $\bigcirc$  active

通过激活自动功能,显示了用于进一步参数化的子菜单。 此外,显示了以下通信对象:

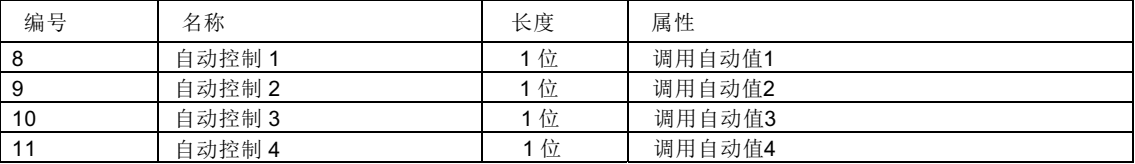

# **4.9.1** 子菜单自动功能

进一步的参数化可以在自动功能的子菜单中完成。

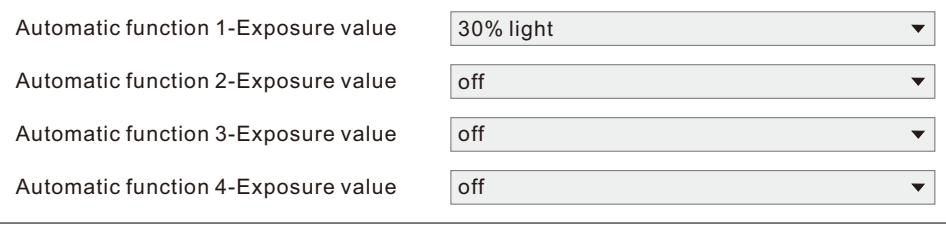

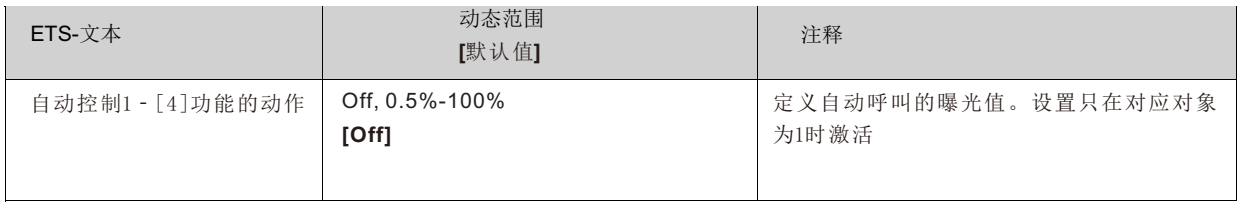

可以为每个自动功能分配一个绝对曝光值。 自动功能的调用由1位对象完成

#### **4.10** 阻塞功能

可以为每个通道参数化阻塞功能。 通过阻塞功能,可以分配用于调用阻塞对象的通道的行为。

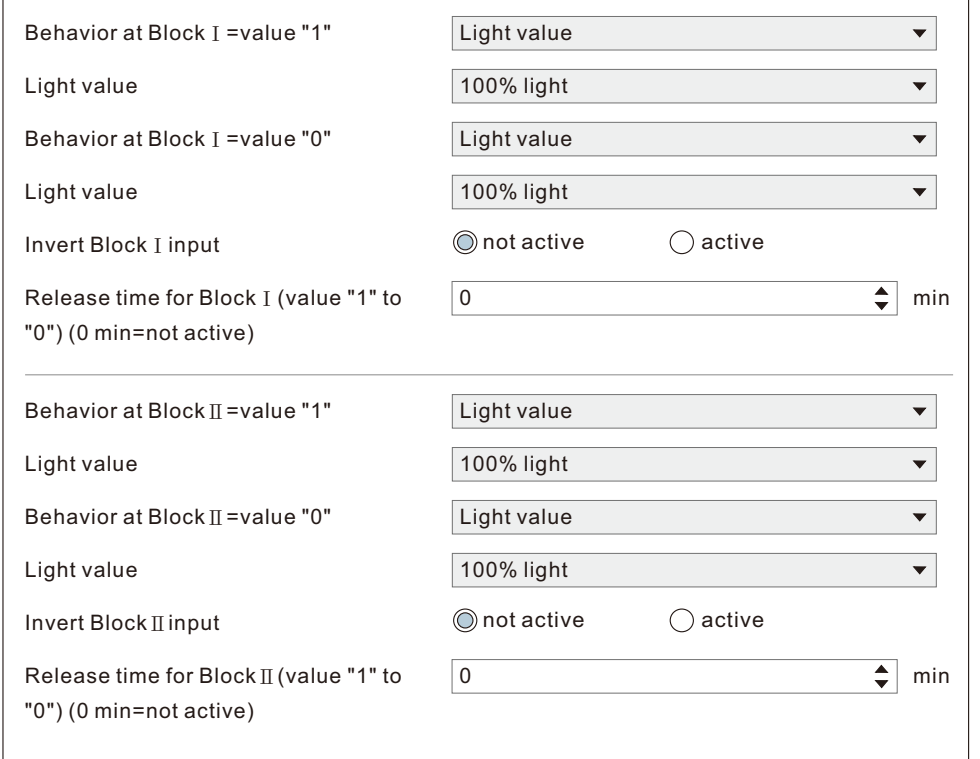

#### **4.10.1** 阻塞对象

对于这两个阻塞对象,可以定义激活和停用操作

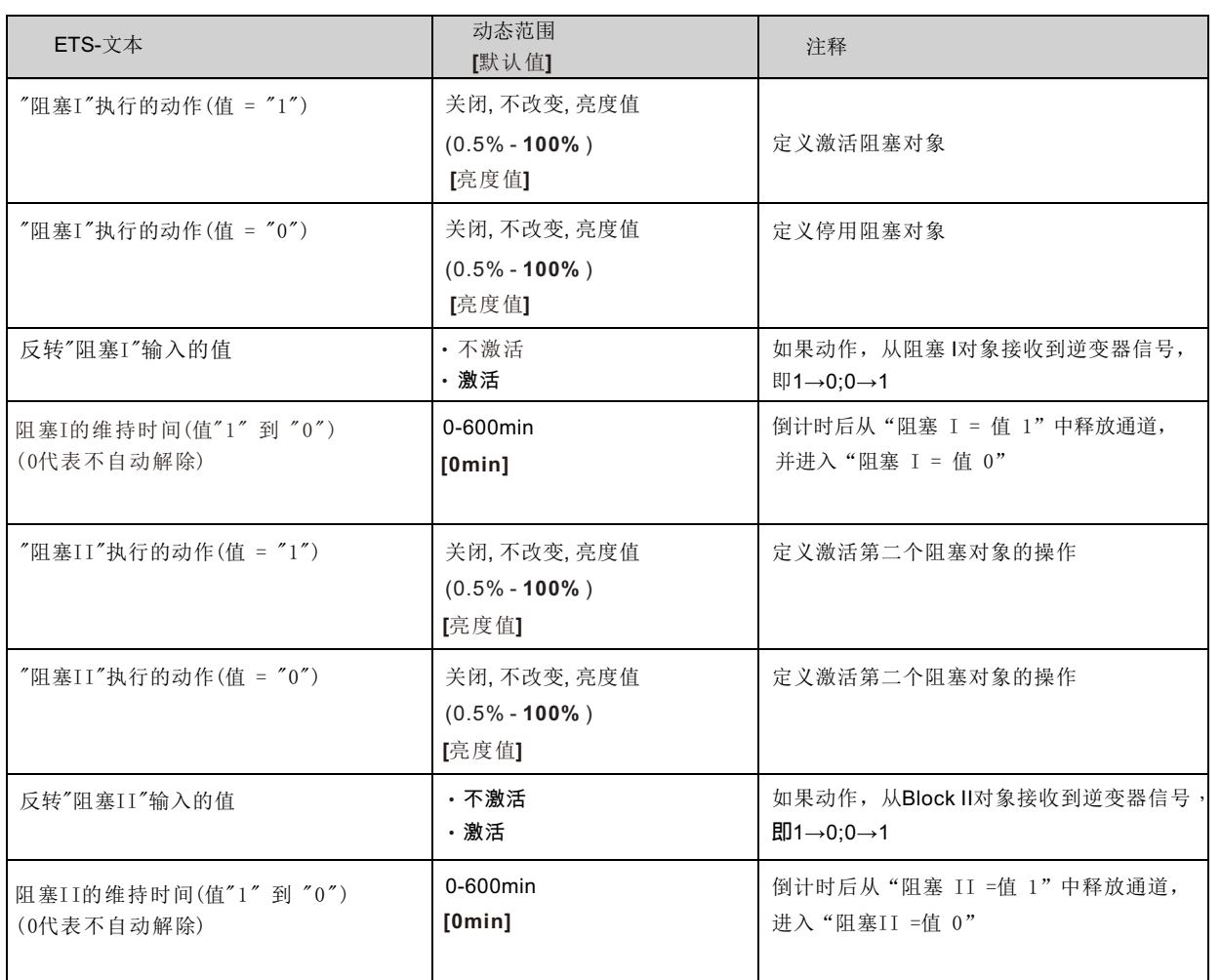

通过使用阻塞对象,可以阻塞通道以进一步使用。 另外,该通道可以执行调节功能,例如调暗到某个值,在通道被阻塞时 切换通道或保持其当前状态。 通道解锁后,可以执行相同的操作。

重要的是要注意,通道被阻塞后无法操作。 此外,在阻塞过程中会阻塞手动使用。 在阻塞过程中发送到相应通道的所有电 报对该通道均无效。

如果同时激活了两个阻塞过程,则第一个过程至关重要。 但是,如果您在第一个阻塞过程中激活了第二个阻塞过程,则当 第一个阻塞过程被停用时,第二个阻塞过程将被激活。 将不执行用于取消激活第一个阻塞过程的操作,但是通道将为第二 个阻塞过程调用已调整的设置。

两个阻塞进程的通信对象如下图所示:

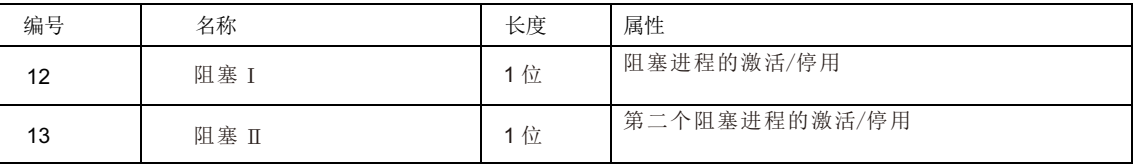

从最高到最低的优先级是:阻塞Ⅰ>阻塞Ⅱ>常开> 开关和调光输出。

# **4.11 PWM** 频率选择

PWM 频率是一个术语,用于描述一个LED灯条每秒完成多少个开关周期,并以赫兹(Hz)为单位。 PWM频率低的LED灯带可能会 引起一些室内使用的人的眼睛疲劳和头痛。 驱动器的输出频率最高可更改为4KHz, 这是IEE1798-2015符合无风险要求的标准, 为由于光闪烁而引起的健康问题提供了一个很好的解决方案。

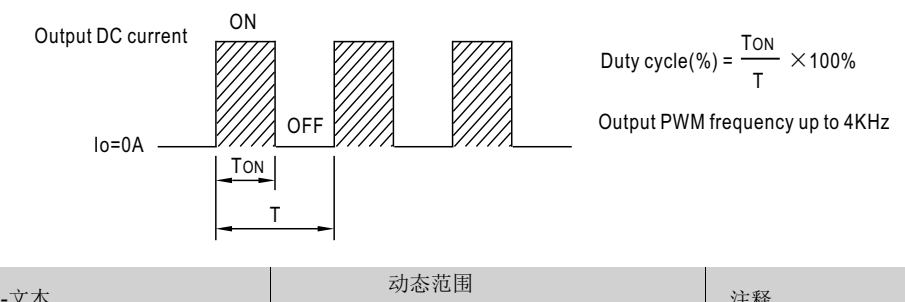

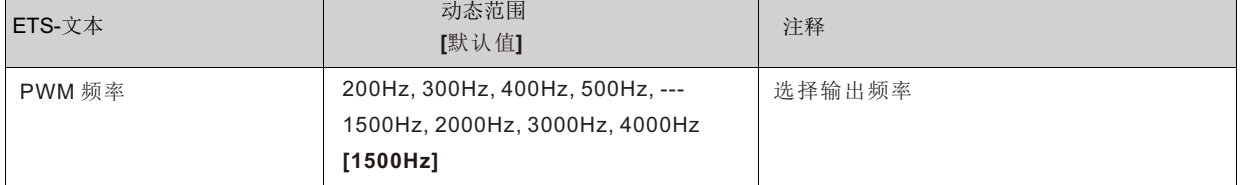

# **4.12** 温度测量

此功能可用于报告环境温度或监视设备的内部温度,发送测量值并在值高于阈值时发出警报。

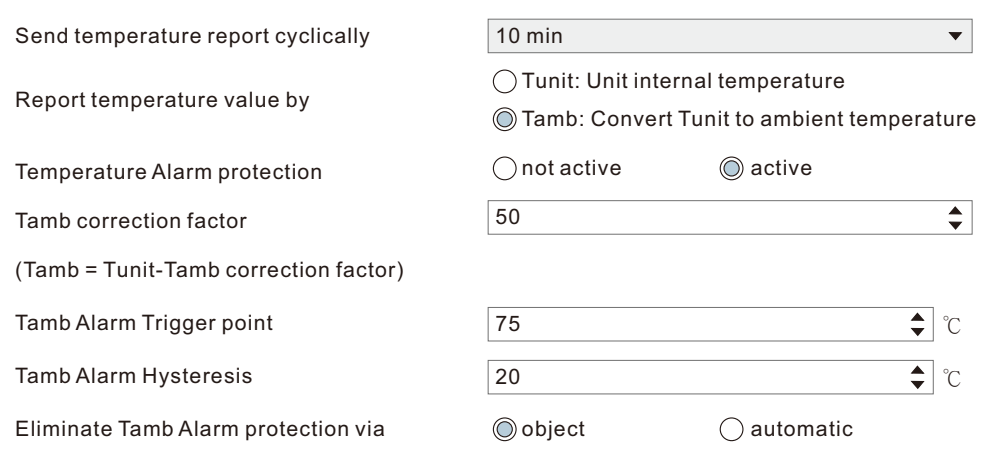

#### 图表显示了此参数的动态范围:

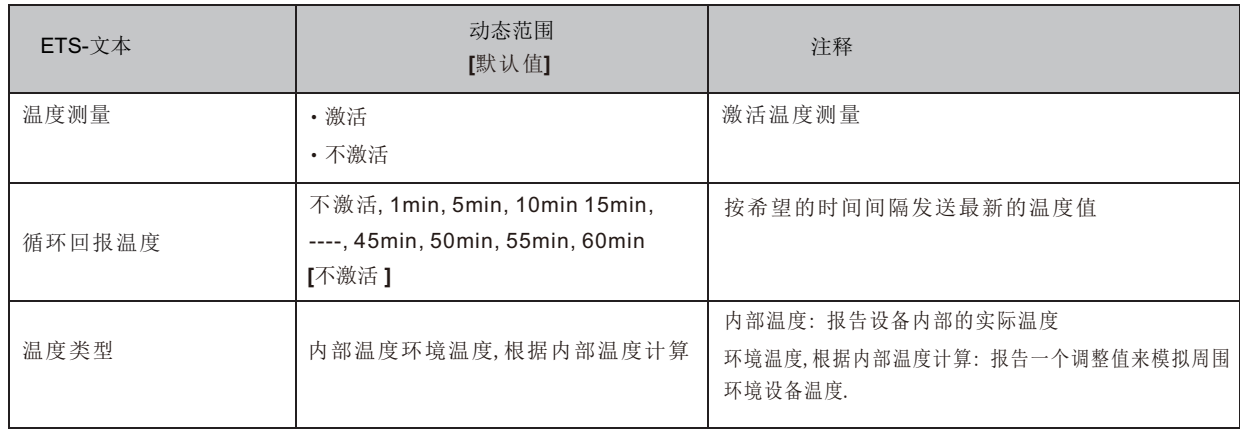

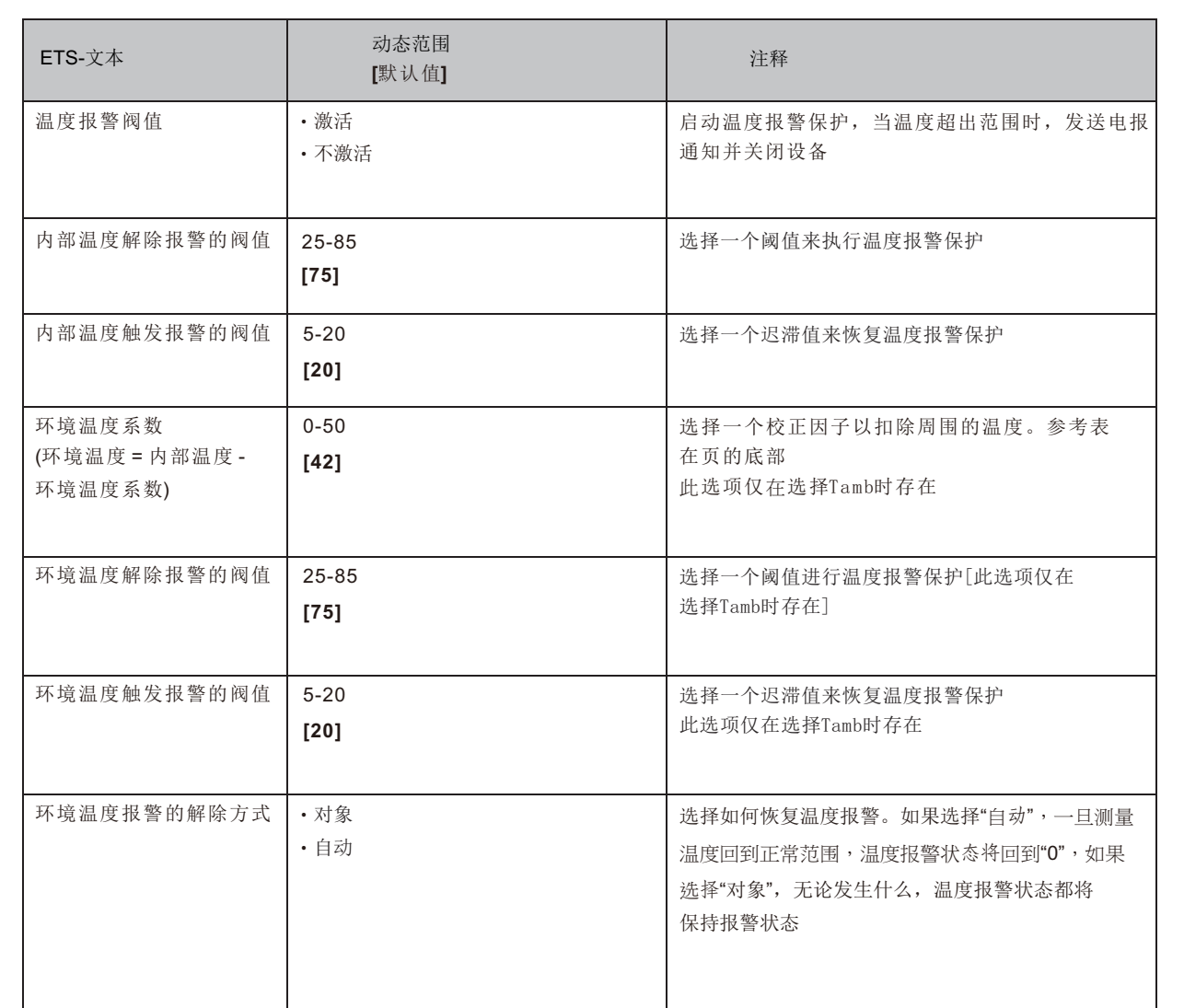

Tamb/Tunit的温度报告值不仅可以用于报告设备周围的温度,还可以防止设备过热。 例如,该单元安装在发光体中, 该设备与其周围环境之间将存在温差,例如该设备的温度为67°C,灯具的内部温度为25°C。 可以通过减去校正因子<br>来推断周围的温度,下表所示。 结果,可以推断出正在安装的单元的环境/环境温度,并且该单元可以反馈到需要的<br>地方。 如果设备处于异常运行状态并进入高温状态,则用户可以设置警报触发点以关闭设备,从而保护系统/负载并

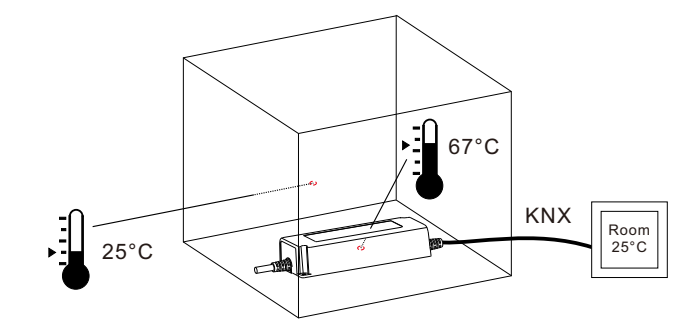

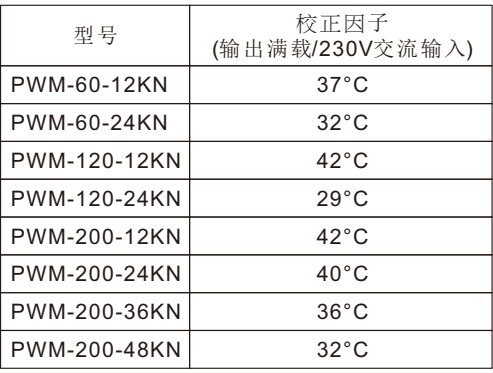

# 图表显示了该参数的动态范围 编号 名称 长度 属性 22 晶度 2字节 改备定时发送被测设备温度值,以℃为单位 此通信对象仅在对象上设置了消除Tunit/Tamb 报警保护时显示,并可用于消除温度报警 23 24 温度警报状态 解除温度警报 1位 1位 当测量值高于阈值时,发送值为1的电报当测量 值回到正常范围(小于滞后),并消除 Tunit/Tamb报警保护设置为自动,一个值为o的 电报被发送。

#### **4.13** 其他有用的信息

该驱动程序还提供了一些有用的信息,包括输出短路检测和功耗值。

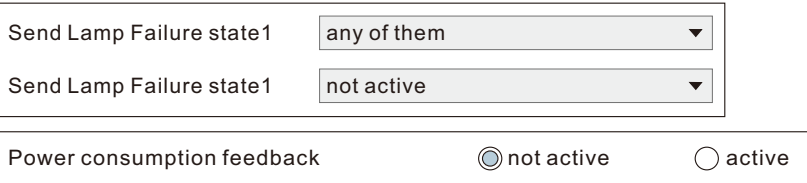

# 图表显示了此参数的动态范围:

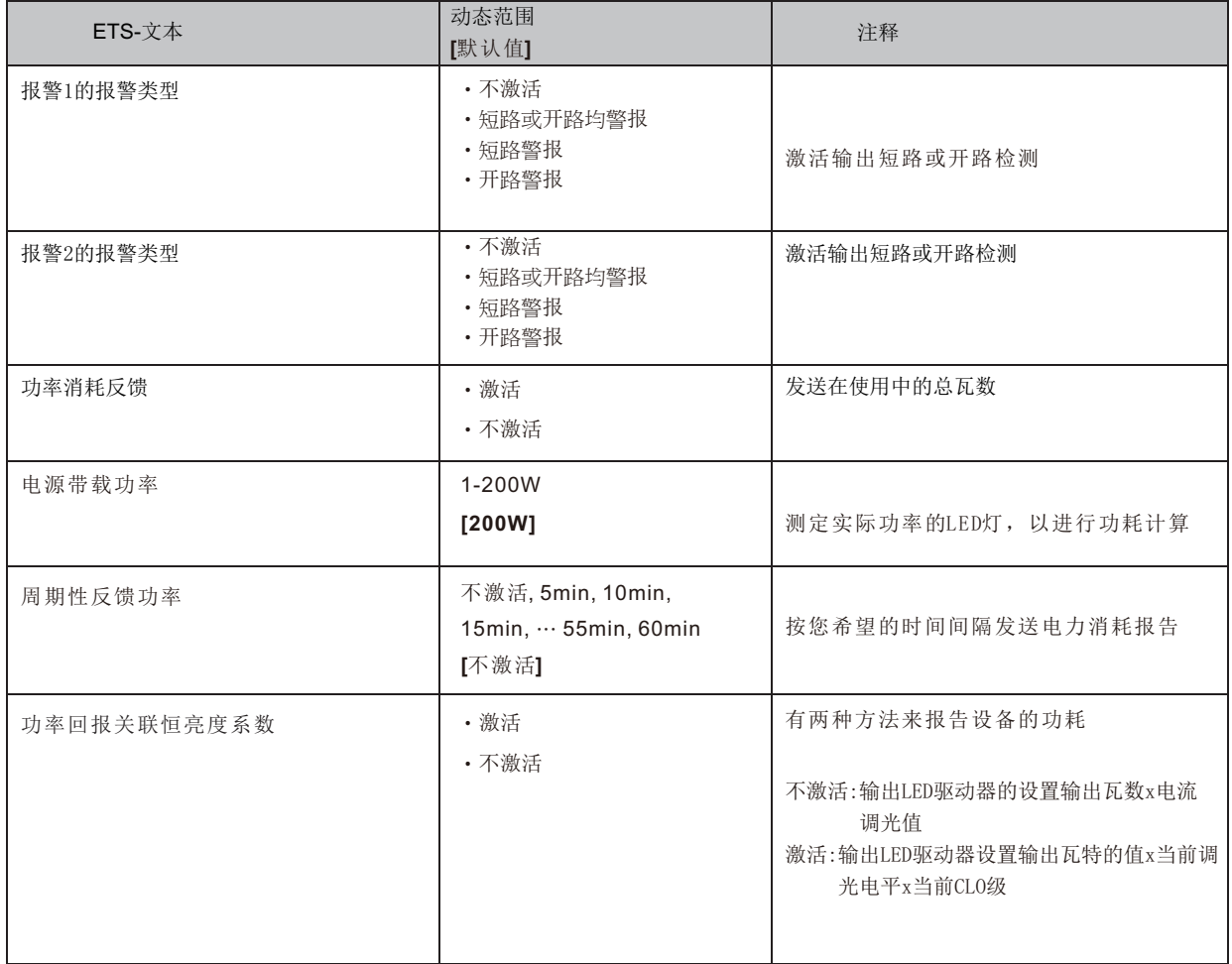

图表显示了该参数的动态范围:

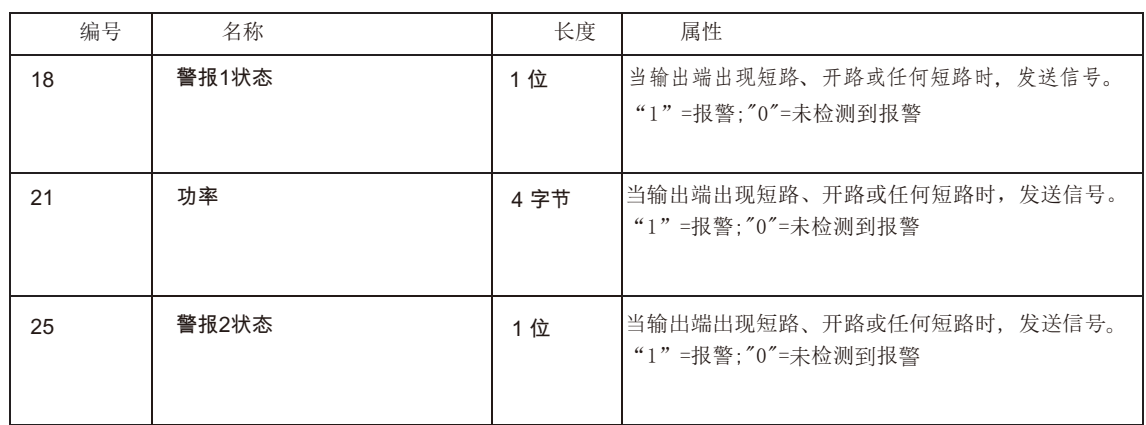

# 明緯企業股份有限公司 MEAN WELL ENTERPRISES CO., LTD.

248 新 北 市 五 股 區 五 權 三 路 28 號<br>No.28, Wuquan 3rd Rd., Wugu Dist., New Taipei City 248, Taiwan http://www.meanwell.com E-mail:info@meanwell.com

Your Reliable Power Partner

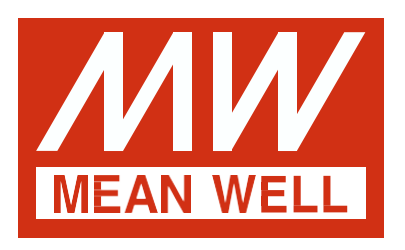

<span id="page-49-0"></span>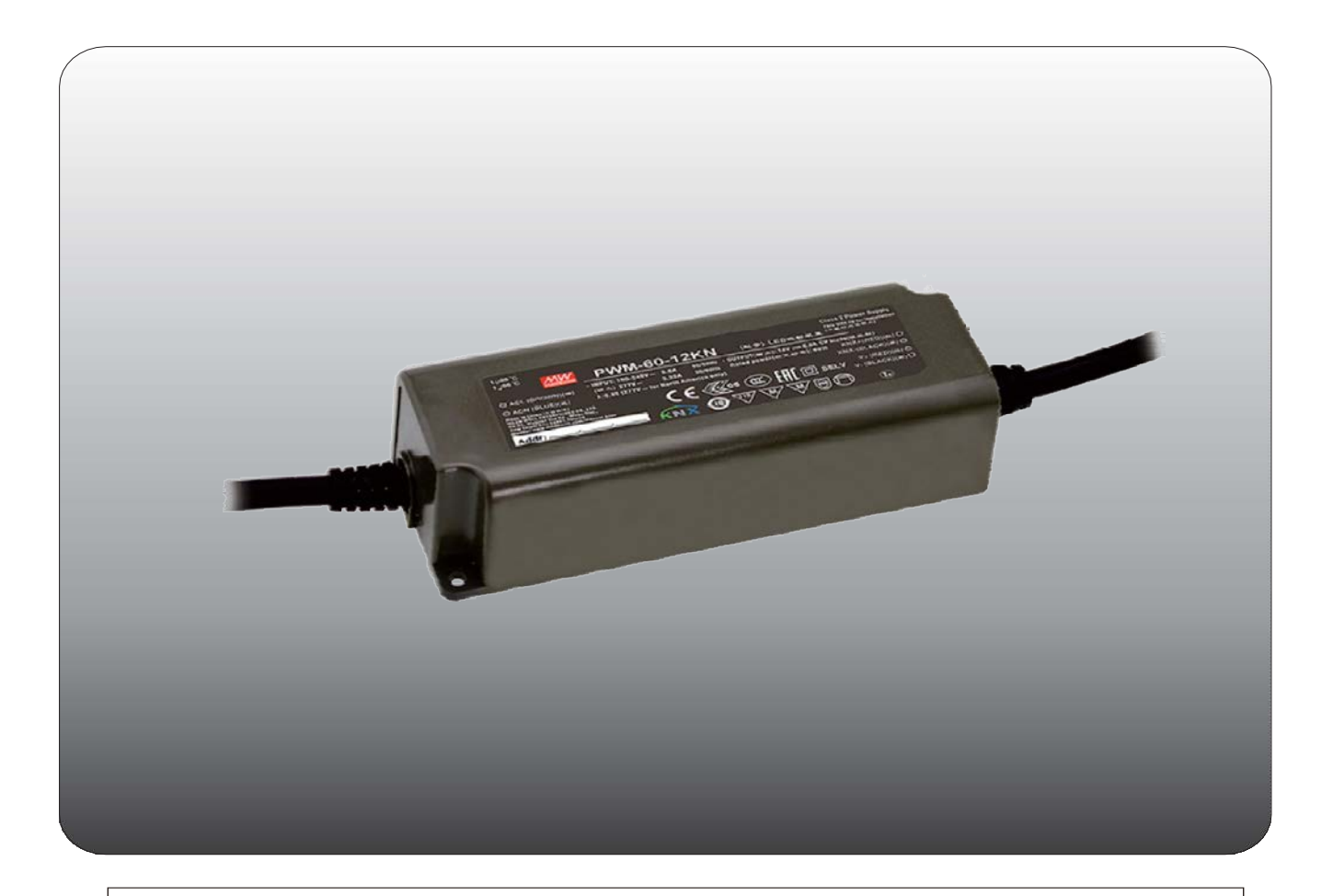

# **PWM-60 / 120KN PWM-Ausgang KNX LED-Treiber Bedienungsanleitung**

〝Das Handbuch ist eine übersetzte Version. Im Streitfall folgt immer die englische Version. 〞

# Inhalt

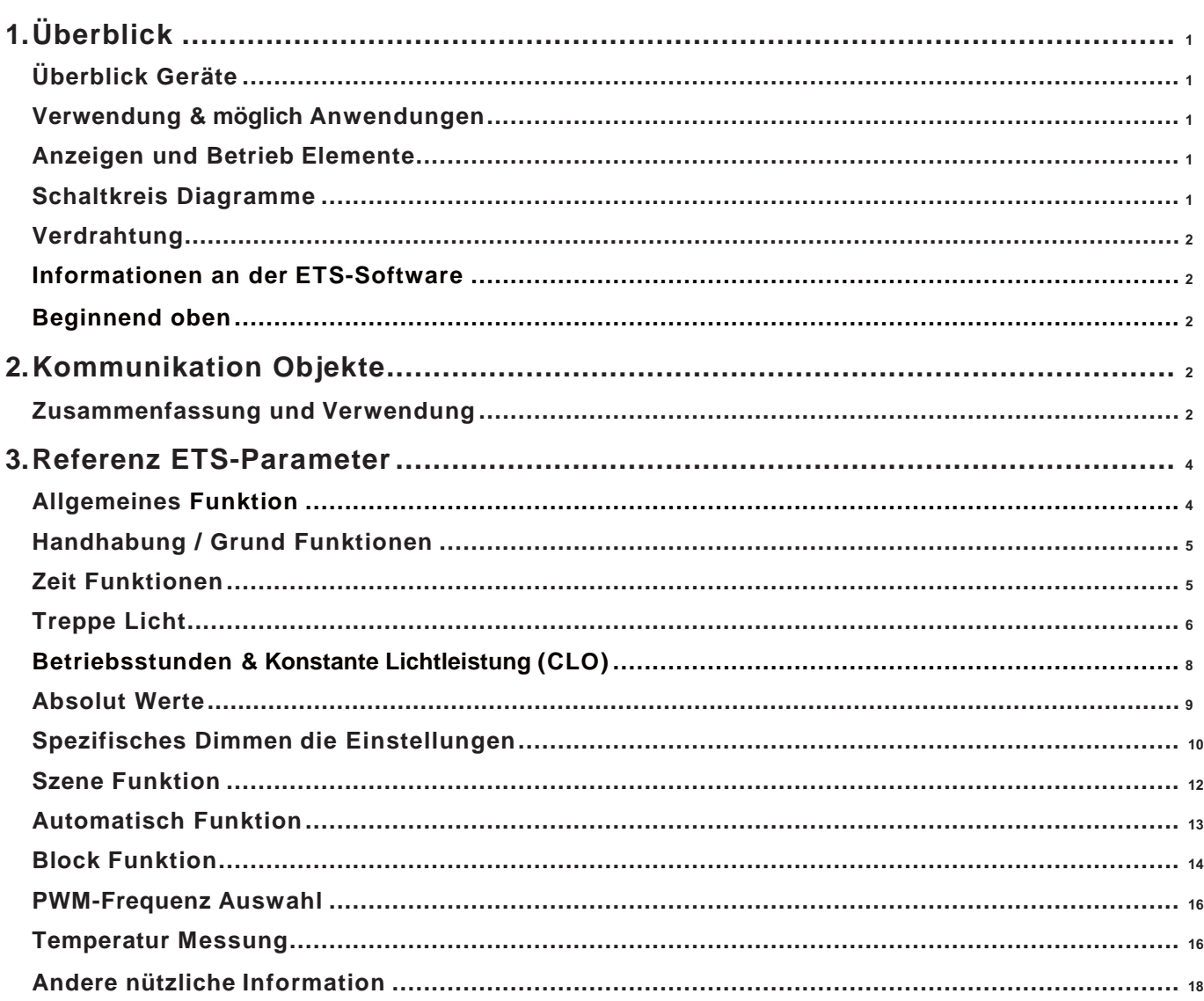

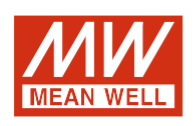

# **PWM-60 / 120KN PWM-Ausgangs-LED-Treiber Bedienungsanleitung**

# <span id="page-51-1"></span><span id="page-51-0"></span>**1. Übersicht**

# **1.1Überblick Geräte**

- Das Handbuch bezieht sich auf folgende Geräte: (Bestellcode bzw. fett gedruckt):
- •PWM-60KN: EINGANG: 90 ~ 305 VAC 47 ~ 63 Hz, AUSGANG: 5 A, 12 V / 2,5 A, 24 V.
- •PWM-120KN: EINGANG: 90 ~ 305 VAC 47 ~ 63 Hz, AUSGANG: 10 A, 12 V / 5 A, 24
- •Modell Codierung

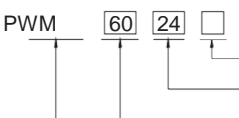

Funktionsoptionen Nennausgangsspannung (12 / 24V) Nennleistung

Serienname

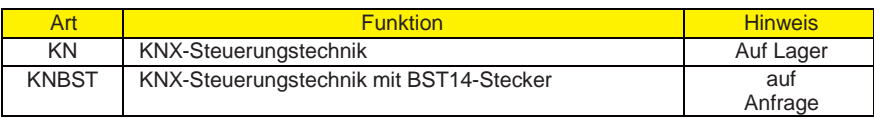

# <span id="page-51-2"></span>**1.2Verwendung & mögliche Anwendungen**

Die PWM KN-Serie ist Ein LED-Treiber für den Konstantspannungsmodus mit PWM-Helligkeitsregelung (Pulse Width Modulation) und der KNX-Schnittstelle, um die Verwendung des komplizierten KNX-DALI-Gateways zu vermeiden. Es gibt eine Vielzahl von Optionen zum Einstellen des Dimmvorgangs, z. B. Dimmgeschwindigkeiten, Übergangszeit, Ein- / Ausschaltverhalten…. Für die KNX-Schnittstelle stehen auch eine Szenenfunktion und verschiedene automatische Funktionen zur Verfügung.

# <span id="page-51-3"></span>**1.3Anzeigen und Bedienelemente**

<span id="page-51-4"></span>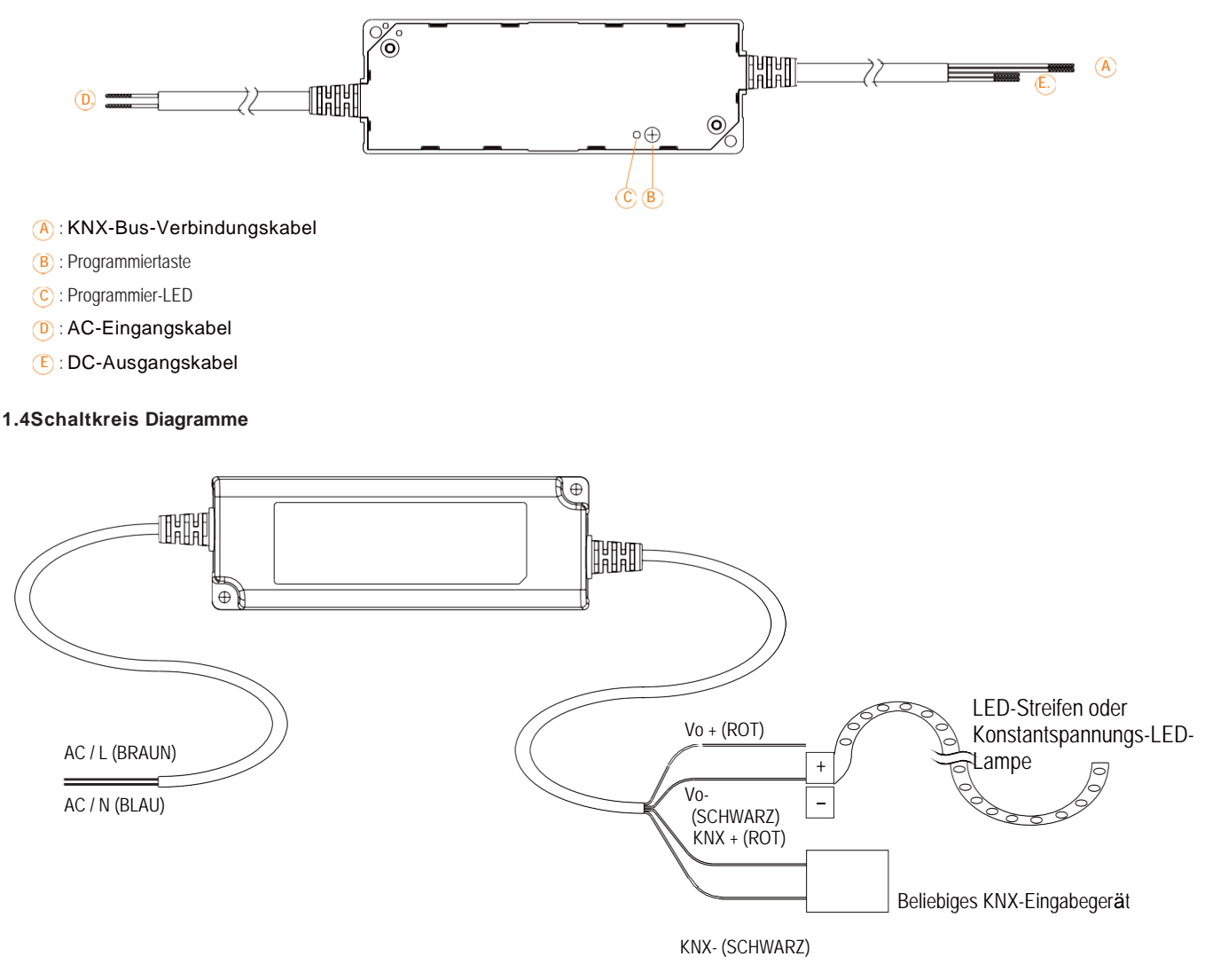

# <span id="page-52-0"></span>**1.5Verdrahtung**

- •Verwenden Drähte mit ausreichendem Querschnitt zum Anschluss.
- •Verwenden geeignete Montagewerkzeuge für die Verkabelung und Montage.
- •Das Die maximale Anzahl der angeschlossenen Busgeräte beträgt 256.
- •Das Die maximale Länge eines Liniensegments beträgt 350 m, gemessen entlang der Linie zwischen der Stromversorgung und dem am weitesten entfernten Busgerät.
- •Das Der maximale Abstand zwischen zwei Busgeräten darf 700 m nicht überschreiten.
- •Das Die maximale Länge einer Buslinie beträgt 1000 m, wobei alle Segmente berücksichtigt werden.

# <span id="page-52-1"></span>**1.6Informationen bei der ETS-Software**

Auswahl in der Produktdatenbank:

Hersteller: MEANWELL Enterprises Co.Ltd.

Produktfamilie: Beleuchtung

Produkttyp: LED-Treiber

Produktname: abhängig vom verwendeten Typ, z. B.: PWM-60KN, LED-Treiber mit KNX-Schnittstelle Bestellnummer: abhängig vom verwendeten Typ, z. B.: PWM-60KN

# <span id="page-52-2"></span>**1.7Beginnend oben**

Nach der Verkabelung folgen die Zuordnung der physikalischen Adresse und die Parametrierung jedes Kanals: (1) Verbinden Sie die Schnittstelle mit dem Bus, z. B. die MEANWELL USB-Schnittstelle KSI-01U.

(2) Schalten der Stromversorgung.

- (3) Schalten Sie den Bus ein.
- (4) Drücken Sie die Programmiertaste am Gerät (rote Programmier-LED leuchtet).
- (5) Laden der physischen Adresse aus der ETS-Software über die Schnittstelle (rote LED erlischt, auch dieser Vorgang wurde erfolgreich abgeschlossen).
- (6) Laden der Anwendung mit angeforderter Parametrierung.
- (7) Wenn das Gerät aktiviert ist, können Sie die angeforderten Funktionen testen (auch mit der ETS-Software möglich). HINWEIS: Die PWM KN-Serie kann ETS-Adressierung / Programmierung ohne Anschluss an das Wechselstromnetz sein.

# <span id="page-52-4"></span><span id="page-52-3"></span>**2. Kommunikation Objekte**

#### **2.1Zusammenfassung und Verwendung**

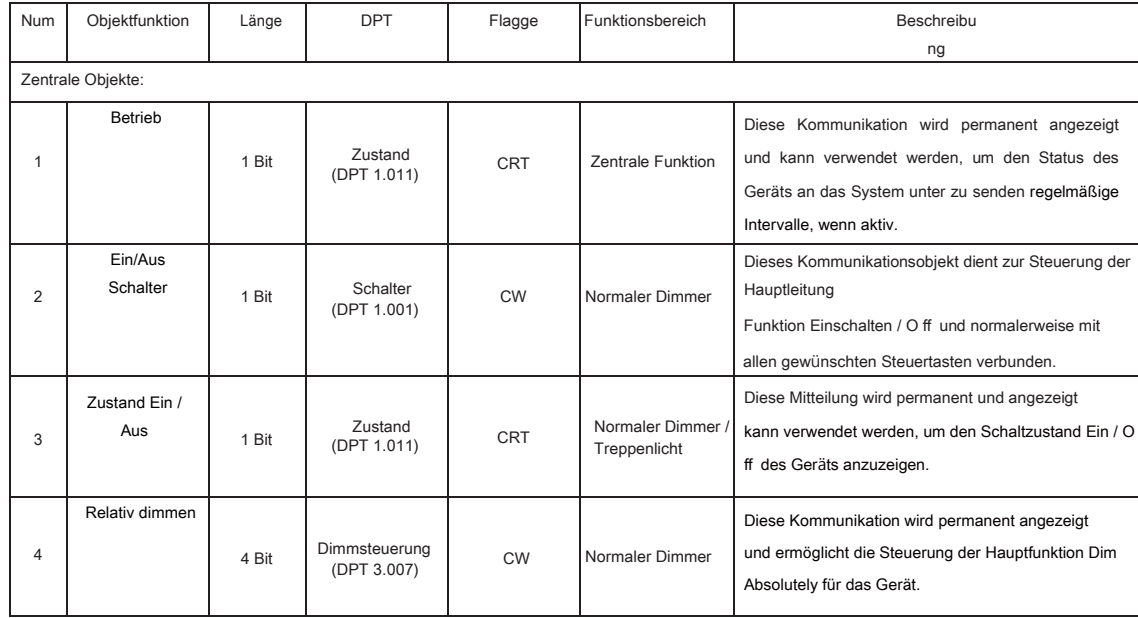

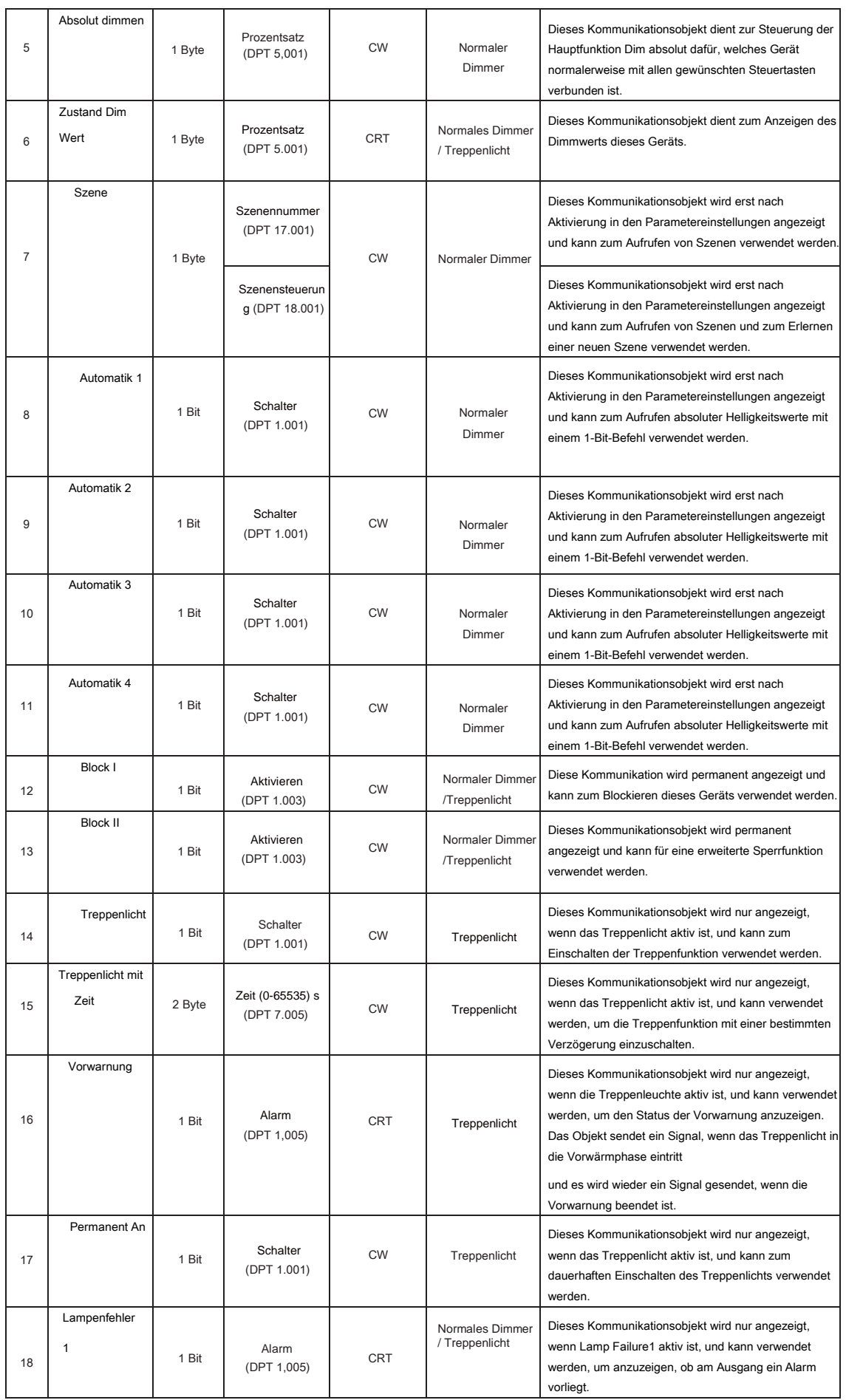

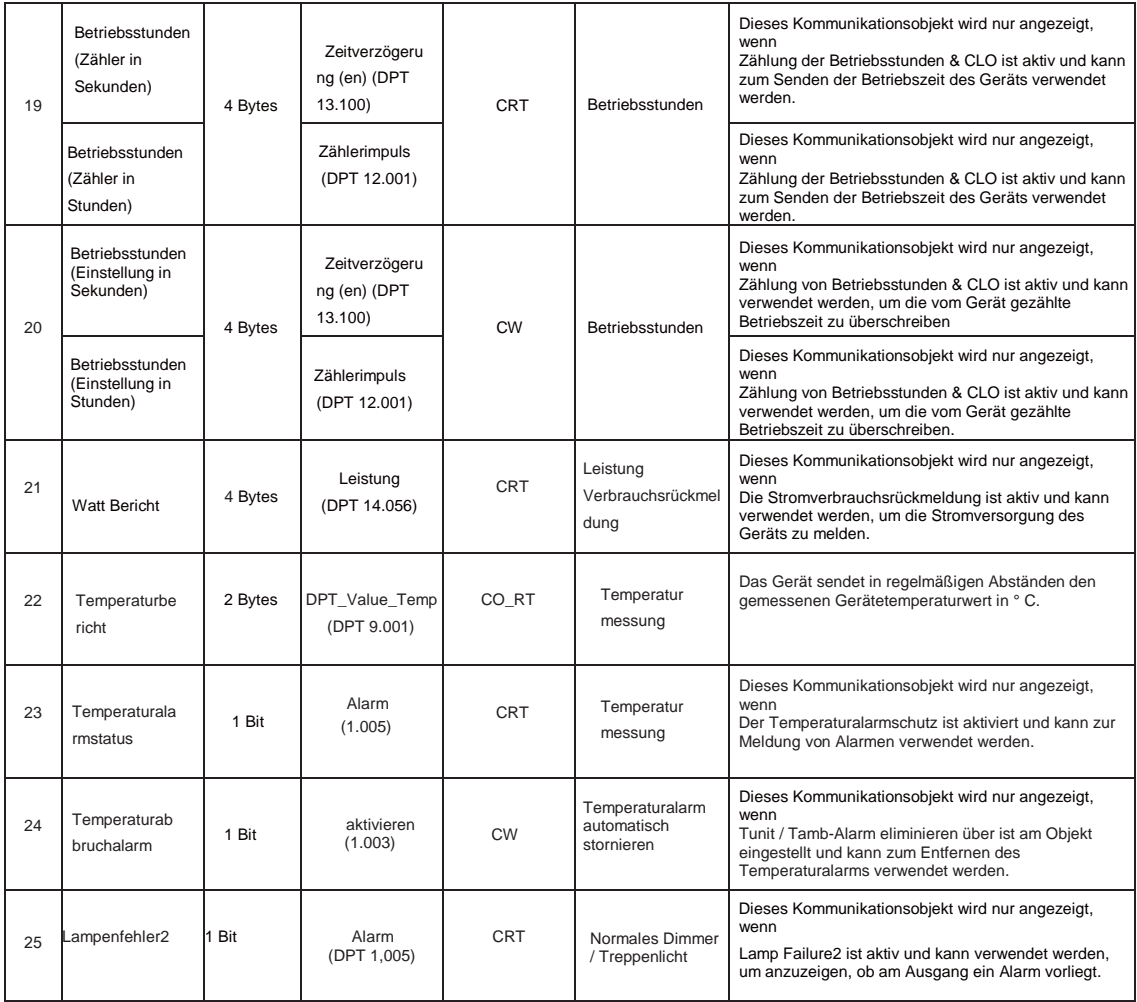

# <span id="page-54-0"></span>**3.Referenz ETS-Parameter**

# <span id="page-54-1"></span>**3.1Allgemeines Funktion**

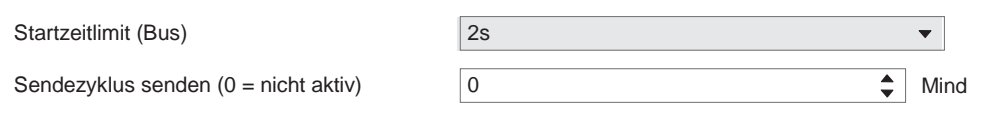

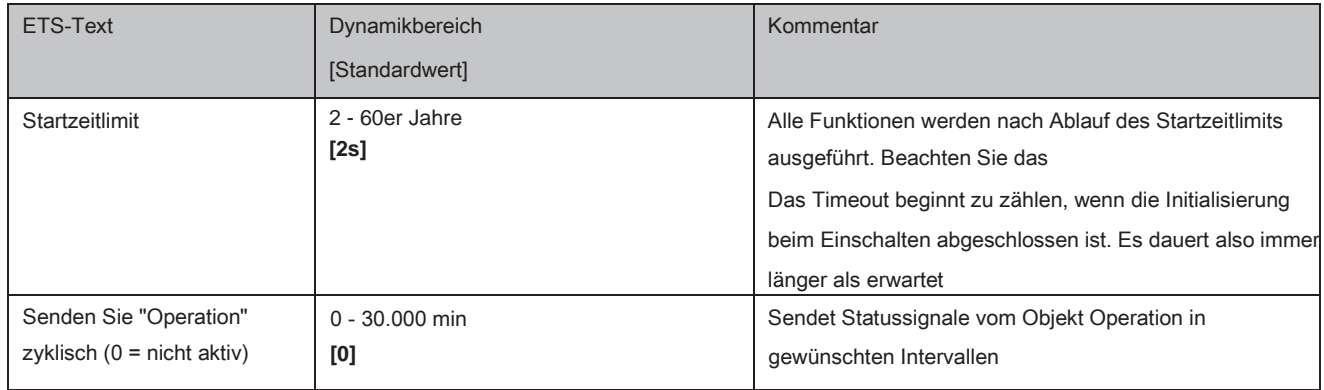

Die folgende Tabelle zeigt die Objekte, die zur allgemeinen Einstellung gehören:

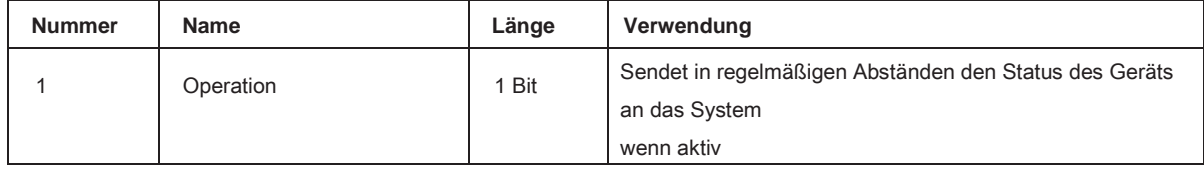

# <span id="page-55-0"></span>**3.2 Handhabung / Grund Funktionen**

Die Grundfunktionen des Dimmaktuators sind in drei Abschnitte unterteilt: Schalten, relativ dimmen und absolut dimmen. Sobald ein Kanal aktiviert ist, werden standardmäßig die Kommunikationsfunktionen für die Grundfunktionen angezeigt.

#### **3.2.1Schalten**

Ein Kanal kann durch den Schaltbefehl ein- oder ausgeschaltet werden. Zusätzlich gibt es ein Zustandsobjekt, das den tatsächlichen Schaltzustand des Ausgangs anzeigt. Dieses Objekt, Status Ein / Aus, kann zur Visualisierung verwendet werden. Wenn der Aktuator durch einen Binäreingang oder einen Druckknopf geschaltet werden soll, muss dieses Objekt mit dem Zustandsobjekt des Binäreingangs oder dem Druckknopf zum Umschalten verbunden werden.

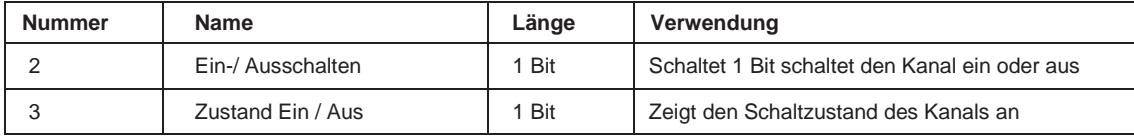

#### **3.2.2 Dim verhältnismäßig**

Das relative Dimmen ermöglicht ein kontinuierliches Dimmen. So können die Lichter gleichmäßig von 0% (0,5%) bis 100% oder von gedimmt werden

100% bis minimales Licht. Der relative Dimmvorgang kann in jedem Zustand gestoppt werden. Das Verhalten des Dimmvorgangs kann über zusätzliche Parameter angepasst werden. Erhöhen: 1% / 3% / 6% / 12% / 25% / 50% / 100% / Pause; Derease: 1% / 3% / 6% / 12% / 25% / 50% / 100% / Pause

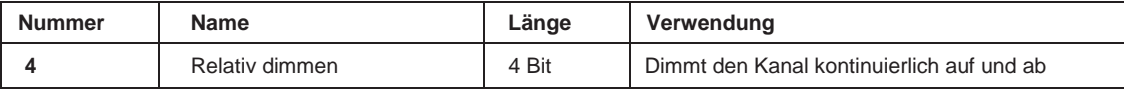

#### **3.2.3 Dim absolut**

Ein diskreter Helligkeitsgrad kann durch den absoluten Dimmvorgang eingestellt werden. Durch Senden eines absoluten Prozentwerts an das 1-Byte-Objekt "Absolut dimmen" nimmt die Ausgabe eine bestimmte Helligkeitsstufe an.

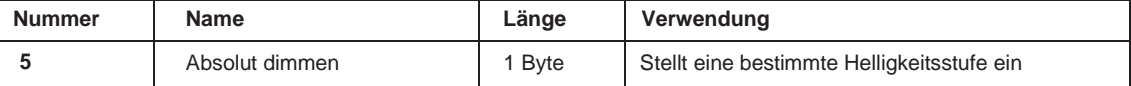

# **3.3 Zeit Funktion**

Der Dimmaktor hat die Möglichkeit, verschiedene Zeitfunktionen miteinander zu verbinden. Neben der normalen Ein- /

Ausschaltverzögerung steht eine zusätzliche Treppenfunktion mit verschiedenen Unterfunktionen zur Verfügung.

#### **3.3.1 Ein / Aus-Verzögerung**

Die Ein- und Ausschaltverzögerung ermöglicht ein verzögertes Umschalten. Die folgende Tabelle zeigt diesen Parameter:

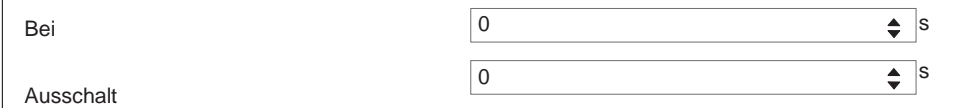

Das Diagramm zeigt den Dynamikbereich für diesen Parameter:

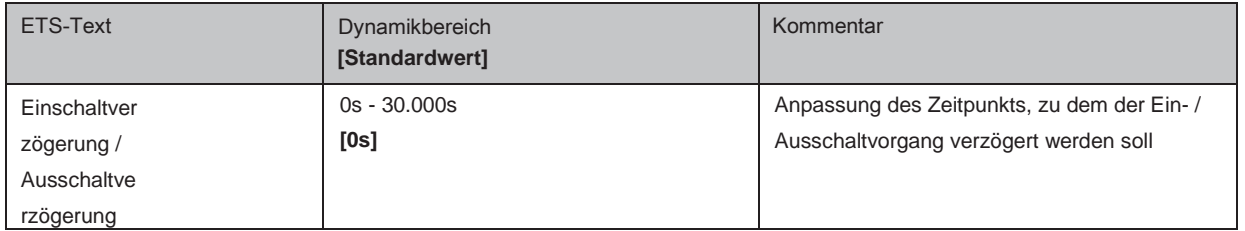

Mit der Einschaltverzögerung und der Ausschaltverzögerung können Schaltbefehle verzögert werden. Die Verzögerung kann sich nur auf die ansteigende Flanke (Einschaltverzögerung) oder die abfallende Flanke (Ausschaltverzögerung) auswirken. Weiterhin können beide Funktionen kombiniert werden. Das folgende Diagramm zeigt das Funktionsprinzip beider Funktionen, die in diesem Beispiel aktiviert sind:

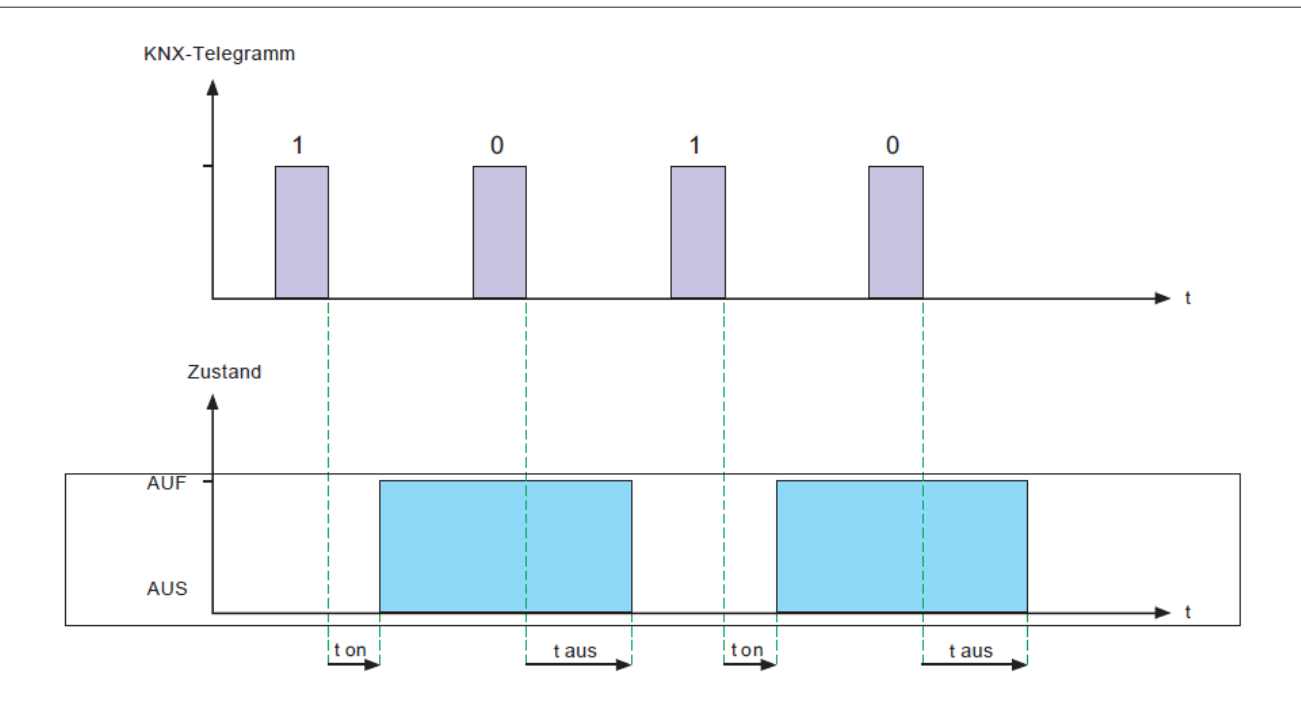

# <span id="page-56-0"></span>**3.4Treppe Licht**

Treppenlicht ermöglicht ein automatisches Ausschalten des Kanals, wenn die eingestellte Zeit abgelaufen ist. Um diese Funktion zu parametrieren, muss das Treppenlicht am entsprechenden Kanal aktiviert werden:

Treppe Licht nicht nicht aktiv aktiv aktiv aktiv aktiv aktiv

Wenn das Treppenlicht aktiviert ist, werden die entsprechenden Funktionen im selben Menü angezeigt und die weitere Parametrierung kann durchgeführt werden.

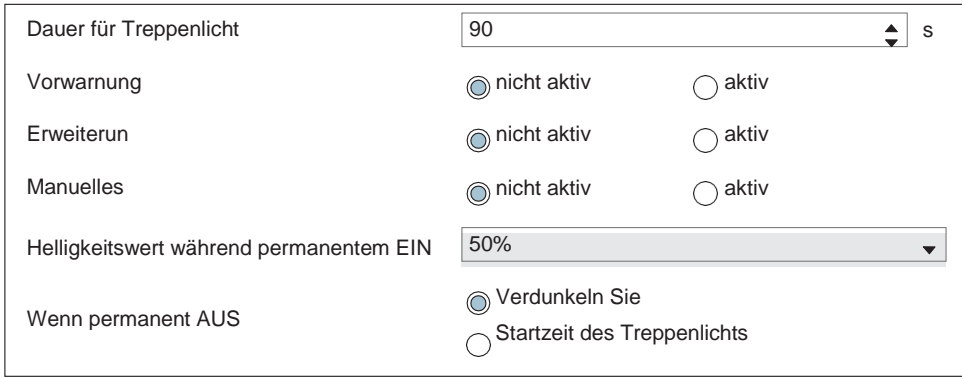

Das Diagramm zeigt den Dynamikbereich für diesen Parameter:

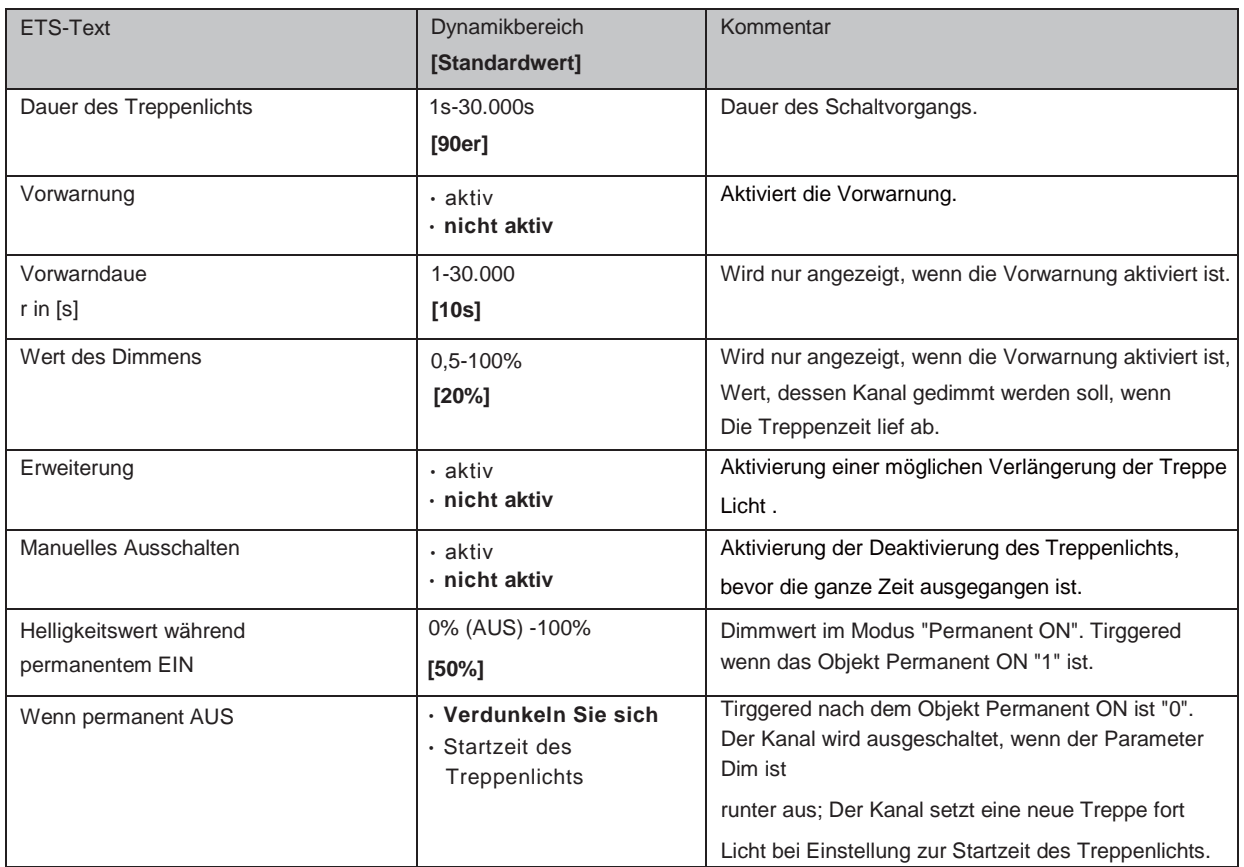

Die Dauer des Treppenlichts gibt an, wie lange der Kanal nach einem EIN-Signal eingeschaltet werden soll.

Nach einiger Zeit wird der Kanal automatisch ausgeschaltet. Über den Parameter "Verlängerung" / "Manuelles Ausschalten" kann die Treppenfunktion geändert werden. Das "manuelle Ausschalten" ermöglicht das Ausschalten des Kanals vor Ablauf der Zeit. Die "Verlängerung" ermöglicht eine Verlängerung der Treppenzeit, indem ein weiteres per Telegramm gesendet wird, sodass die Zeit neu gestartet wird.

Die Vorwarnfunktion bewirkt ein Dimmen der Lichter nach Ablauf der Treppenzeit. Die Lichter sind also still

eingeschaltet, aber mit einem anderen Wert. Die Lichter bleiben für die Dauer der Vorwarnung an dieser Position. Wenn die Treppe funktioniert aktiviert ist, wird das Kommunikationsobjekt "Schalter" durch das Kommunikationsobjekt "Treppenlicht" ersetzt:

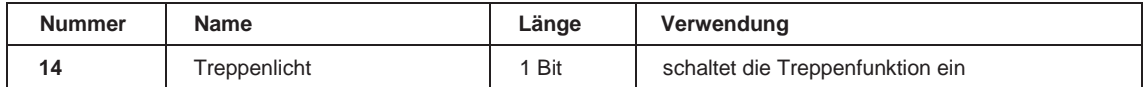

Die Treppenfunktion hat keinen Einfluss auf das relative oder absolute Dimmen.

In der folgenden Abbildung ist die Treppenfunktion mit aktivierter Deaktivierung und Erweiterung dargestellt. Die

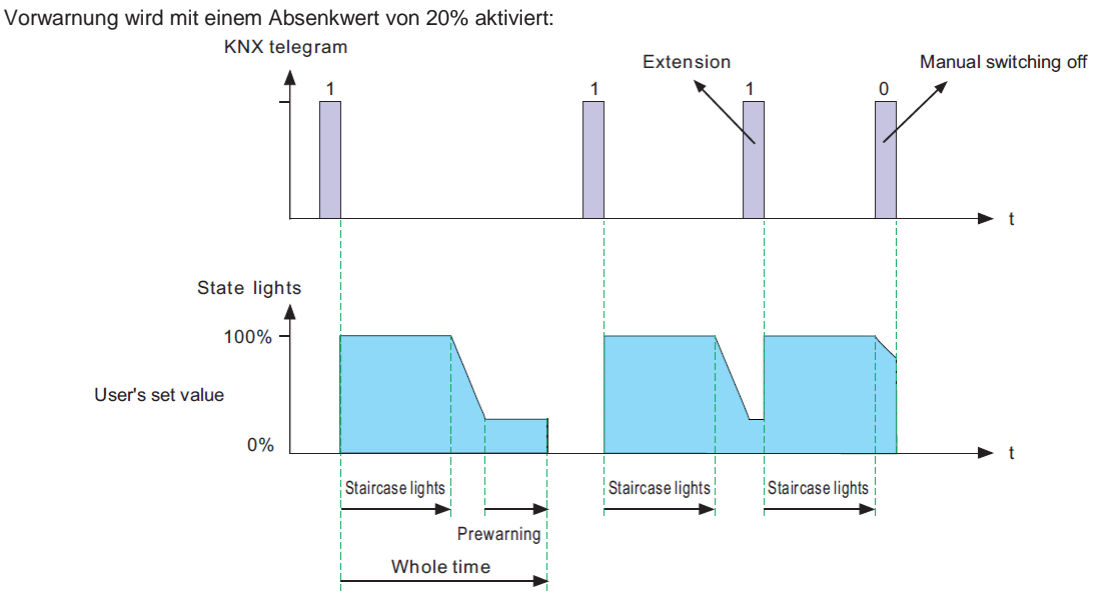

#### <span id="page-58-0"></span>**3.5Betriebsstunden & Konstante Lichtleistung (CLO)**

Der Lichtstrom von LEDs nimmt mit der Zeit ab, wenn die Dioden altern. Die CLO-Funktion (Constant Light Output) wird verwendet, um den Abfall des Lichtstroms der Leuchte kontinuierlich zu kompensieren. Diese Kompensation erfolgt automatisch und erfordert keine Wartungsressourcen. Die Installation muss nicht überinstalliert werden, um zukünftige Lichtminderungen durch die Dioden auszugleichen. Sie können auch Daten darüber erhalten, wie lange die Leuchte in Betrieb war, um einen Austausch vor dem Ende der Lebensdauer der LEDs zu organisieren.

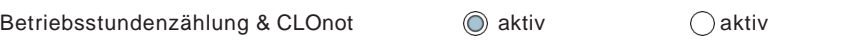

#### **3.5.1Betriebs Std**

Die Betriebsstunden können zur Überwachung der Betriebszeit des Lumiaires und zur Vorbereitung eines Austauschs verwendet werden, bevor die Lampe über ihre Lebensdauer läuft, um ein konstantes Beleuchtungsniveau für das Gebäude aufrechtzuerhalten.

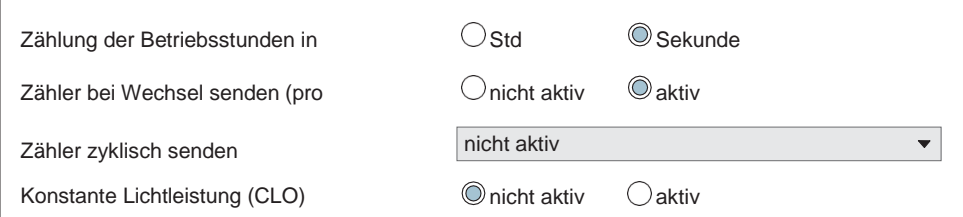

Das Diagramm zeigt den Dynamikbereich für diesen Parameter:

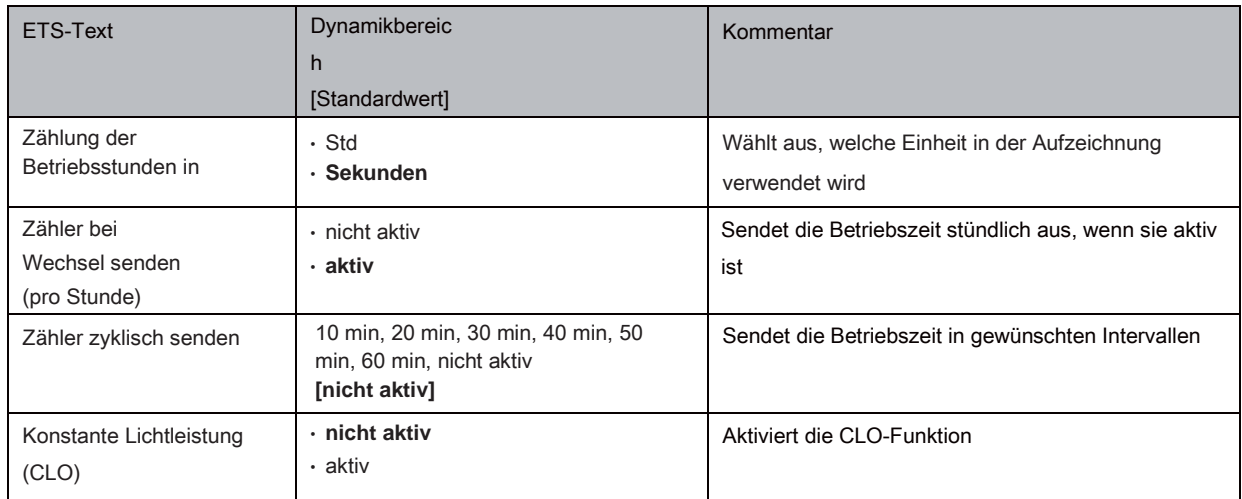

#### Die folgende Tabelle zeigt die Objekte für diesen Parameter:

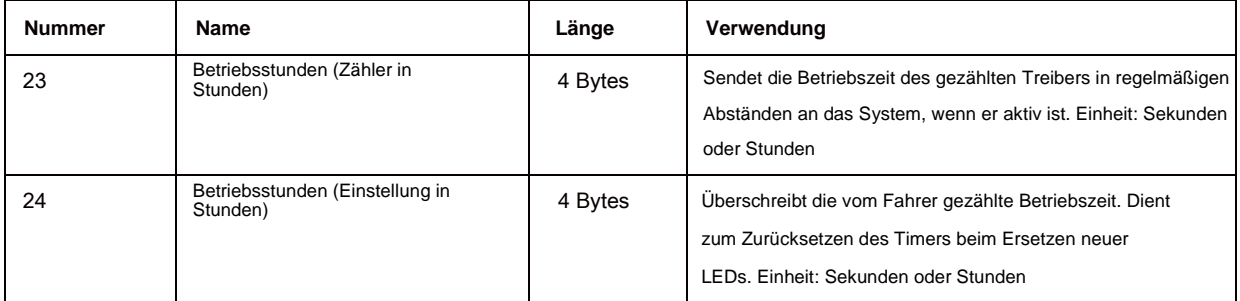

#### HINWEIS:

Der PWM-KN speichert alle 10 Minuten die aktuellen Betriebszeitinformationen in seinem MCU-Flash-Speicher. Wenn ein Busspannungsfehler auftritt, verliert der Treiber die aktuelle Betriebszeit. Falls die Busspannung wieder normal ist, werden die Betriebszeitdaten aus ihrem Flash-Speicher abgerufen.

Beispiel 1: Die PWM ist bereits 300 Minuten in Betrieb. Nach dem9 Minuten geht die Busspannung verloren und wieder normal, die vom internen PWM-Blitz erfasste Betriebszeit beträgt dann 300 Minuten.

Beispiel 2: Die PWM ist bereits 300 Minuten in Betrieb. Nach dem11 Minuten, die Busspannung geht verloren und wieder normal, die vom internen PWM-Blitz erfasste Betriebszeit beträgt dann 310 Minuten.

#### **3.52Konstante Lichtleistung (CLO)**

Die Lumenabwertung ist der mit der Zeit verlorene Lichtstrom und irreversibel. Im Allgemeinen ist der Lichtstrom vonLampen ohne CLO sinken nach 50.000 Stunden von 100% auf 80%. Im Gegensatz zu Lampen mit CLO allerdingsLichtstrom Sterne bei 80%, kann es zu immer noch bei rund 80% gehalten werden, auch wenn die Lampen für den gleichen Zeitraum von 50.000 Stunden gewartet haben. Die Methode von CLO ist, dass der Lumiaire seine Lebensdauer bei beginntEin niedrigerer Betriebsstrom und der Strom steigen allmählich über seine Lebensdauer an, um die Lichtabnahme der LED auszugleichen.

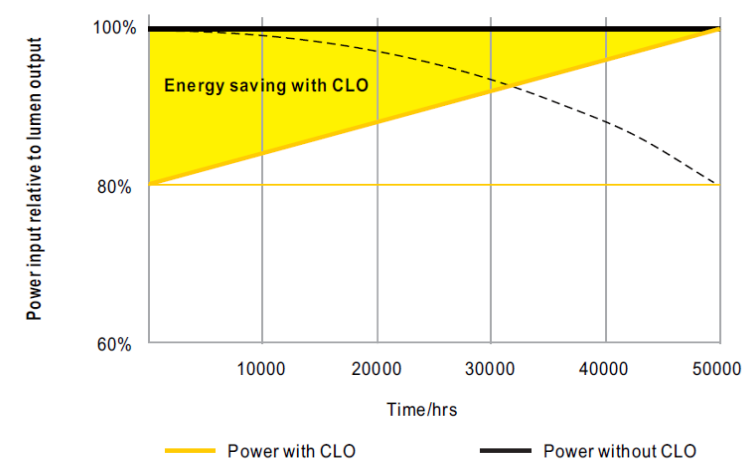

Lumen with CLO

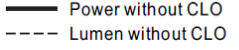

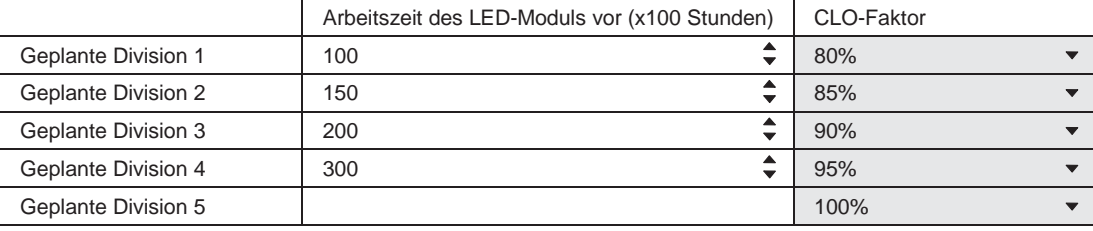

Das Diagramm zeigt den Dynamikbereich für diesen Parameter:

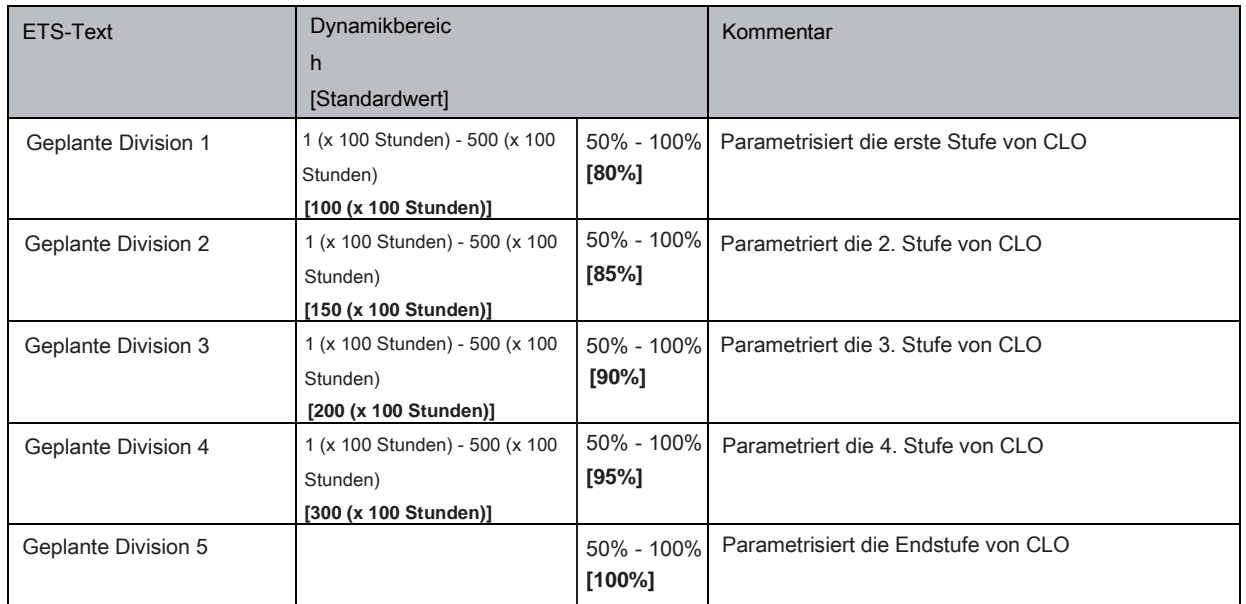

# <span id="page-59-0"></span>**3.6Absolut Werte**

Der Dimmbereich des Dimmaktors kann durch Absolutwerte eingeschränkt werden. Weiterhin können beim Einschalten des Stellantriebs absolute oder gespeicherte Werte aufgerufen werden.

#### **3.61Beginnend Verhalten**

Die Funktion "Startverhalten" definiert das Einschaltverhalten des Kanals. Die Funktion kann für jeden Kanal einzeln parametriert werden.

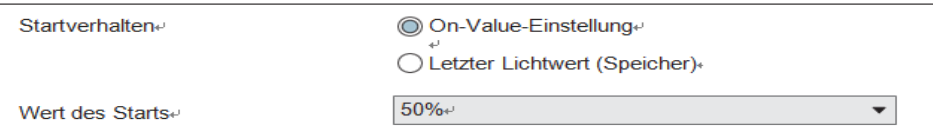

Das Diagramm zeigt den Dynamikbereich für diesen Parameter:

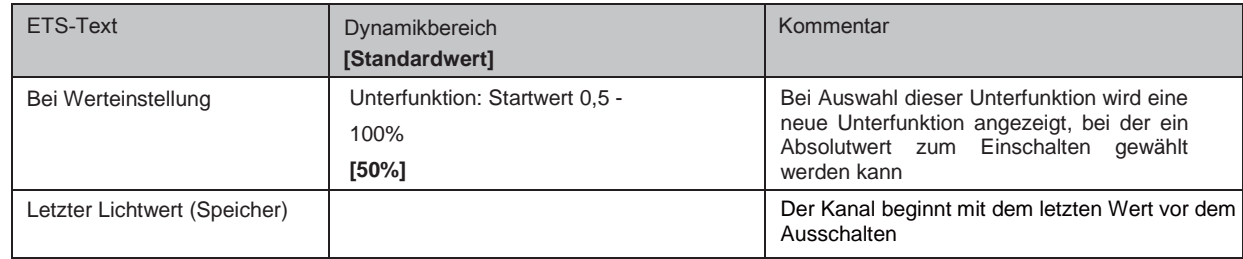

Über den Parameter "Startwert" kann dem Kanal ein Absolutwert zum Einschalten zugeordnet werden. Der Wert für den Start enthält den gesamten technisch möglichen Bereich, also 0,5-100%. Wenn der Dimmbereich jedoch eingeschränkt ist, wird der Dimmaktor mindestens mit dem niedrigsten zulässigen Wert und maximal mit dem höchsten zulässigen Wert eingeschaltet. unabhängig vom gewählten Startwert.

Der Parameter "Letzter Lichtwert", auch Speicherfunktion genannt, bewirkt ein Einschalten des Stellantriebs mit dem vorherigen Wert das letzte Ausschalten. Der Aktuator speichert also den letzten Wert. Wenn beispielsweise der Kanal auf 50% gedimmt und anschließend durch ein Schaltobjekt ausgeschaltet wird, wird der Kanal wieder mit 50% eingeschaltet.

#### **3.62 Dimmen Bereich**

Über die Parameter "maximales Licht" und "minimales Licht" kann der Dimmbereich eingeschränkt werden. Das Diagramm zeigt den Dynamikbereich für diesen Parameter:

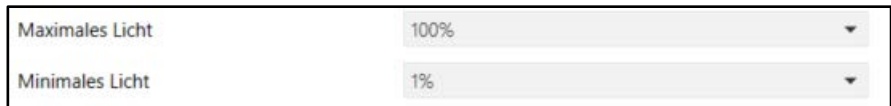

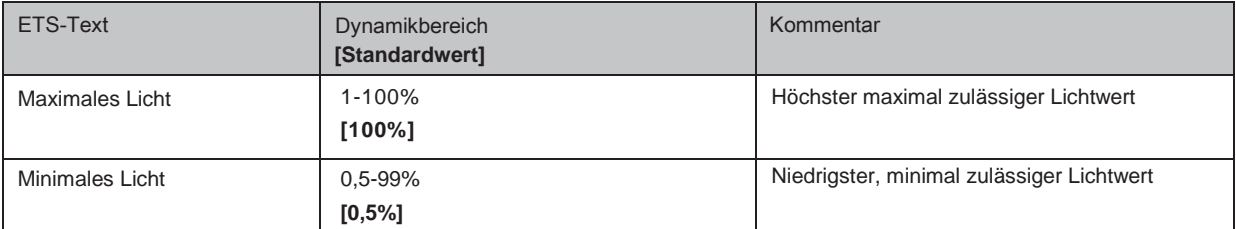

Wenn der technisch mögliche Dimmbereich (0,5-100%) auf einen niedrigeren Bereich beschränkt werden soll, müssen Sie Werte für das minimale Licht über 0,5% und für das maximale Licht unter 100% einstellen. Diese Einschränkung des Dimmbereichs ist für jeden Kanal möglich. Wenn der Dimmbereich eingeschränkt ist, bewegt sich der Kanal nur in der eingestellten Einschränkung. Diese Einstellung wirkt sich auch auf den anderen Parameter aus: Wenn beispielsweise der Kanal auf maximal 85% beschränkt ist und der Startwert auf 100% gewählt wird, schaltet sich der Kanal mit maximal 85% ein. Ein Überschreiten des Maximalwertes ist nicht mehr möglich. Die Einschränkung eines Dimmbereichs ist nützlich, wenn bestimmte Werte aus technischen Gründen nicht erreicht werden dürfen, z. B. zur Erhaltung der Lebensdauer oder zur Vermeidung von Flackern bei niedrigeren Dimmwerten (insbesondere beim Energiesparen).

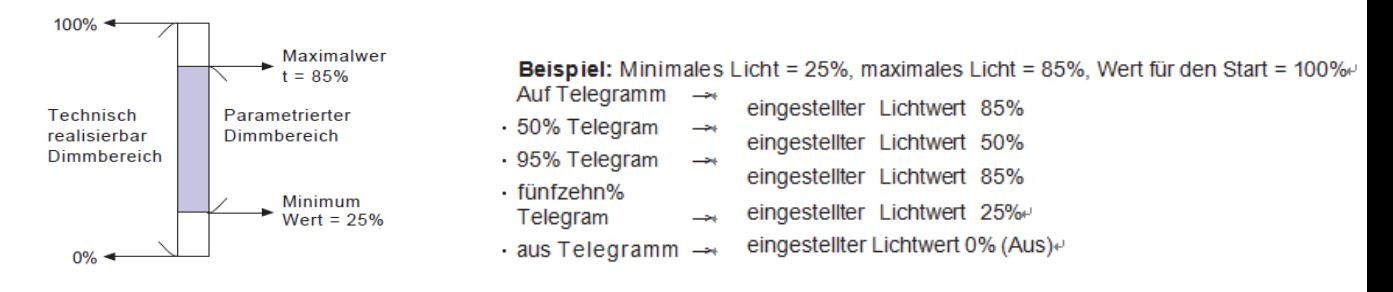

#### <span id="page-60-0"></span>**3.7Spezifische Dimmeinstellungen**

Das Dimmverhalten und Soft Start / Stop können über die folgenden Funktionen individuell angepasst werden.

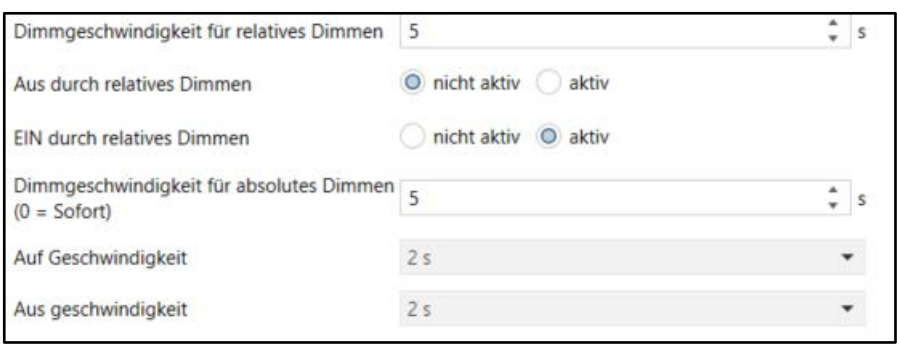

#### **3.71Dimmen Geschwindigkeit**

Die Dimmgeschwindigkeit ermöglicht die individuelle Parametrierung der Dauer des Dimmvorgangs. Das Diagramm zeigt den Dynamikbereich für diesen Parameter:

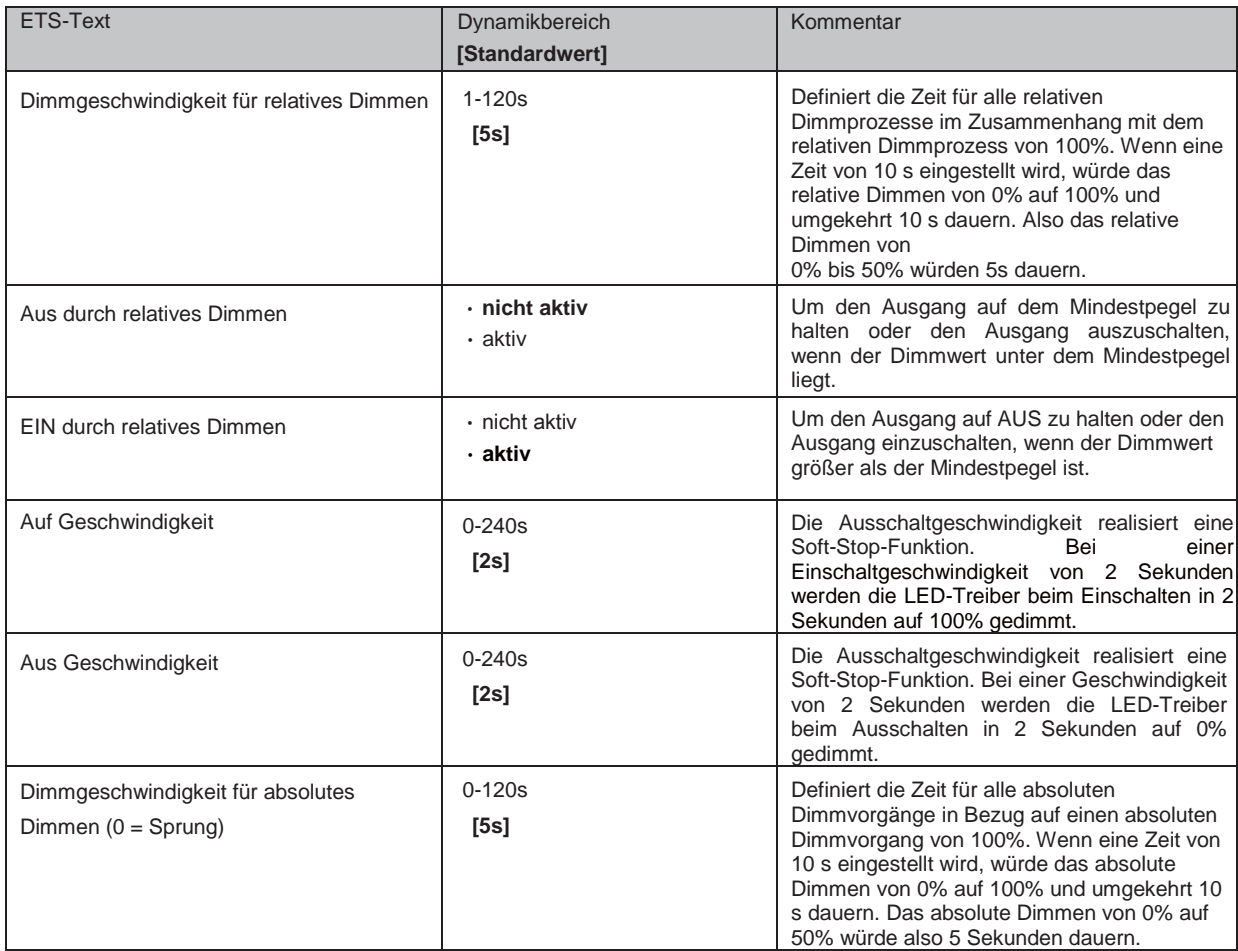

#### **3.72Dimmwert nach Änderung senden**

Um den Dimmwert beispielsweise über ein Display sichtbar zu machen, muss folgendes Kommunikationsobjekt aktiviert sein:

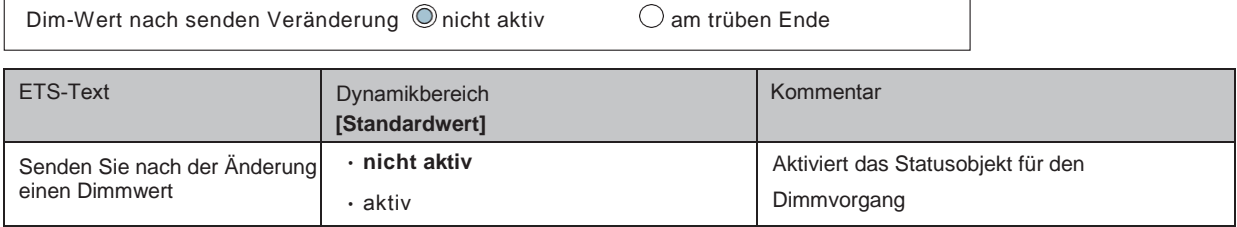

Das Kommunikationsobjekt für den tatsächlichen Dimmwert wird kontinuierlich angezeigt, sendet jedoch nur den tatsächlichen Dimmwert, wenn der Parameter "Dimmwert nach Änderung senden" aktiviert ist.

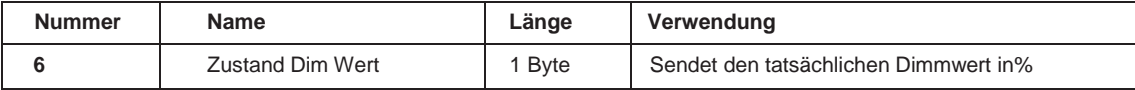

## **3.73Dimmen Kurve**

Der Aktuator bietet sowohl lineare als auch logarithmische Dimmkurven zur Auswahl. ImBei einer linearen Dimmkurve ist das an die Treiber gesendete Signal linear und nimmt stetig zu. Im Gegensatz zum Logarithmus ändert sich das Signal an die Fahrer bei tieferen Dimmstufen langsamer und am helleren Ende schneller.

. 1

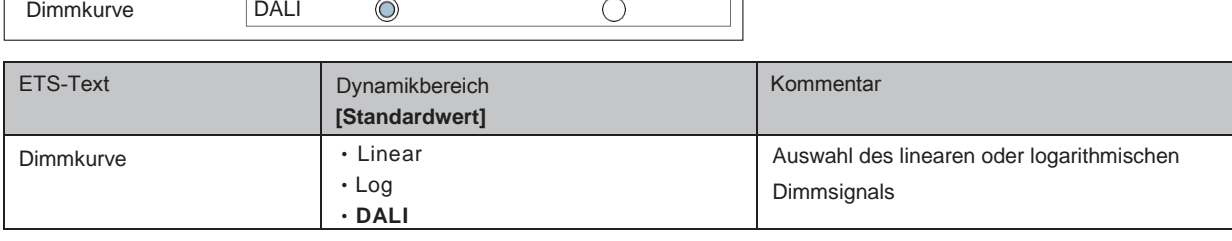

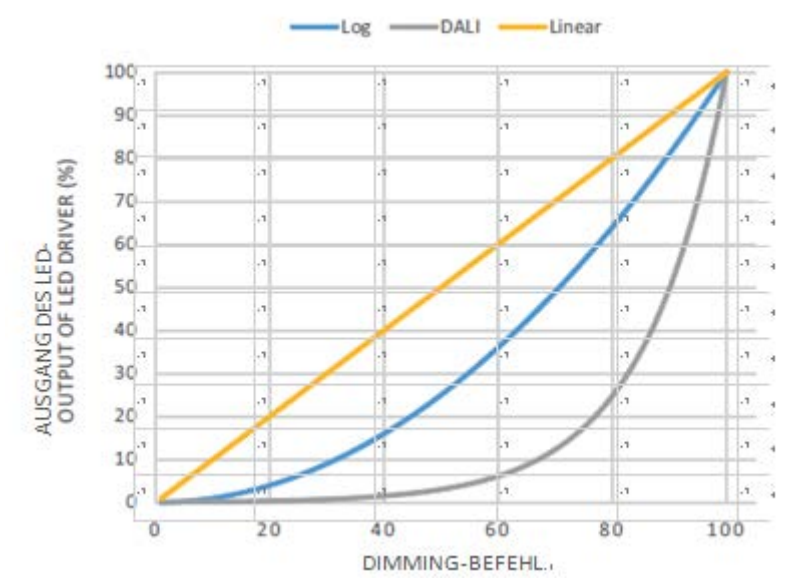

#### <span id="page-62-0"></span>**3.8Szene Funktion**

Wenn Funktionen verschiedener Gruppen (z. B. Licht, Heizung und Verschluss) gleichzeitig mit nur einem Tastendruck geändert werden sollen, ist es praktisch, die Szenenfunktion zu verwenden. Durch Aufrufen einer Szene können Sie die Lichter auf einen bestimmten Wert schalten, den Verschluss in eine absolute Position bringen, die Heizung in den Tagesmodus schalten und die Stromversorgung der Steckdosen einschalten. Die Telegramme dieser Funktionen können sowohl unterschiedliche Formate als auch unterschiedliche Werte mit unterschiedlicher Bedeutung haben (z. B. "1" zum Ausschalten der Lichter und Öffnen der Fensterläden). Wenn es keine Szenenfunktion gäbe, müssten Sie für jeden Aktuator ein einziges Telegramm senden, um die gleiche Funktion zu erhalten.

Mit der Szenenfunktion des Schaltaktors können Sie die Kanäle des Schaltaktors mit einer Szenensteuerung verbinden. Dafür,

Sie müssen den Wert dem entsprechenden Raum zuweisen (Szene AH). Es ist möglich, bis zu zu programmieren8 Szenen pro Schaltausgang. Wenn Sie die Szenenfunktion am Schaltausgang aktivieren, erscheint im linken Auswahlmenü ein neues Untermenü für die Szenen. In diesem Untermenü können Sie einzelne Szenen aktivieren, Werte und Szenennummern einstellen und die Lernszenenfunktion ein- und ausschalten.

Szenen werden aktiviert, indem ihre Szenennummern am Kommunikationsobjekt für die Szenen empfangen werden. Wenn die Funktion "Szene lernen"

Wenn die Szenen aktiviert sind, wird der aktuelle Wert des Kanals unter der angerufenen Szenennummer gespeichert. Die Kommunikationsobjekte der Szenen haben immer die Länge von 1 Byte.

Die folgende Abbildung zeigt die Einstellungsoptionen der ETS-Software zum Aktivieren der Szenenfunktion:

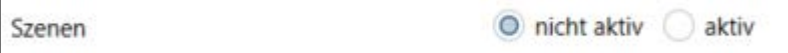

Die Szenenfunktion kann nur für den normalen Schaltmodus aktiviert werden. Wenn die Treppenlichtfunktion aktiviert ist, kann die Szenenfunktion für diesen Kanal nicht aktiviert werden.

Die folgende Tabelle zeigt das Kommunikationsobjekt zum Aufrufen einer Szene:

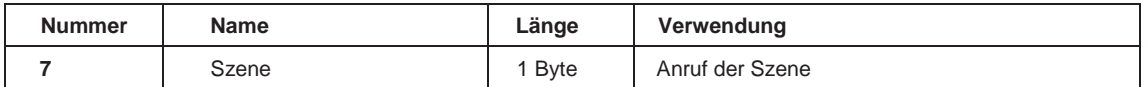

Um eine bestimmte Szene aufzurufen, müssen Sie den Wert für die Szene an das Kommunikationsobjekt senden.

Der Wert der Szenennummer ist immer eine Nummer kleiner als die angepasste Szenennummer. Um Szene 1 aufzurufen, müssen SieSenden Sie eine "0". Die Szenennummern haben also die Nummern 1 bis 64, die Werte für die Szenen jedoch nur 0 bis 63. Wenn Sie Szenen über einen Binäreingang oder ein anderes KNX-Gerät aufrufen möchten, müssen Sie am aufrufenden Gerät dieselbe Nummer einstellen wie

am empfangenden Gerät. Das aufrufende Gerät, z. B. ein Binäreingang, sendet automatisch den richtigen Wert zum Aufrufen der Szene.

#### **3.81Untermenü Szene**

Wenn eine Szene aktiviert ist, wird im linken Auswahlmenü ein neues Untermenü angezeigt. In diesem Untermenü kann die weitere Parametrierung durchgeführt werden. Für jeden Kanal stehen bis zu 8 Speicheroptionen zur Verfügung. Diese 8 Voreinstellungen haben die Nummern AH. Jeder Szene kann eine der 64 Szenennummern zugewiesen werden. Die folgende Abbildung zeigt die Einstellungsoptionen im Untermenü für die Szenen (Kanal X: Szene) für die Szenen AH:

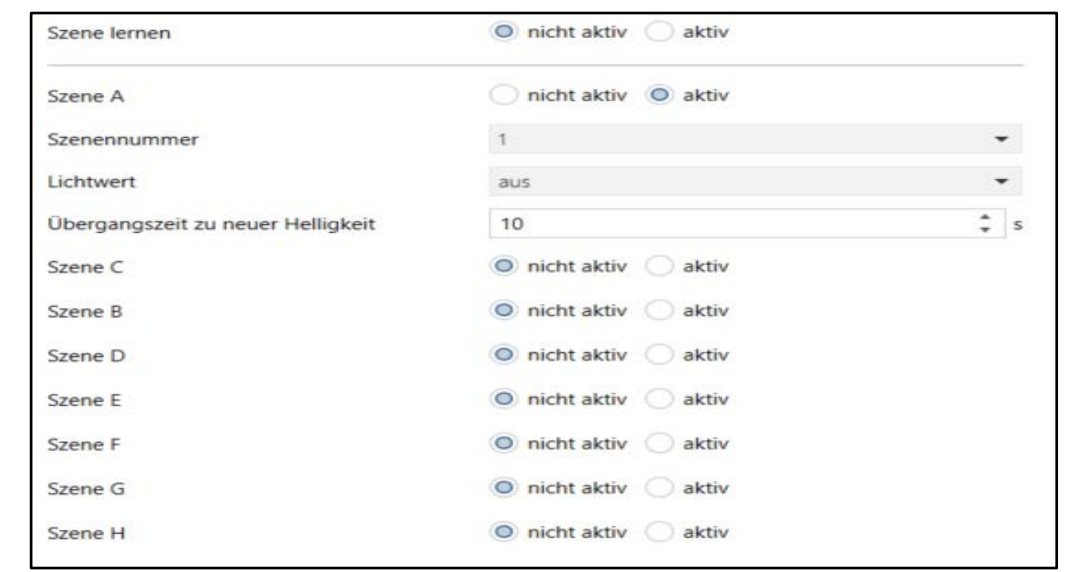

Die folgende Tabelle zeigt den Dynamikbereich für eine aktivierte Szenenfunktion:

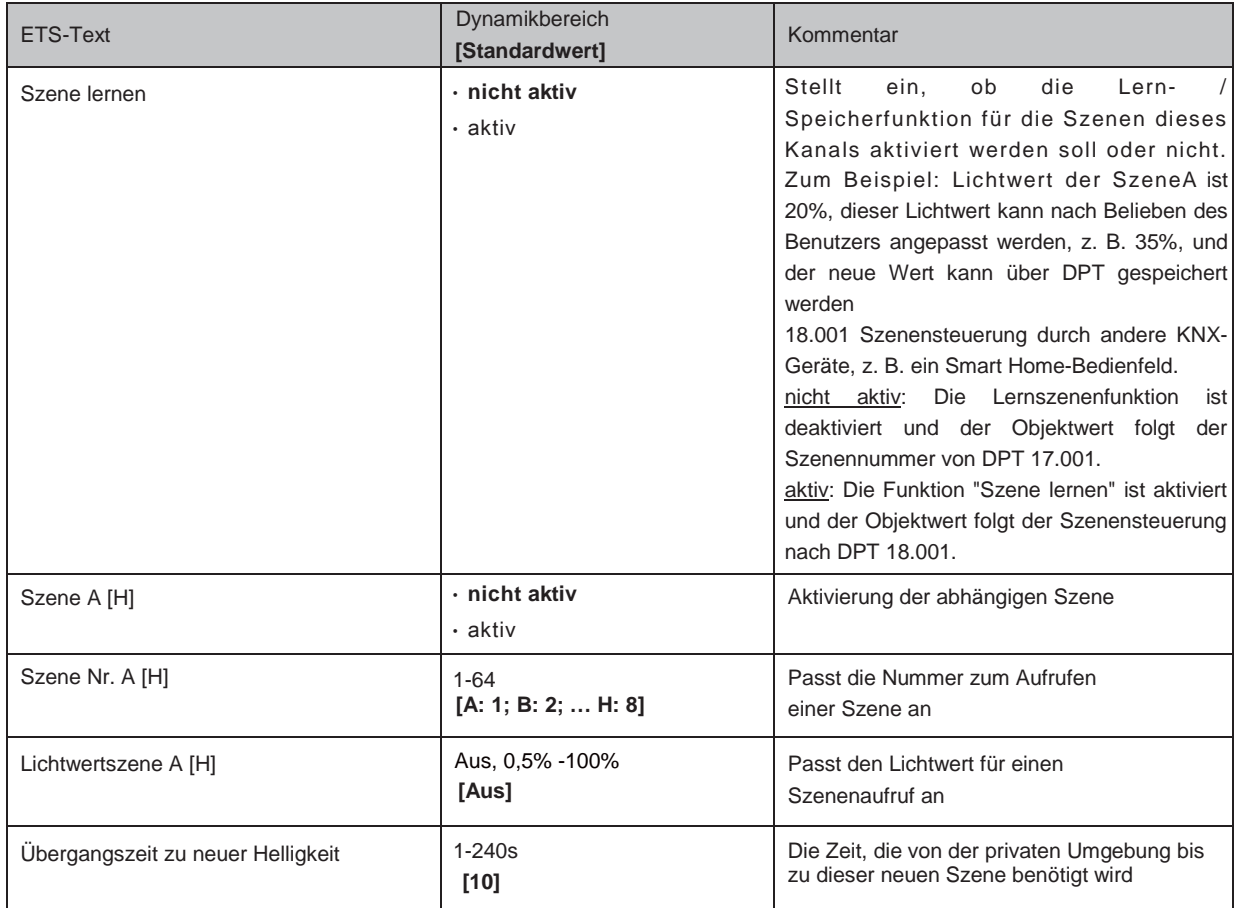

Im Untermenü für die Szenen kann für den Aufruf jeder Szene eine Reaktion zugewiesen werden. Diese Reaktion beinhaltet einen absoluten Lichtwert (0-100%) für diesen Kanal. Jeder Kanal kann auf 8 verschiedene Szenen reagieren. Durch Senden des Aufnahmewerts der relevanten Szene wird die Szene aufgerufen und der Kanal passt seine parametrisierten Werte an. Die individuelle Parametrierung wird auch beim Aufrufen der Szene beobachtet.

Wenn der Kanal beim Aufruf der Szene A auf 50% gedimmt werden soll und der Kanal eine parametrierte Einschaltverzögerung von 5 s hat, wird die

Der Kanal wird nach diesen 5 Sekunden eingeschaltet und entsprechend der eingestellten Dimmgeschwindigkeit auf 50% gedimmt. Bei der Programmierung ist zu beachten, dass, wenn zwei oder mehr Kanäle auf dieselbe Szenennummer reagieren sollen, die Kommunikationsobjekte für die Szenen dieser Kanäle mit derselben Gruppenadresse verbunden sein müssen. Durch Senden des Aufnahmewerts für die Szenen werden alle Kanäle aufgerufen. Es ist praktisch, die Gruppenadressen bei der Programmierung durch Szenen zu teilen. Wenn ein Kanal jetzt auf 8 Szenen reagieren soll, muss das Kommunikationsobjekt mit 8 verschiedenen Gruppenadressen verbunden werden.

#### <span id="page-64-0"></span>**3.9Automatisch Funktion**

Für jeden Kanal kann eine automatische Funktion aktiviert werden. Die automatische Funktion ermöglicht das Aufrufen von bis4 absolute Belichtungswerte für jeden Kanal. Das Aufrufen kann über 1-Bit-Befehle erfolgen.

Für weitere Einstellmöglichkeiten muss die automatische Funktion eines Kanals aktiviert sein.

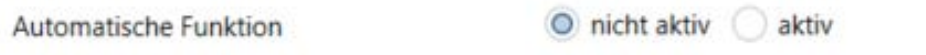

Durch Aktivierung der Automatikfunktion wird ein Untermenü zur weiteren Parametrierung angezeigt. Darüber hinaus werden folgende Kommunikationsobjekte angezeigt:

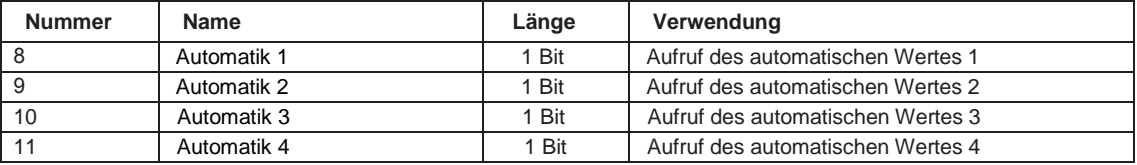

#### **3.91 Untermenü automatische Funktion**

Die weitere Parametrierung kann im Untermenü der Automatikfunktion erfolgen.

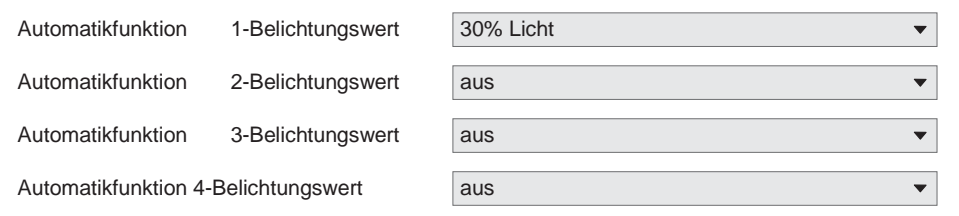

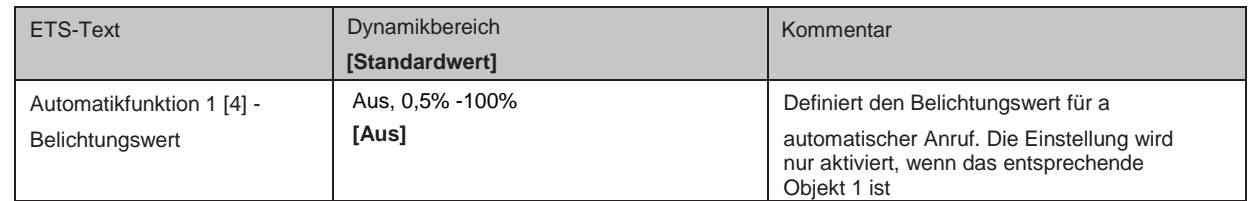

Jeder automatischen Funktion kann ein absoluter Belichtungswert zugewiesen werden. Der Aufruf der Automatikfunktion erfolgt über ein 1-Bit-Objekt.

#### <span id="page-64-1"></span>**3.10Block Funktion**

Die Blockfunktion kann für jeden Kanal parametriert werden. Über die Sperrfunktion kann das Verhalten des Kanals zum Aufrufen der Sperrobjekte zugewiesen werden.

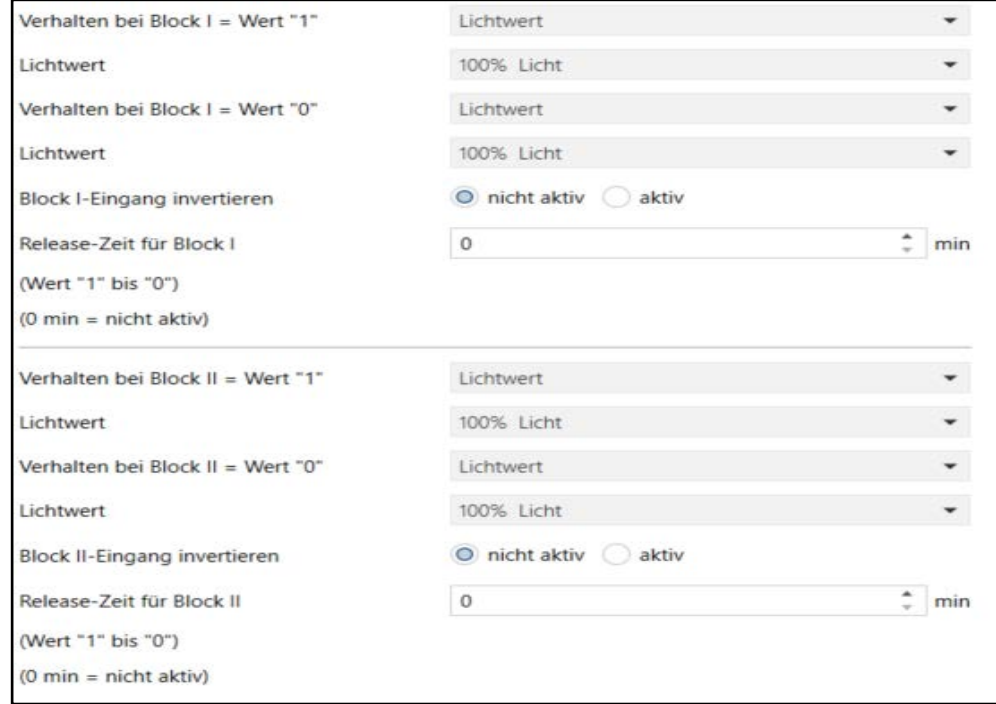

# **3.10.1Blockierung Objekte**

Für beide blockierenden Objekte kann eine Aktion zur Aktivierung sowie Deaktivierung definiert werden

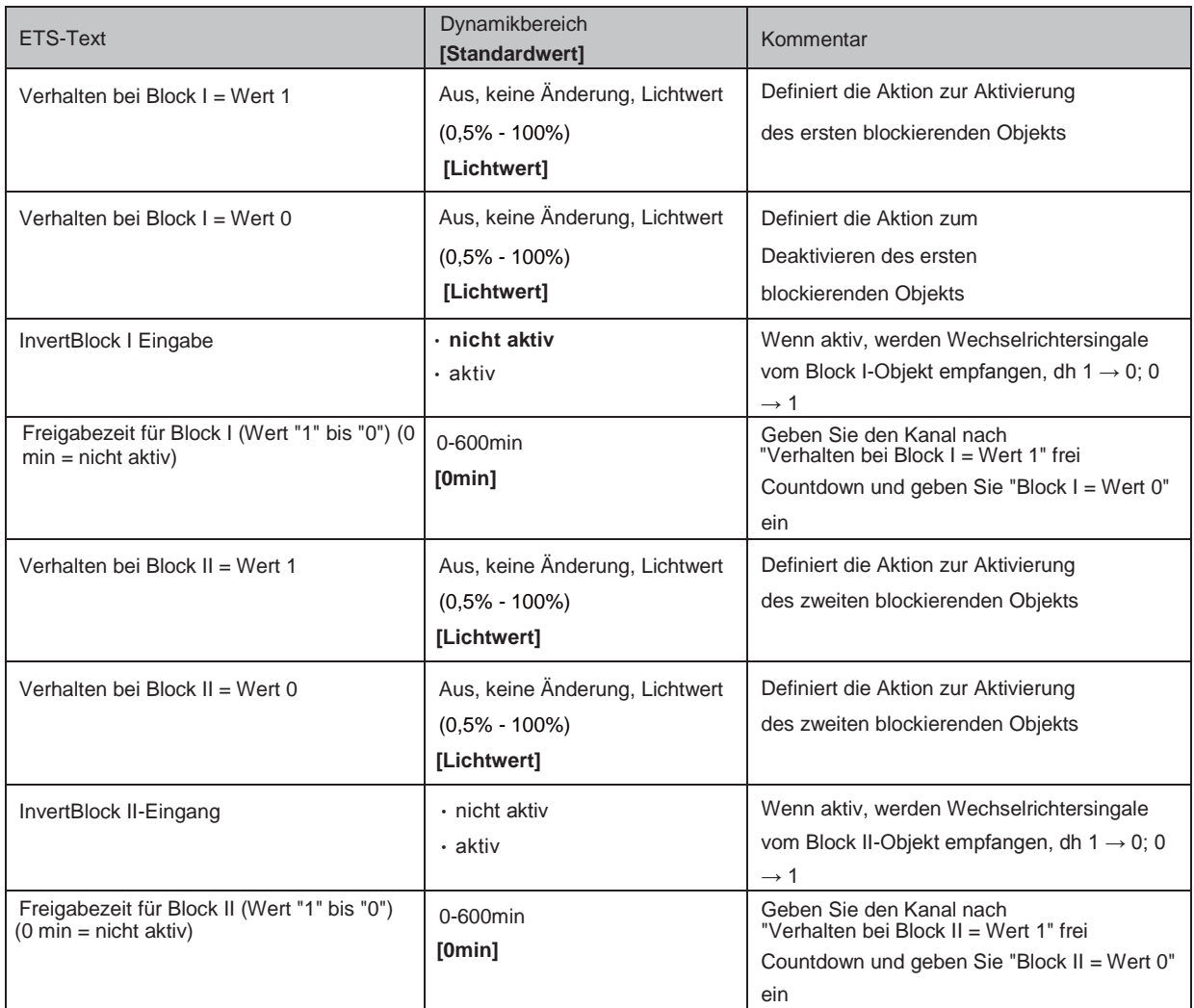

Durch die Verwendung der blockierenden Objekte kann der Kanal für die weitere Verwendung blockiert werden. Zusätzlich kann der Kanal eine angepasste Funktion ausführen, z. B. auf einen bestimmten Wert dimmen, den Kanal umschalten oder in seinem aktuellen Zustand bleiben, wenn er blockiert ist. Die gleichen Aktionen können vom Kanal ausgeführt werden, wenn er entsperrt ist. Es ist wichtig zu wissen, dass der Kanal nicht betrieben werden kann, wenn er blockiert ist. Weiterhin ist die manuelle Nutzung

während eines Blockierungsvorgangs blockiert. Alle Telegramme, die während eines Sperrvorgangs an den entsprechenden Kanal gesendet werden, haben keine Auswirkung auf den Kanal.

Wenn beide Blockierungsprozesse aktiviert sind, ist der erste von größter Bedeutung. Aber wenn Sie die zweite Blockierung aktivieren Prozess während des ersten Blockierungsprozesses wird der zweite Blockierungsprozess aktiv, wenn der erste deaktiviert wird. Die Aktion zum Deaktivieren des ersten Blockierungsprozesses wird nicht ausgeführt, aber der Kanal ruft die angepassten Einstellungen für den zweiten Blockierungsprozess auf.

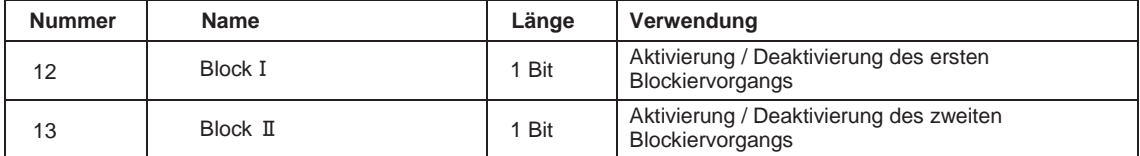

Die Priorität vom höchsten zum niedrigsten Wert ist BlockⅠ> BlockⅡ> Permanent ON> On / Off & Dimming-Ausgang.

# <span id="page-66-0"></span>**3.11PWM-Frequenzauswahl**

Die PWM-Frequenz ist ein Begriff, der beschreibt, wie viele Ein-Aus-Zyklen ein LED-Streifen pro Sekunde abschließt und in Hertz (Hz) gemessen wird. LED-Streifen mit niedriger PWM-Frequenz können bei einigen Personen für den Innenbereich zu Überanstrengung der Augen und Kopfschmerzen führen. Die Ausgangsfrequenz des Treibers kann bis zu 4 kHz geändert werden. Dies entspricht IEE1798- 2015 und ist nicht konform. Dies ist eine hervorragende Lösung für gesundheitliche Probleme aufgrund von leichtem Flackern.

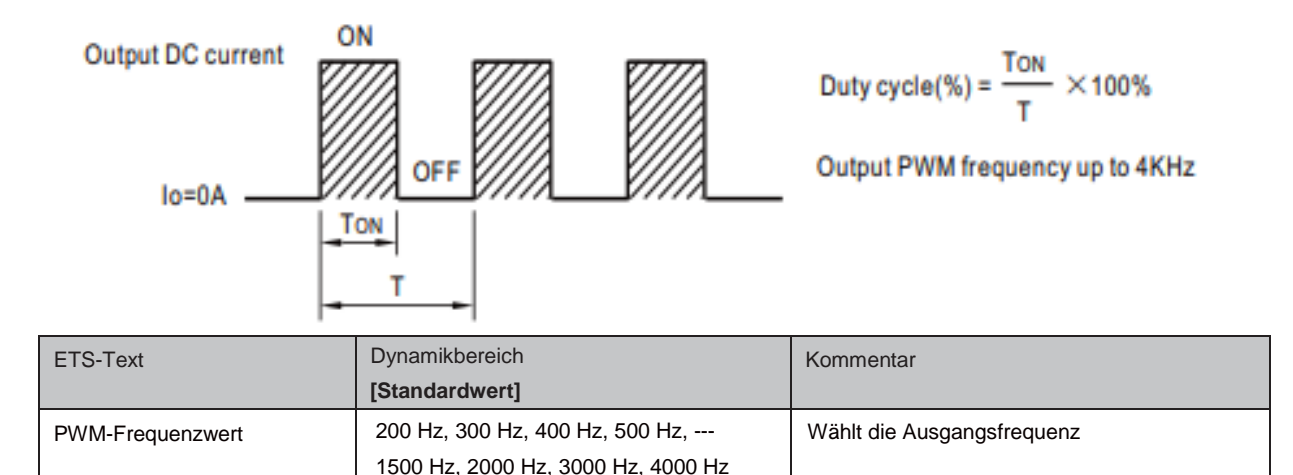

#### <span id="page-66-1"></span>**3.12Temperatur Messung**

Mit dieser Funktion können Sie die Umgebungstemperatur melden oder die Innentemperatur des Geräts überwachen, gemessene Werte senden und einen Alarm auslösen, wenn die Werte über dem Schwellenwert liegen.

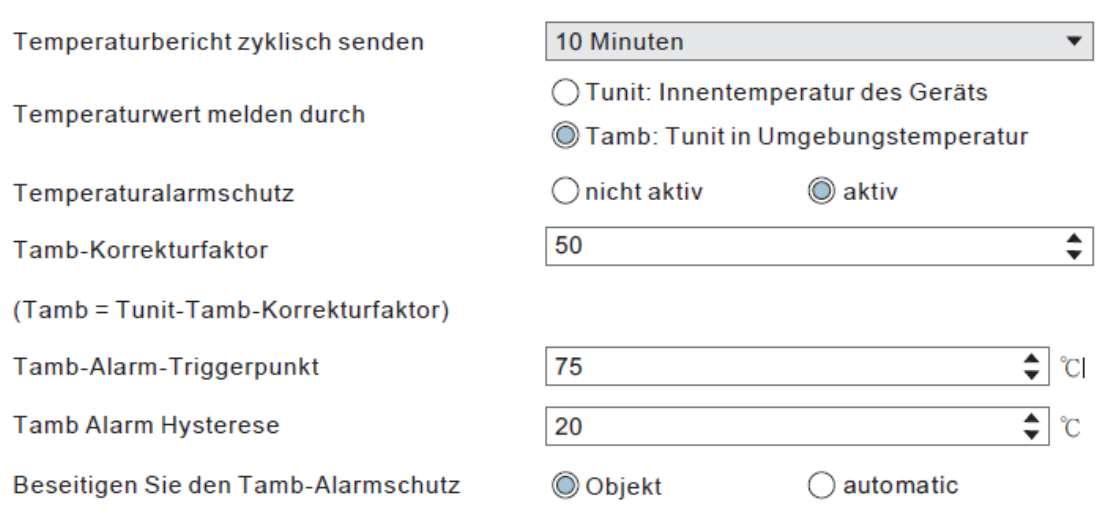

**[1500Hz]**

Das Diagramm zeigt den Dynamikbereich für diesen Parameter:

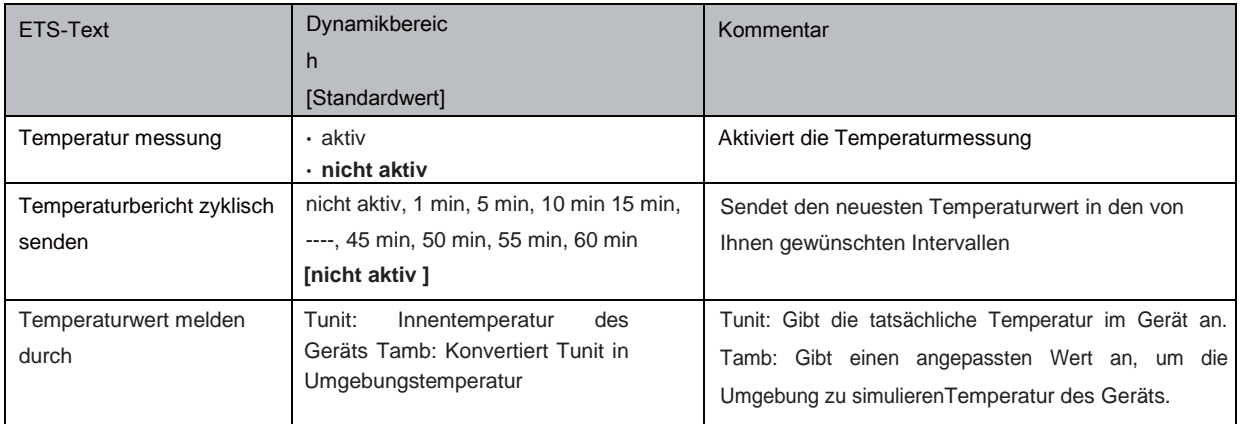

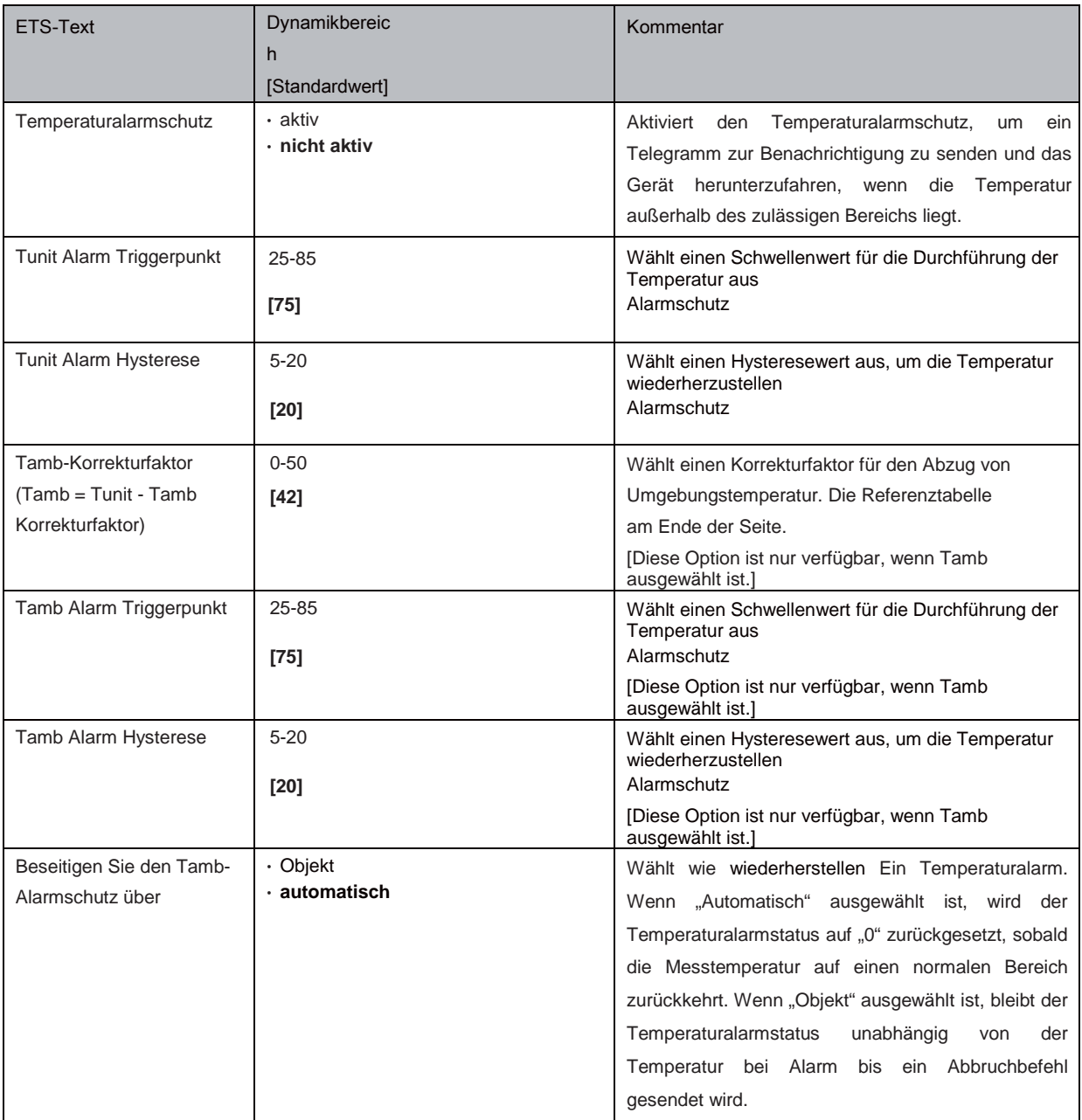

Der Temperaturwert von Tamb / Tunit kann nicht nur zur Meldung der Umgebungstemperatur des Geräts verwendet werden, sondern auch zum Schutz des Geräts vor Überhitzung. Das Gerät ist beispielsweise in den Leuchtenkörper eingebaut. Zwischen dem Gerät und seiner Umgebung muss ein Temperaturunterschied bestehen, z. B. 67 ° C für das Gerät und 25 ° C für den Innenkörper der Leuchte. Es ist möglich, die Umgebungstemperatur durch Subtrahieren eines Korrekturfaktors abzuleiten, wobei die folgende Tabelle gezeigt wird. Infolgedessen kann die Umgebungs- / Umgebungstemperatur des zu installierenden Geräts abgeleitet und das Gerät an den Ort zurückgeführt werden, an dem es benötigt wird. Sollte sich das Gerät in einem abnormalen Betrieb befinden und eine hohe Temperatur erreichen, kann der Benutzer den Alarmauslöser so einstellen, dass das Gerät heruntergefahren wird, um das System / die Last zu schützen und im Extremfall einen Brand zu verhindern.

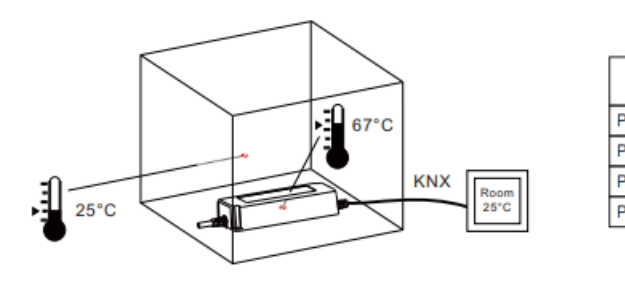

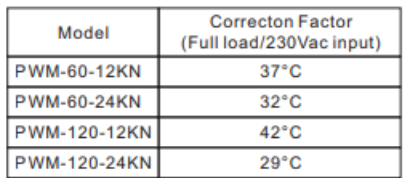

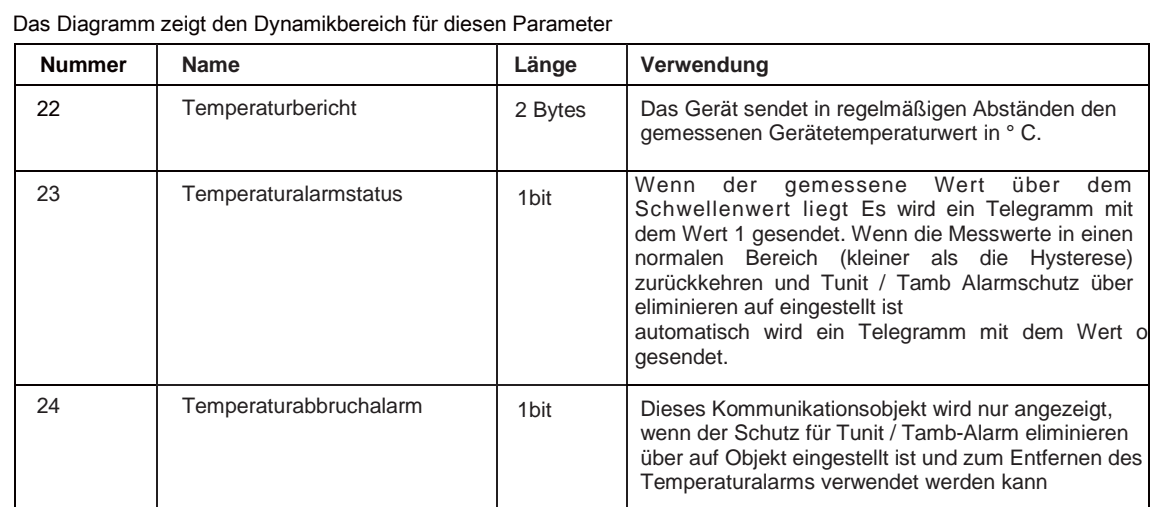

# <span id="page-68-0"></span>**3.13Andere nützliche Informationen**

Der Treiber bietet auch einige nützliche Informationen, einschließlich der Erkennung von Ausgangskurzschlüssen und des Werts des

Lampenfehlerstatus senden1+ jeder von ihnen- $\blacktriangledown$ Lampenfehlerstatus senden1+ nicht aktiv+  $\overline{\phantom{a}}$ 

Stromverbrauchs.

Energieverbrauch Feedback

© nicht aktix

 $\bigcirc$ aktix+

# Das Diagramm zeigt den Dynamikbereich für diesen Parameter:

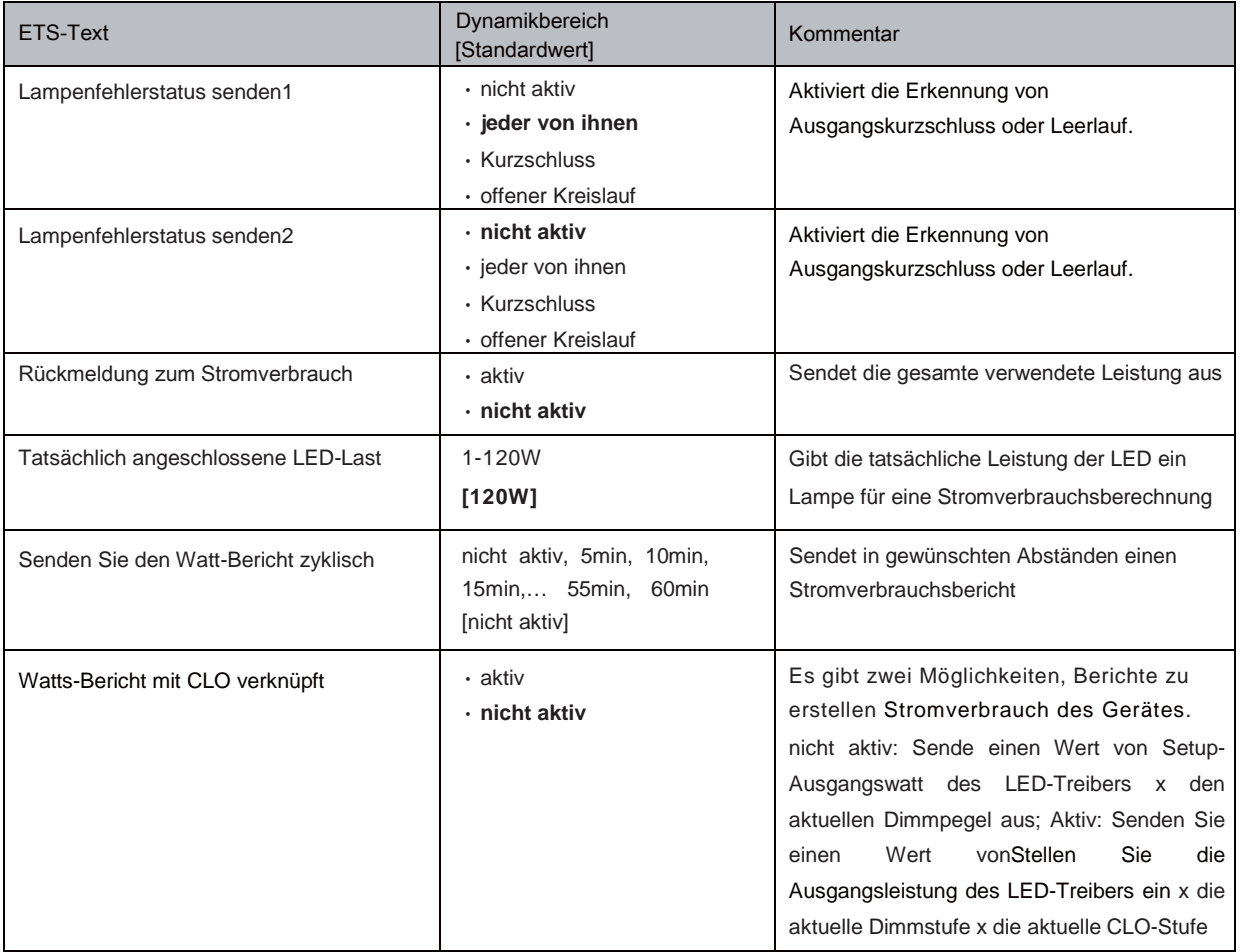

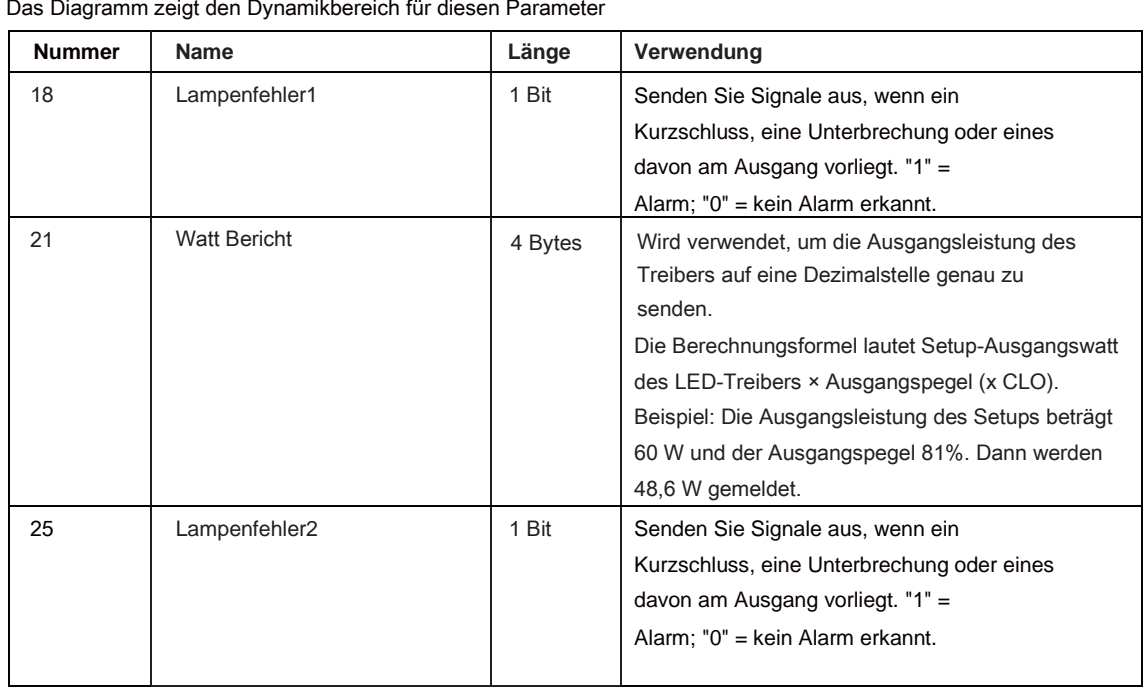

# 明緯企業股份有限公司 MEAN WELL ENTERPRISES CO., LTD.

248 新 北 市 五 股 區 五 權 三 路 28 號<br>No.28, Wuquan 3rd Rd., Wugu Dist., New Taipei City 248, Taiwan http://www.meanwell.com E-mail:info@meanwell.com

Your Reliable Power Partner